# **CA Dispatch™**

# **Handbook for Online Viewing Release 11.7**

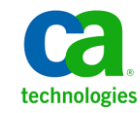

This Documentation, which includes embedded help systems and electronically distributed materials, (hereinafter referred to as the "Documentation") is for your informational purposes only and is subject to change or withdrawal by CA at any time.

This Documentation may not be copied, transferred, reproduced, disclosed, modified or duplicated, in whole or in part, without the prior written consent of CA. This Documentation is confidential and proprietary information of CA and may not be disclosed by you or used for any purpose other than as may be permitted in (i) a separate agreement between you and CA governing your use of the CA software to which the Documentation relates; or (ii) a separate confidentiality agreement between you and CA.

Notwithstanding the foregoing, if you are a licensed user of the software product(s) addressed in the Documentation, you may print or otherwise make available a reasonable number of copies of the Documentation for internal use by you and your employees in connection with that software, provided that all CA copyright notices and legends are affixed to each reproduced copy.

The right to print or otherwise make available copies of the Documentation is limited to the period during which the applicable license for such software remains in full force and effect. Should the license terminate for any reason, it is your responsibility to certify in writing to CA that all copies and partial copies of the Documentation have been returned to CA or destroyed.

TO THE EXTENT PERMITTED BY APPLICABLE LAW, CA PROVIDES THIS DOCUMENTATION "AS IS" WITHOUT WARRANTY OF ANY KIND, INCLUDING WITHOUT LIMITATION, ANY IMPLIED WARRANTIES OF MERCHANTABILITY, FITNESS FOR A PARTICULAR PURPOSE, OR NONINFRINGEMENT. IN NO EVENT WILL CA BE LIABLE TO YOU OR ANY THIRD PARTY FOR ANY LOSS OR DAMAGE, DIRECT OR INDIRECT, FROM THE USE OF THIS DOCUMENTATION, INCLUDING WITHOUT LIMITATION, LOST PROFITS, LOST INVESTMENT, BUSINESS INTERRUPTION, GOODWILL, OR LOST DATA, EVEN IF CA IS EXPRESSLY ADVISED IN ADVANCE OF THE POSSIBILITY OF SUCH LOSS OR DAMAGE.

The use of any software product referenced in the Documentation is governed by the applicable license agreement and such license agreement is not modified in any way by the terms of this notice.

#### The manufacturer of this Documentation is CA.

Provided with "Restricted Rights." Use, duplication or disclosure by the United States Government is subject to the restrictions set forth in FAR Sections 12.212, 52.227-14, and 52.227-19(c)(1) - (2) and DFARS Section 252.227-7014(b)(3), as applicable, or their successors.

Copyright © 2011 CA. All rights reserved. All trademarks, trade names, service marks, and logos referenced herein belong to their respective companies.

## **CA Technologies Product References**

This document references the following CA Technologies products:

- CA Top Secret<sup>®</sup> for z/OS
- CA Output Management Web Viewer
- CA Output Management Document Viewer

# **Contact CA Technologies**

#### **Contact CA Support**

For your convenience, CA Technologies provides one site where you can access the information that you need for your Home Office, Small Business, and Enterprise CA Technologies products. At [http://ca.com/support,](http://www.ca.com/support) you can access the following resources:

- Online and telephone contact information for technical assistance and customer services
- Information about user communities and forums
- Product and documentation downloads
- CA Support policies and guidelines
- Other helpful resources appropriate for your product

#### **Providing Feedback About Product Documentation**

If you have comments or questions about CA Technologies product documentation, you can send a message to **techpubs@ca.com**.

To provide feedback about CA Technologies product documentation, complete our short customer survey which is available on the CA Support website at [http://ca.com/docs.](http://www.ca.com/docs)

# **Contents**

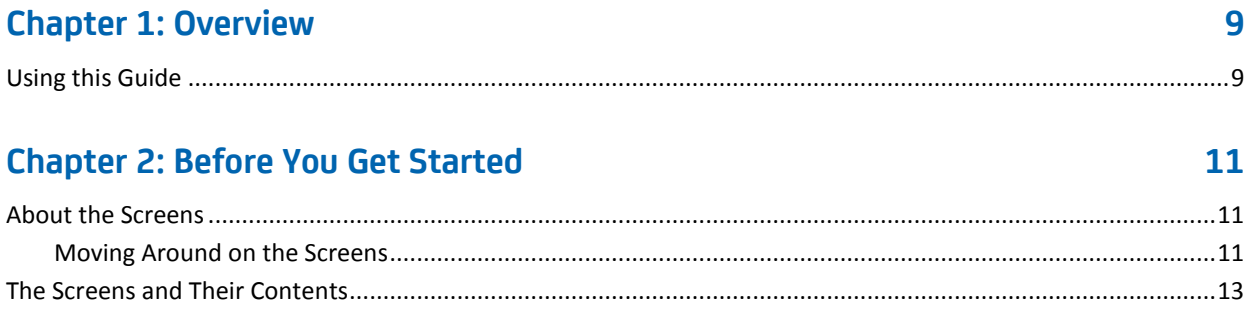

## **Chapter 3: Getting Started**

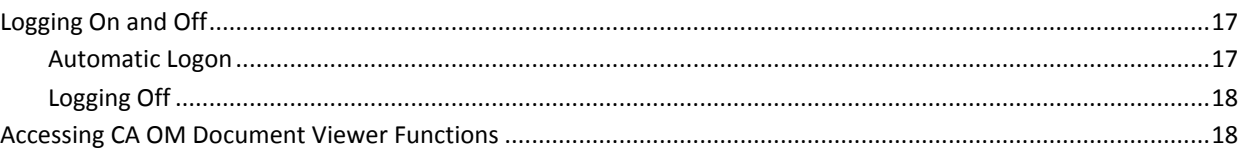

## **Chapter 4: Accessing Recipients and Reports**

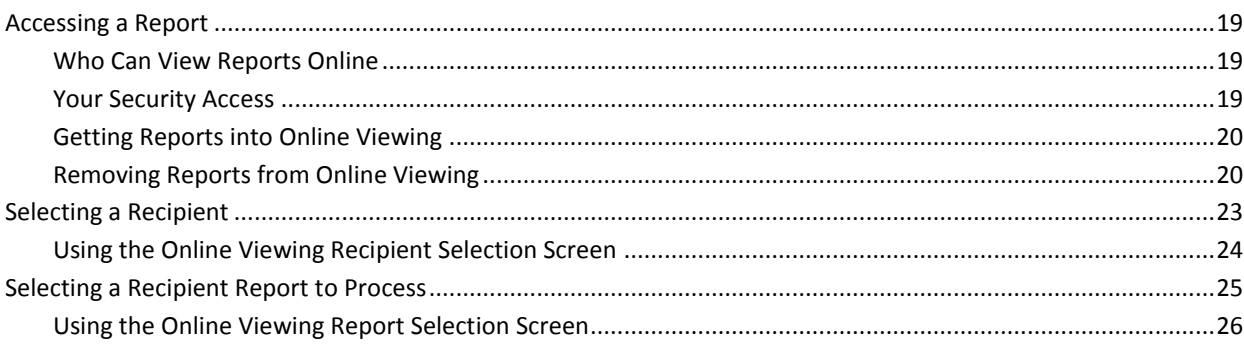

### **Chapter 5: Viewing Your Report Online**

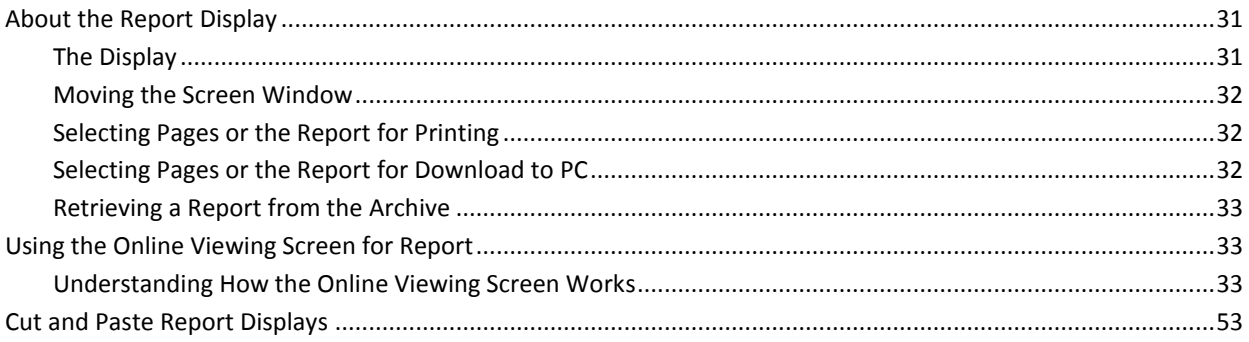

### 19

31

9

11

17

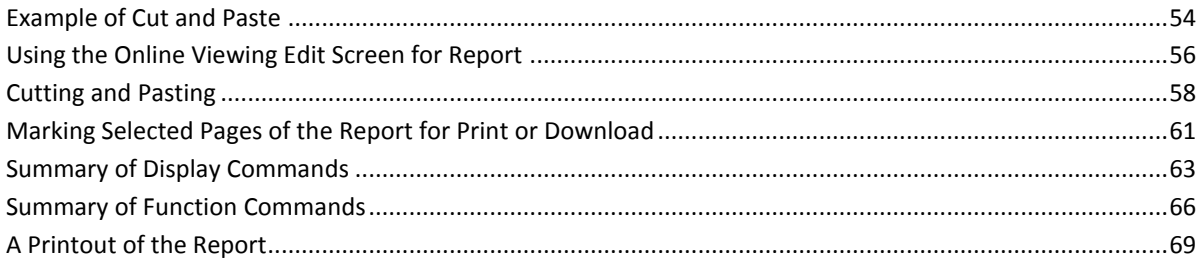

 $71$ 

79

87

93

### **Chapter 6: Profiles for Online Viewing**

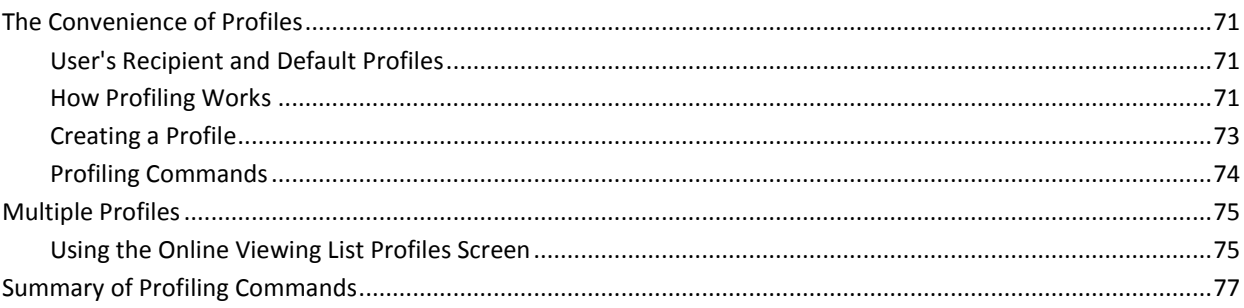

## **Chapter 7: Printing Your Report**

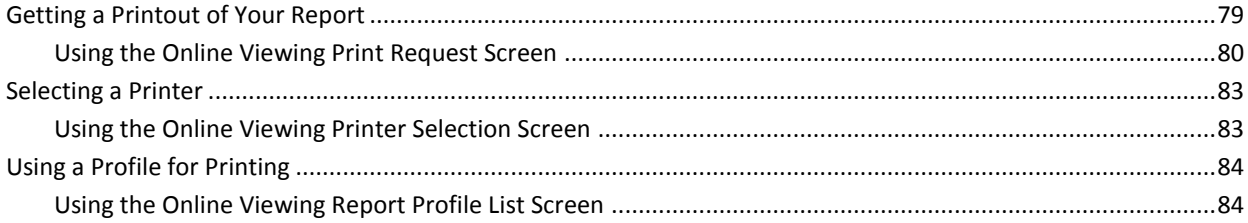

# **Chapter 8: Accessing Archived Copies of Your Reports**

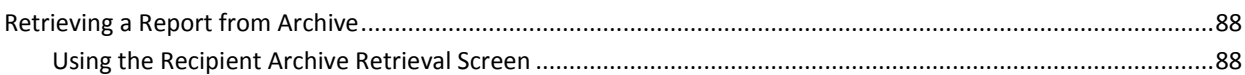

## **Chapter 9: Download Requests**

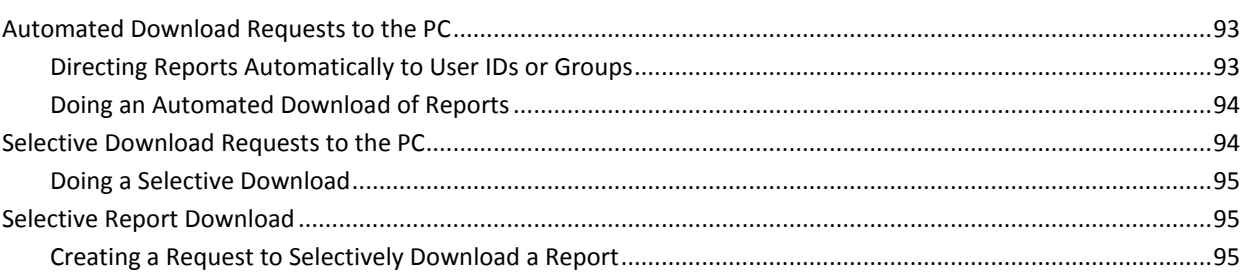

## **Chapter 10: Working With Requests**

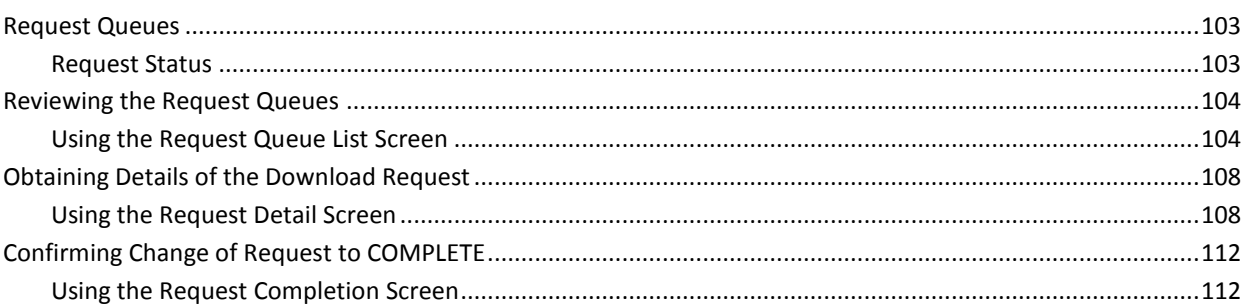

### **Chapter 11: Upload Requests**

# 115

119

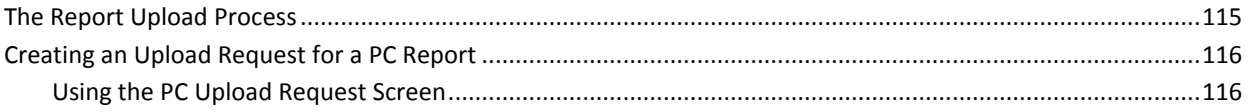

## Appendix A: Alternate Log On Method

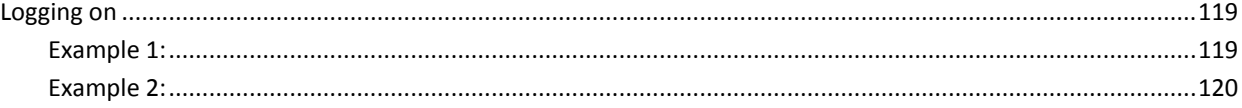

### **Index**

# 103

# <span id="page-8-0"></span>**Chapter 1: Overview**

The Online Viewing function of CA Dispatch allows you to select, view, and maintain your reports online and to print the data you are viewing. You can retrieve an archived copy of a report from tape, and you can have your reports downloaded to your PC or uploaded from your PC.

This section contains the following topics:

[Using this Guide](#page-8-1) (see page 9)

## <span id="page-8-1"></span>**Using this Guide**

This handbook covers topics that are of interest to all users of Online Viewing. It includes chapters that explain how to use the functions and screens needed to access and use CA OM Web Viewer and CA OM Document Viewer.

Topics of interest to all users include:

- Basic facts about CA Dispatch screens
- Techniques for logging on and off
- Methods of locating and accessing a specific report using the Online Viewing Recipient Selection Screen and the Online Viewing Report Selection Screen
- Use of all the features and commands available to you when you are viewing the selected report using the Online Screen For Report, including techniques for creating reports and viewing profiles
- How to designate the entire report (or certain pages of the report) for printing or PC download
- How to print the entire report (or pages of the report) using the Online Viewing Print Request Screen
- Techniques for retrieving a report from an archive for viewing, reprint, or PC download

Topics of interest to CA OM Web Viewer and CA OM Document Viewer users include:

- Methods of downloading your report pages to your PC
- How to build the download requests necessary to transfer your report to the PC
- Techniques to manipulate request queues
- How to transfer files to and from your PC
- How to upload a report (that is on your PC) back to CA Dispatch mainframe

The PC functions and screens are accessed directly from the Online Viewing screens. To understand how to use the new functions and screens associated with PC download and upload, see the following:

- The Online Viewing Report Selection Screen
- The Online Viewing Screen for Report
- The Online Viewing Download Request Detail Screen
- The Request Queue List Screen
- The Request Detail Screen
- The PC Upload Request Screen

Consistent examples are used throughout this document. You can trace the steps involved in one complete report access cycle, beginning with recipient and report selection, doing hands-on screen manipulation, and finally, printing, archiving, and transferring PC files.

In many instances, the concepts are explained using before and after representations of the screens.

# <span id="page-10-0"></span>**Chapter 2: Before You Get Started**

The first section of this chapter reviews screen basics. It is written primarily for users who are unfamiliar with CA Dispatch and are not accustomed to the standard ISPF-format screens.

This section contains the following topics:

[About the Screens](#page-10-1) (see page 11) [The Screens and Their Contents](#page-12-0) (see page 13)

### <span id="page-10-1"></span>**About the Screens**

Before you begin to work with CA Dispatch screens, here is some information about using them.

### <span id="page-10-2"></span>**Moving Around on the Screens**

There are two ways to move around screens:

■ To move from one field to another, use either the Tab key or the arrow motion keys.

The Tab key jumps your cursor only to fields that can accept input and skip those fields that do not.

If you press Enter, CA Dispatch processes the data you have entered at that point.

■ On screens with more data than fits on one screen you can use more than one process to move around. You can scroll using a command (UP, DOWN) or press a preset function key (usually the PF7 or PF8 key). On selection lists you can use the (L) Locate command. This document contains examples of these functions and commands.

#### **If You Make a Mistake on the Screen**

If you enter an unacceptable value, CA Dispatch displays an error message and highlights the incorrect field.

If you inadvertently bypass a required field (or you omit data that must be entered) CA Dispatch informs you (on the message line) that you have committed an error, and the cursor is automatically repositioned. The HELP text is available to give you more information about the screen, and the type of data to enter in the field.

If you try to type something in a field that does not allow data entry, the non-process symbol (specific to your particular type of terminal) appears and you have to press RESET to continue.

#### **When You Need Help**

Online help text is available to give you assistance. To use the Help, enter **HELP** on the command line, or press the programmed function key you have designated for this task; typically this key is PF1.

#### **Entering Data**

- The Enter key always causes the requested action to be taken (for example, select an item from the scroll screen or print the report).
- Programmed Function Keys (PF Keys) can be programmed to perform standard functions. The Function Key Definitions table lists these keys and the suggested functions.
- The standard function key settings are listed in the Function Key Definitions table.

**Note:** Alternate function keys are available. For example, function key PF13 performs the same function as function key PF1.

#### **Function Key Definitions**

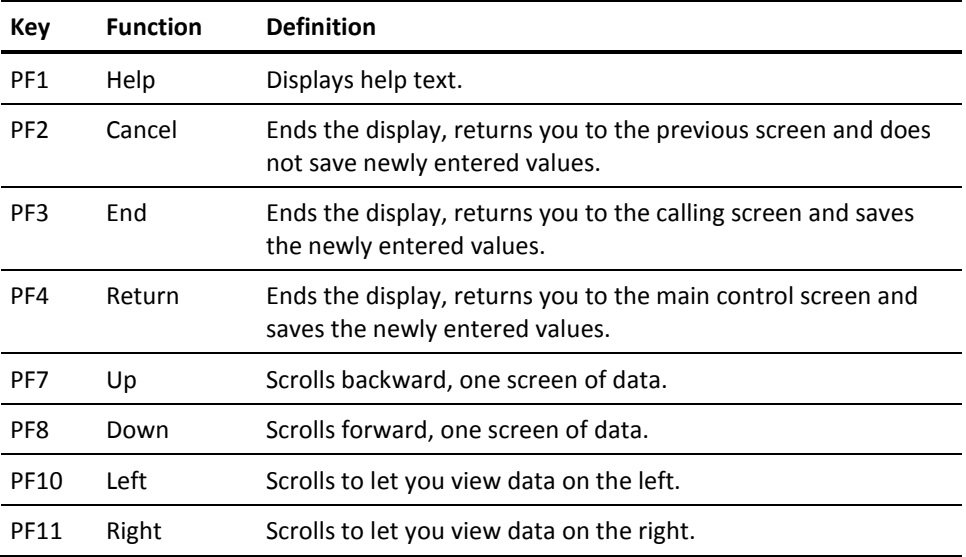

**Note:** PF keys are preset for access from TSO, CICS or VTAM. If you use ISPF, you have complete control of PF key assignments.

# <span id="page-12-0"></span>**The Screens and Their Contents**

All CA Dispatch screens are different in content but follow the same basic format; they all have a title and a unique ID number, a message line, a command line, and areas that display and accept data.

The following example shows a typical CA Dispatch screen:

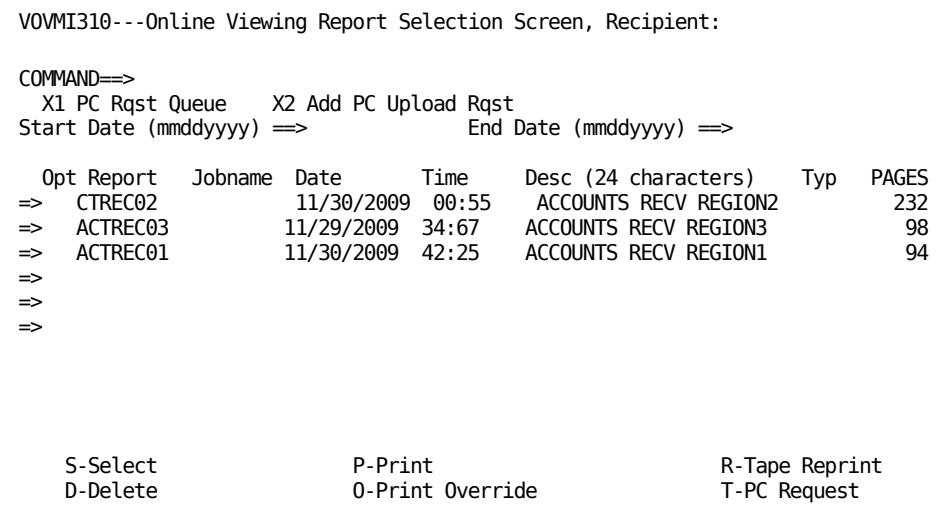

The screen contains the following screen areas:

- Screen identification
- Message line (blank unless a message is sent to your terminal)
- Command line (used for entering commands or menu options)
- Reference information carried forward from a previous screen
- Input fields (for example, Start Date and End Date)
- Opt(ion) field (for making selections or deletions of the report (or data) on this line)
- A display of columnar data

Each of these areas is explained in detail on the following pages.

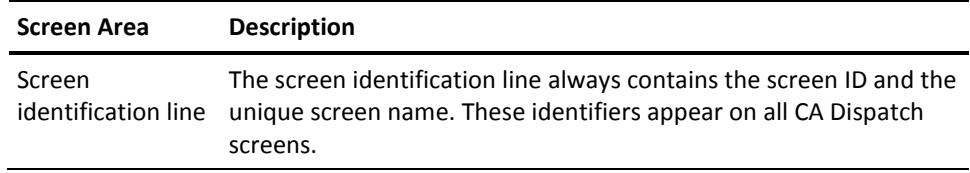

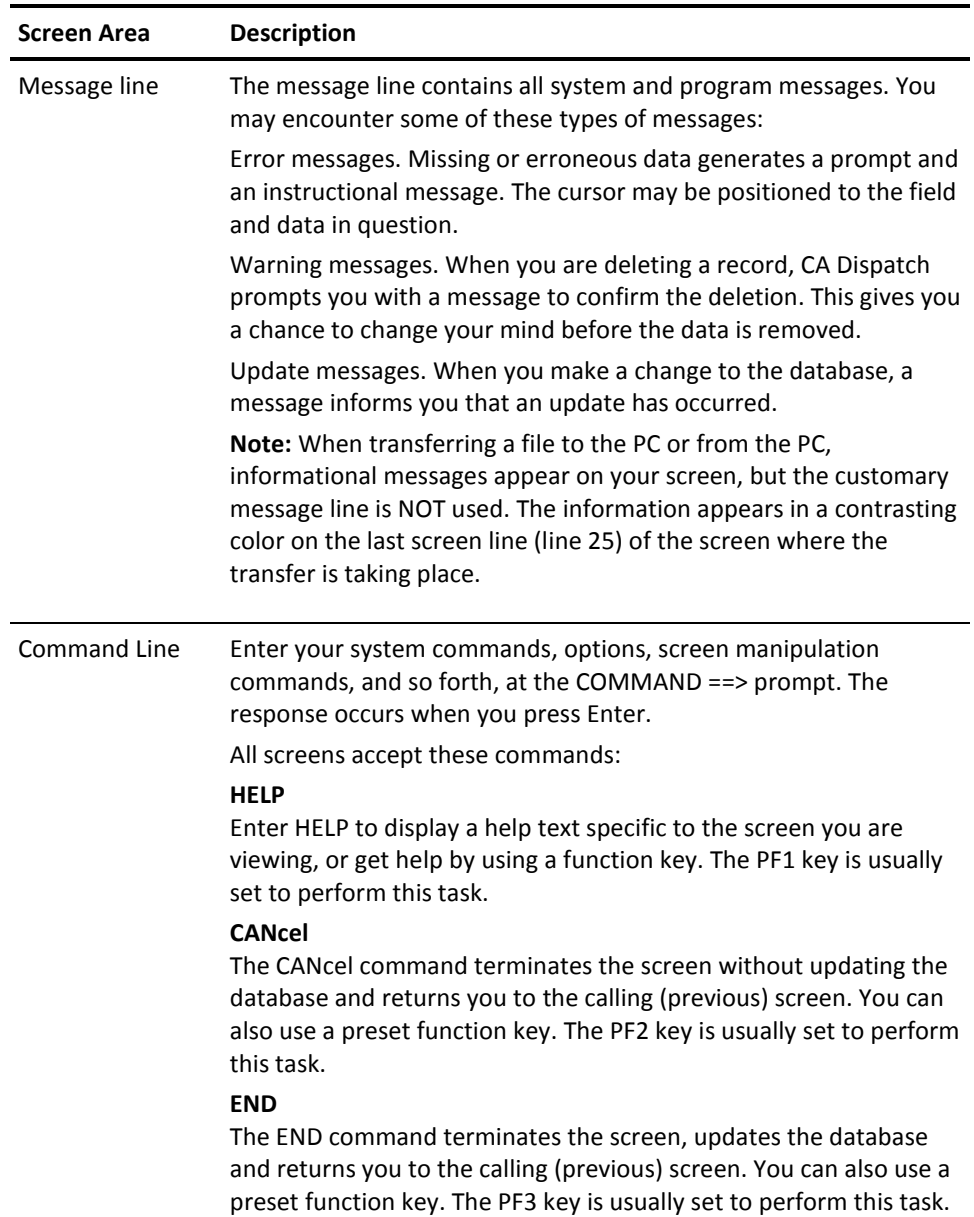

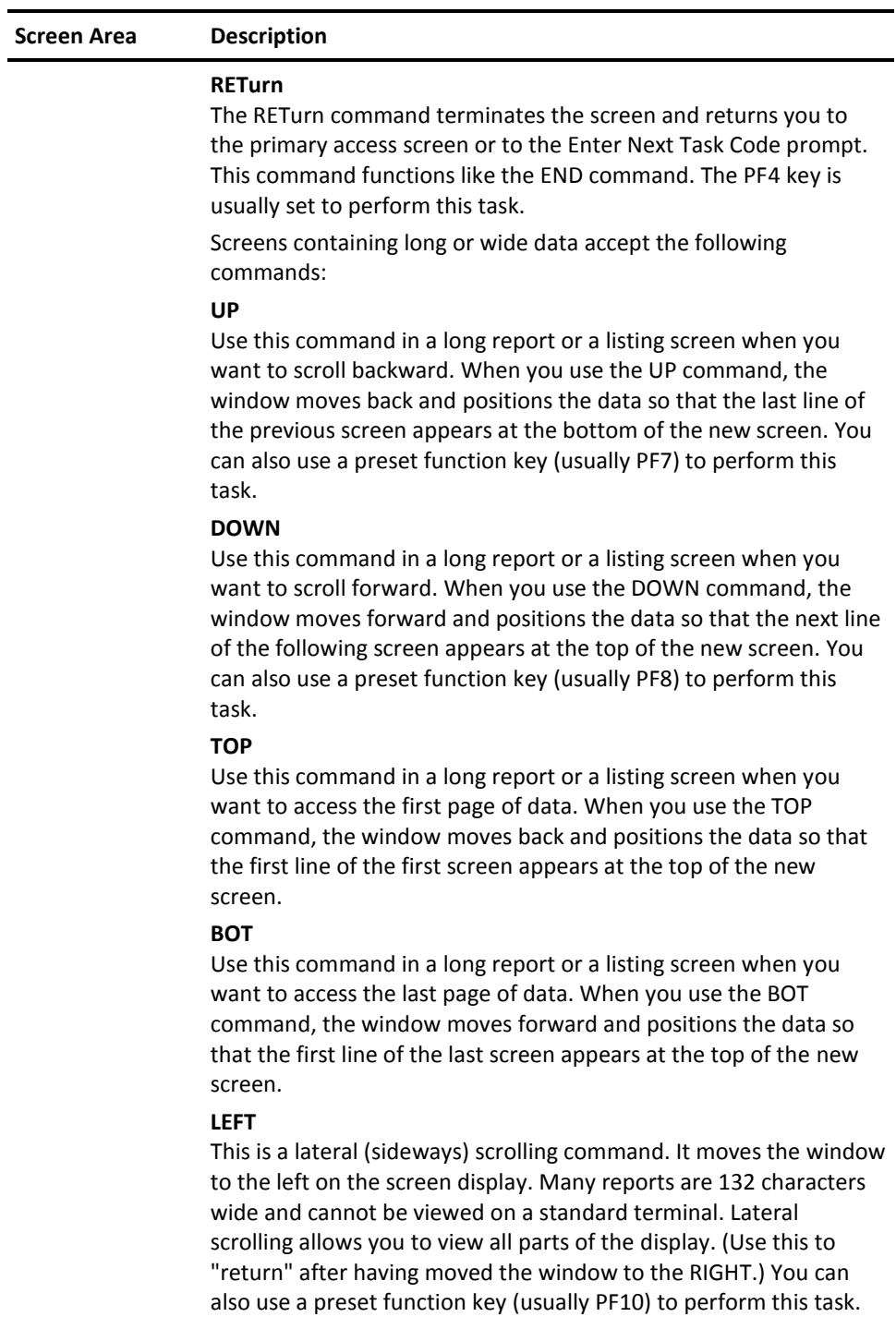

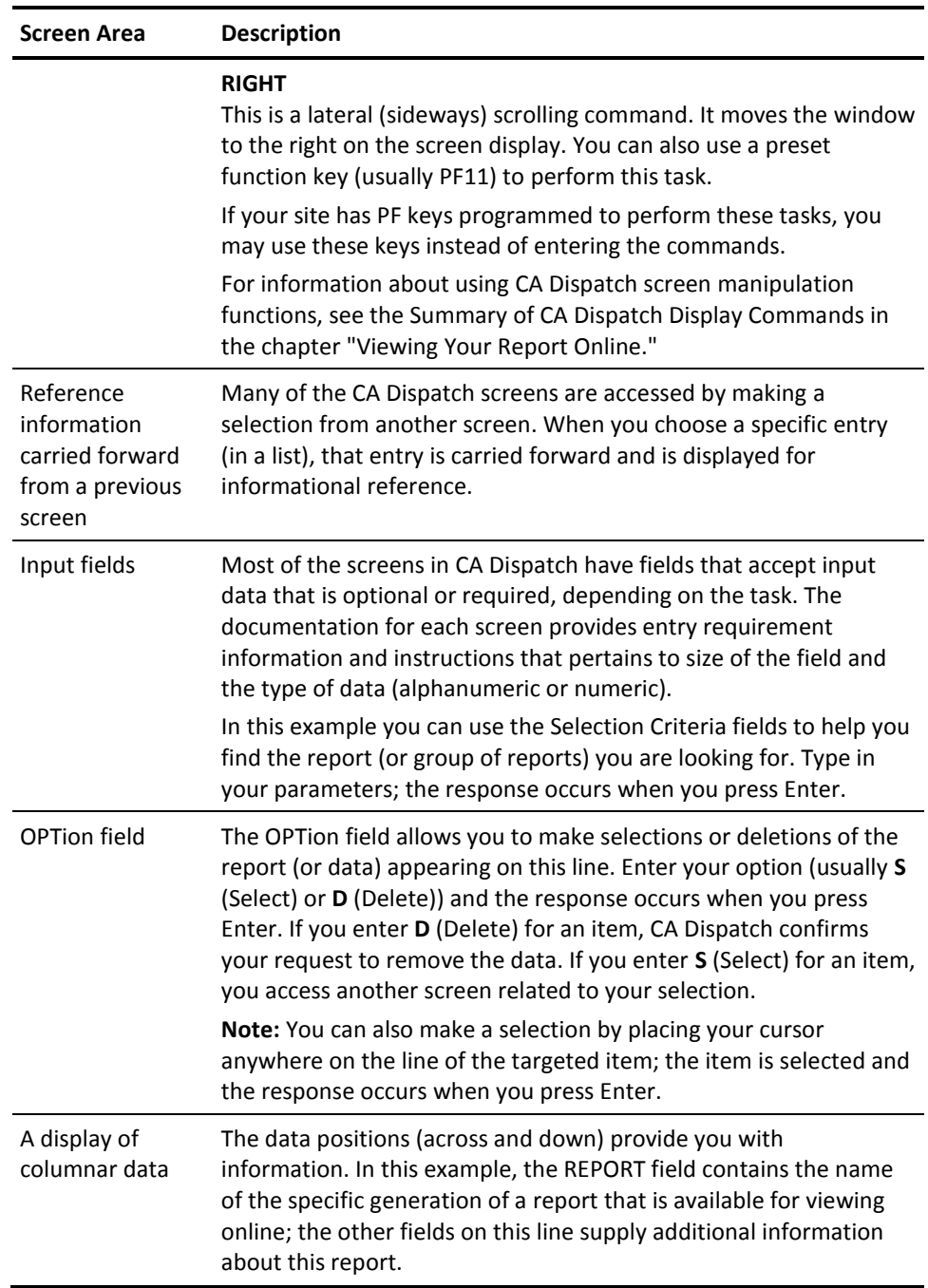

# <span id="page-16-0"></span>**Chapter 3: Getting Started**

This chapter explains how to automatically log on to CA Dispatch, log off CA Dispatch, and how to access CA OM Web Viewer and CA OM Document Viewer functions.

This section contains the following topics:

[Logging On and Off](#page-16-1) (see page 17) [Accessing CA OM Document Viewer Functions](#page-17-1) (see page 18)

# <span id="page-16-1"></span>**Logging On and Off**

Your access to CA Dispatch depends on practices related to your system and to your site.

### <span id="page-16-2"></span>**Automatic Logon**

The following are sample access methods:

From VTAM, log on to VTAM and select the application CADS or the character string chosen to represent CA Dispatch at your site.

Your session manager must include logon information to support automatic logon (for example, LOGON Userid Password).

■ From CICS, log on to CICS, and enter transaction ID **DSP2** (this transaction ID may be different at your site).

**Note:** CICS does not support automated transfer of reports to (or from) the PC and the Download/Upload Transfer Screen is not supported using this access method. Distribution may create the automated download requests but automated transfer may not be selected. Only manual transfer procedures may be used to download or upload reports.

■ From CA Top Secret, execute the CA Top Secret CLIST name **CADS,** and press Enter (this CLIST Name ID may be different at your site).

**Note:** CA Top Secret does not support automated transfer of reports to (or from) the PC; the Automated Download/Upload Transfer Screen is not supported using this access method. Distribution may create the automated download requests but automated transfer may not be selected. Only manual transfer procedures may be used to download or upload reports.

From ISPF, CA Dispatch is a selection option on a menu that is under the control of your Online Viewing Administrator. Select the CA Dispatch option, and press Enter.

**Note:** ISPF does not support report transfer, to and from the PC, in any form.

If your site does not use the automatic signon feature of CA Dispatch, see the topic, Alternate Log On Method, in the appendix of this manual.

### <span id="page-17-0"></span>**Logging Off**

To log off CA Dispatch, at the Enter Next Task Code prompt, enter **Bye, LOGOFF** or **Quit** or press the preset PF key.

This returns you to your main access screen.

# <span id="page-17-1"></span>**Accessing CA OM Document Viewer Functions**

To access PC download and upload functions, you must first be properly connected to the PC, have the proper software and hardware, and have the correct security permissions.

For more information about the requirements and techniques, see the chapter "Making the PC Connection" in the *Systems Programmer Guide*.

For more information on how to use the functions and screens associated with PC download and upload, see the chapter "Upload Requests."

# <span id="page-18-0"></span>**Chapter 4: Accessing Recipients and Reports**

This chapter discusses methods to access recipients and user's recipients, and provides a detailed explanation for accessing reports online.

This section contains the following topics:

[Accessing a Report](#page-18-1) (see page 19) [Selecting a Recipient](#page-22-0) (see page 23) [Selecting a Recipient Report to Process](#page-24-0) (see page 25)

## <span id="page-18-2"></span><span id="page-18-1"></span>**Accessing a Report**

#### **Who Can View Reports Online**

To view a report online, you must have the **s**ecurity permissions necessary to access the report, and the report must be in the Online Viewing file. Your security permissions affect the way you access reports, as follows:

#### **User ID**

Your User ID is the identifier you are known by when you access the system.

A User ID may be associated with one or more recipients.

If you have more than one recipient attached to your User ID, the first screen you see is the Online Viewing Recipient Selection Screen (VOVMI300).

#### **Recipient**

A recipient is the user ID, person, or entity who is to receive the report or view the report online.

If your User ID is associated with only one recipient, the first screen you see is the Online Viewing Report Selection Screen (VOVMI310).

#### <span id="page-18-3"></span>**Your Security Access**

The Online Viewing Administrator at your site has defined security connections between user IDs and recipient IDs. You can access any data compatible with your ID definitions.

### <span id="page-19-0"></span>**Getting Reports into Online Viewing**

Reports are placed in the Online Viewing File in one of two ways:

- Before the report was processed by CA Dispatch, its definition in the database included instructions to send it to Online Viewing.
- When the report was retrieved from an archive tape, it was routed to the Online Viewing File.

### <span id="page-19-1"></span>**Removing Reports from Online Viewing**

Reports stay in the Online Viewing File until they are expired or deleted.

#### **Expired**

Each report has retention information associated with it. Expiration occurs according to two factors - retention date and number of generations. When the retention date is reached or the maximum number of generations of the report is reached, the report is purged from the Online Viewing File when maintenance is performed.

A batch process (usually run each night) removes reports that are past their retention period.

#### **Deleted**

The Online Viewing Administrator at your site has the ability to manually delete a report from the Online Viewing File.

### **Report Access Path for the Recipient of the User**

The following diagram shows N. Noggs and the reports he has access to through three of his recipients:

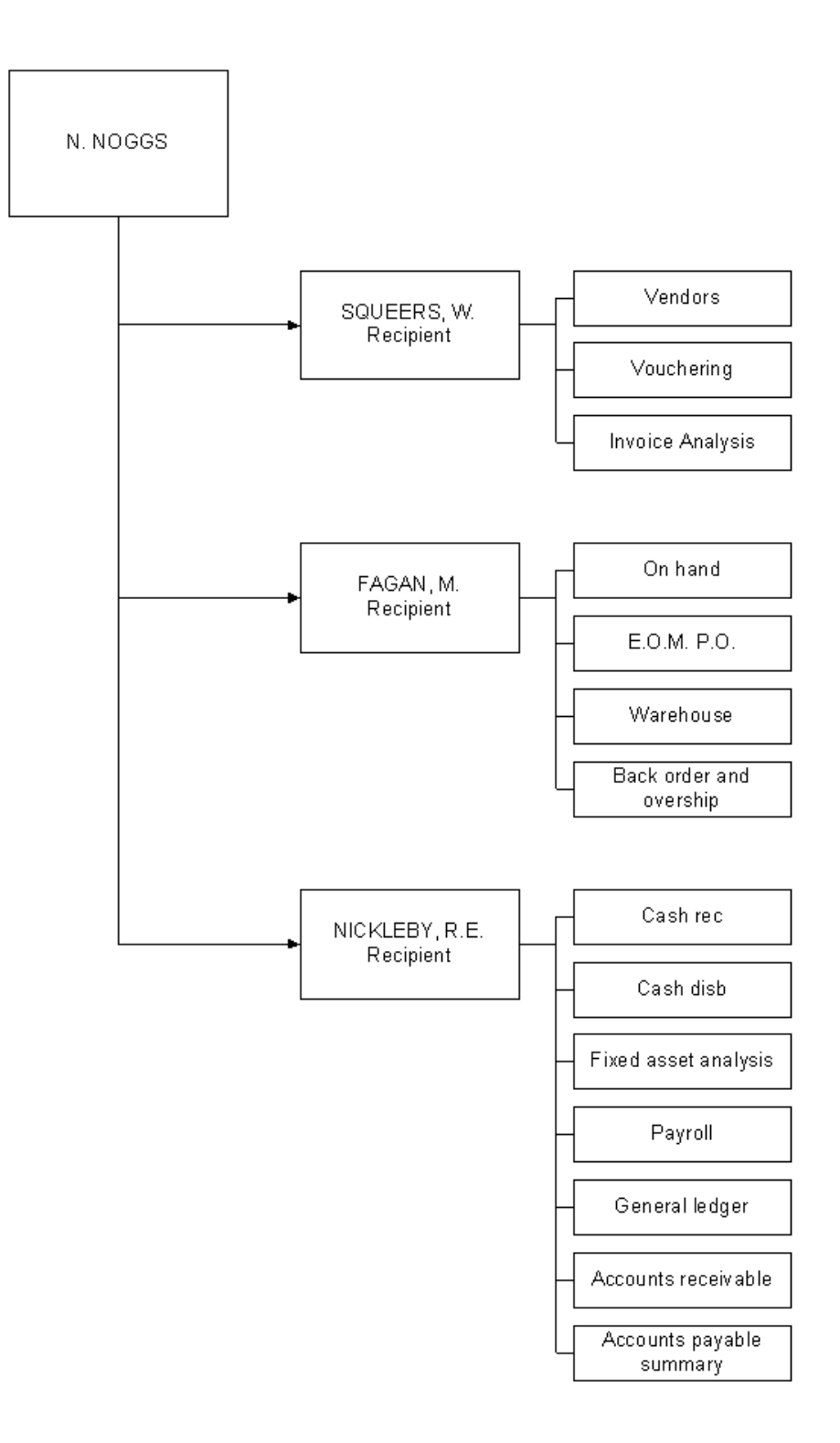

# <span id="page-22-0"></span>**Selecting a Recipient**

You access this screen by logging on to CA Dispatch as a user with more than one recipient connected to your ID.

**Note:** If you are a user with only one recipient connected to your ID, bypass this screen and directly access the Online Viewing Report Selection Screen.

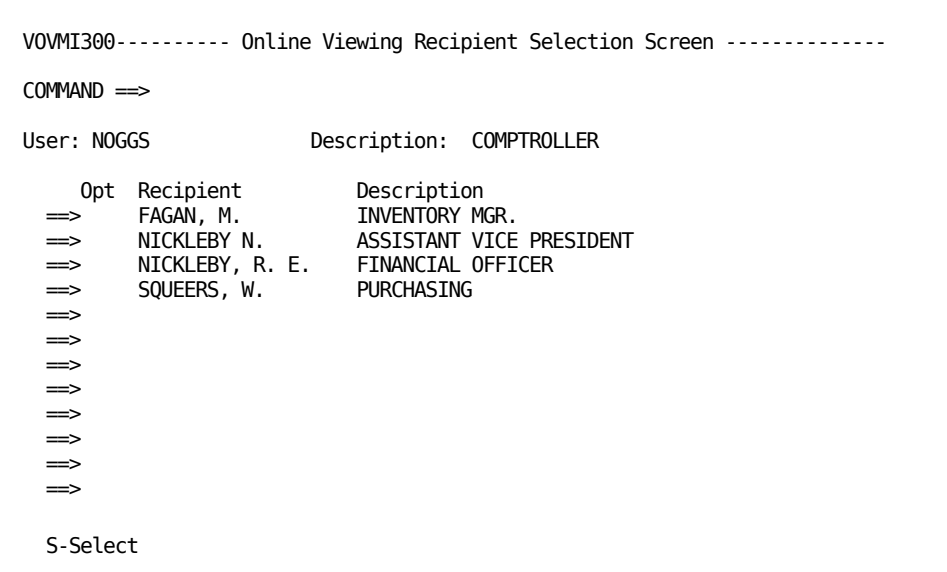

This screen presents you with a list of all the recipients whose reports you have access to in Online Viewing.

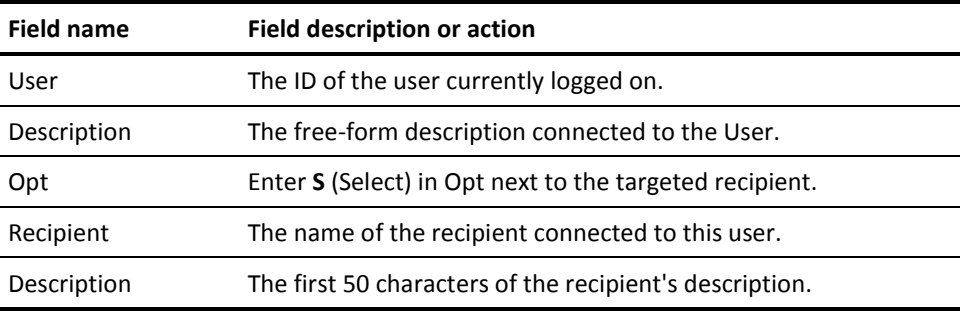

### <span id="page-23-0"></span>**Using the Online Viewing Recipient Selection Screen**

Use this screen to review the recipients you have access to, and to select the recipient whose reports you wish to view.

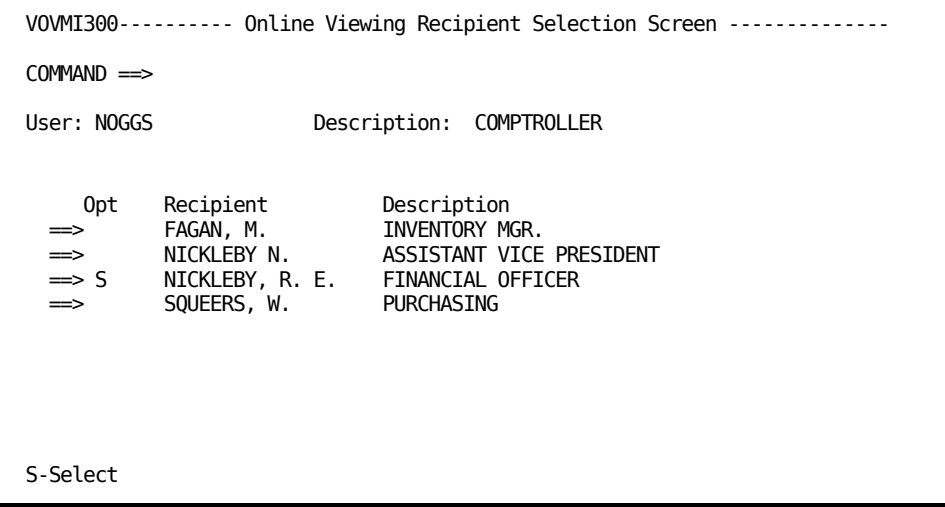

If you have more than one screen of recipients, you can use the L command with a recipient name to position the list to the targeted recipient. Enter **L** on the command line, and press Enter.

Enter **S** in the Opt field, and press Enter.

This accesses the Online Viewing Report Selection Screen (VOVMI310); you see a list of all reports viewable by R. E. NICKLEBY.

#### **Special Functions**

To access the following special functions enter one of these values on the command line, and press Enter:

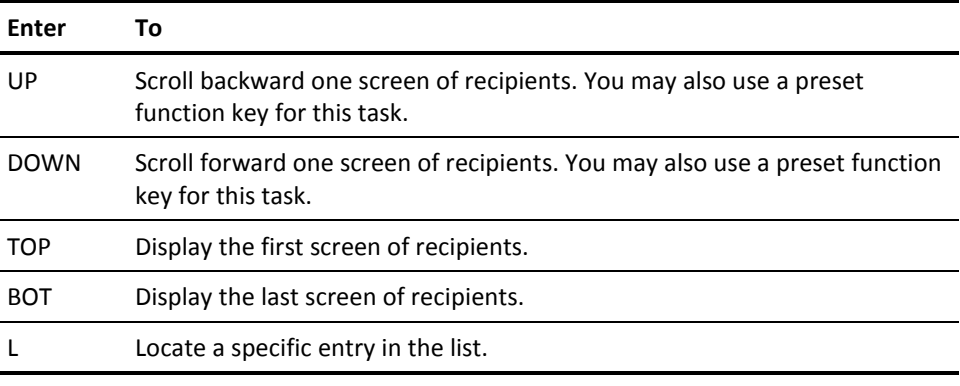

# <span id="page-24-0"></span>**Selecting a Recipient Report to Process**

You access this screen by logging on to CA Dispatch as a user with only one recipient associated with your User ID or, if your User ID is associated with more than one recipient, by selecting a recipient on the Online Viewing Recipient Screen (VOVMI300).

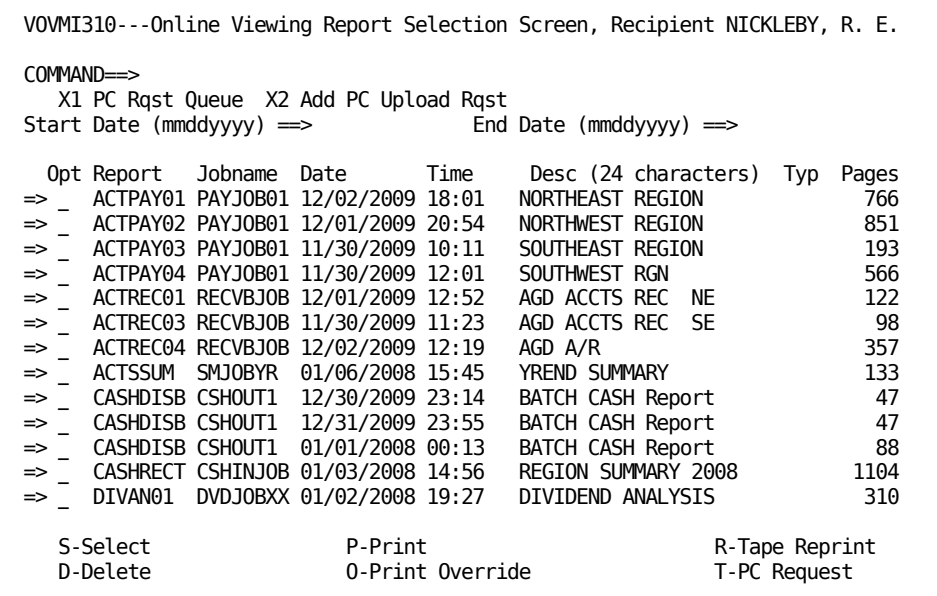

All the reports available to you in Online Viewing are presented and, depending on your security permissions, you can select a report to process by using the options included in the Select Options box on this screen. These options are discussed in detail in the Using the Online Viewing Report Selection Screen section.

If the desired report is not on this page, you can use selection criteria or scrolling to locate your report.

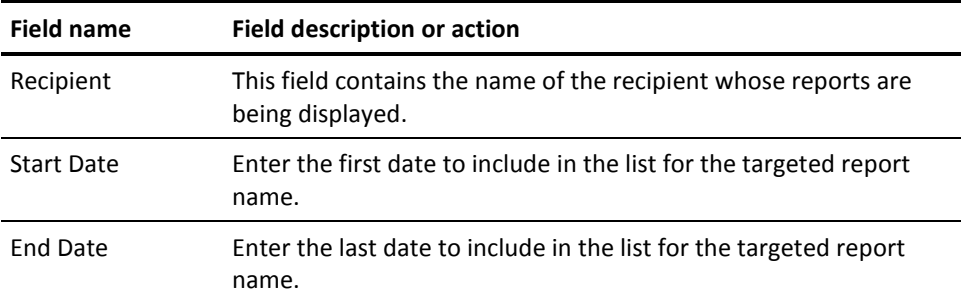

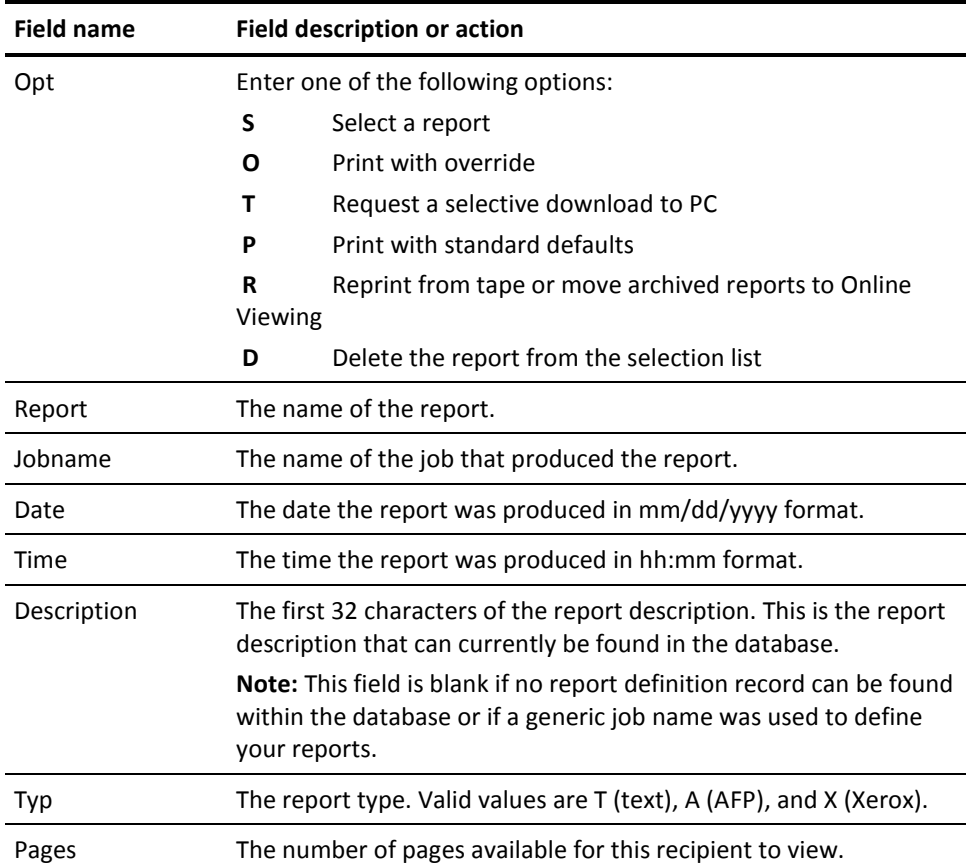

### <span id="page-25-0"></span>**Using the Online Viewing Report Selection Screen**

This topic shows you how to locate your report using the selection criteria at the top of the screen.

Use the L command in combination with a start date and end date range to position the list to the targeted report or list entry.

- 1. Enter **L** and the name of the report or character string you wish to search for (**L xxxxxxxx**) on the command line.
- 2. (Optional) Enter a Start Date and an End Date to specify the earliest and latest dates to be included in your list. This focuses the selection list presented on the scroll portion (lower section) of the screen.

The following example shows the selection criteria being used to position the selection list to those report names that begin with the characters GL and have run dates ranging from November 15, 2009 to December 30, 2009.

Enter **L GL** on the command line.

Enter **11152009** and **12302009** in the date fields.

Press Enter.

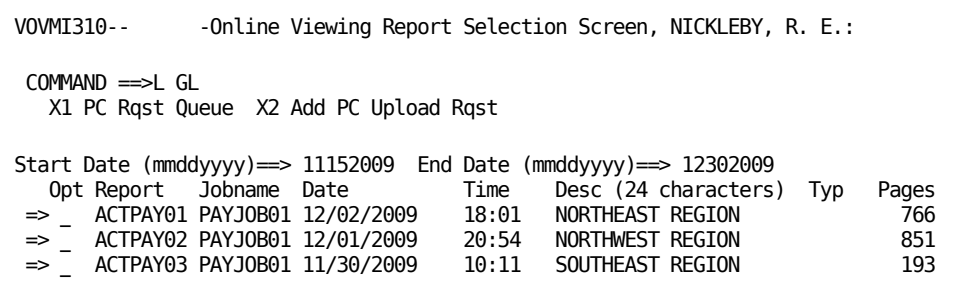

After you press Enter, the list changes to show only those reports that are in your date range and start with reports that begin with GL. You can scroll forward and back to find your report.

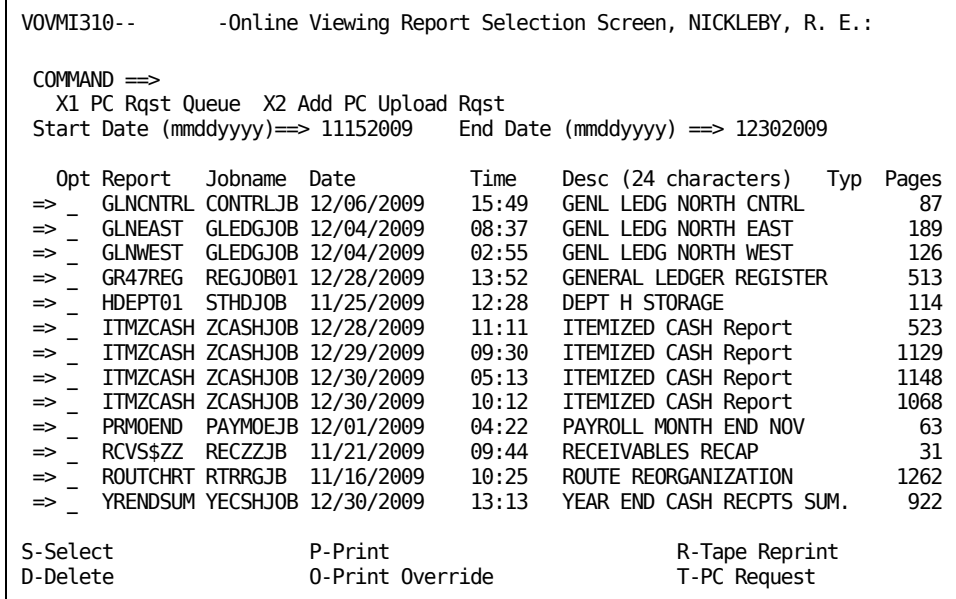

After you find your report, you can select it for viewing. The report chosen as an example in this guide is GR47REG.

Next to the required report enter one of the following values in the Option field:

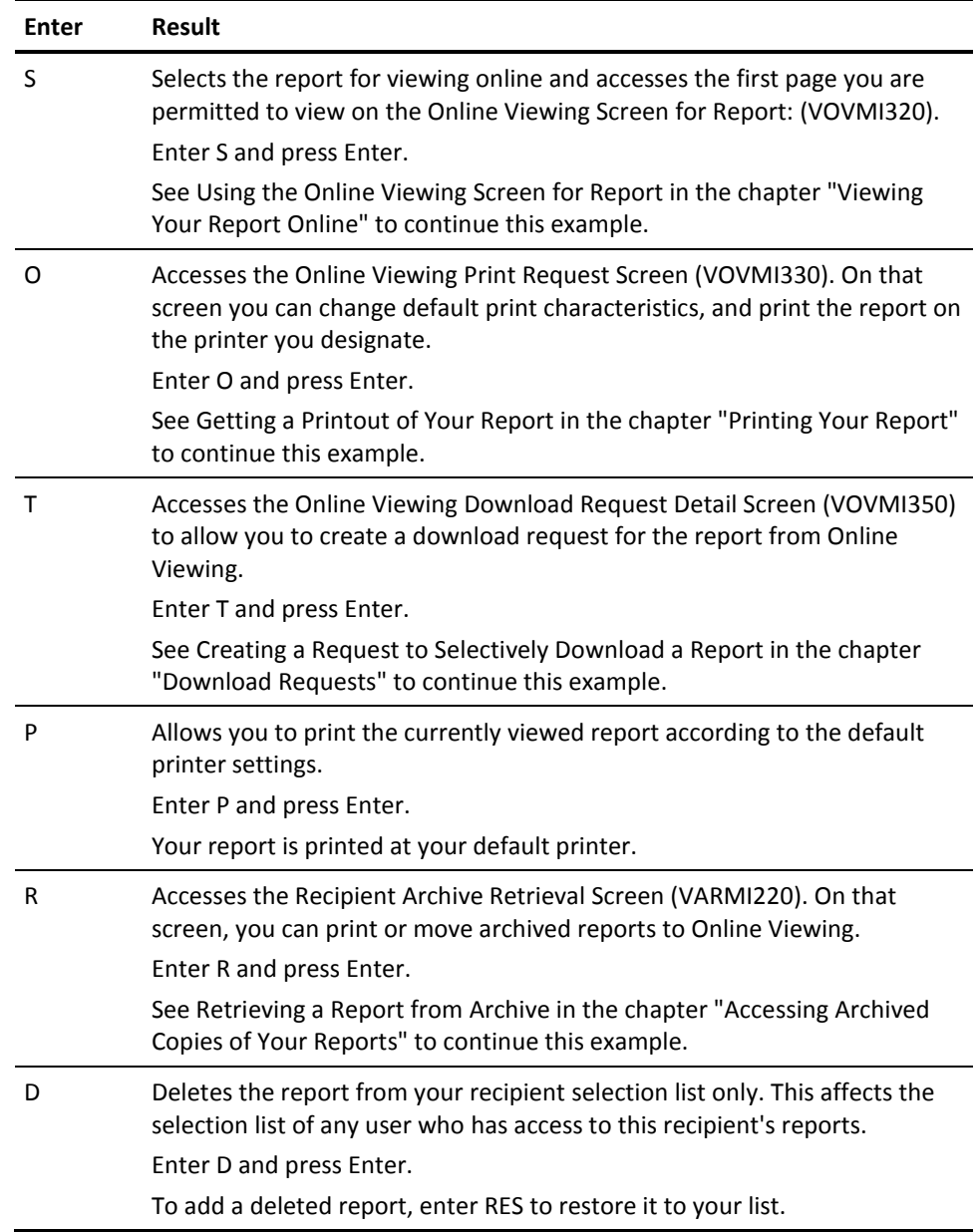

To access the following special functions, enter one of these values on the command line and press Enter:

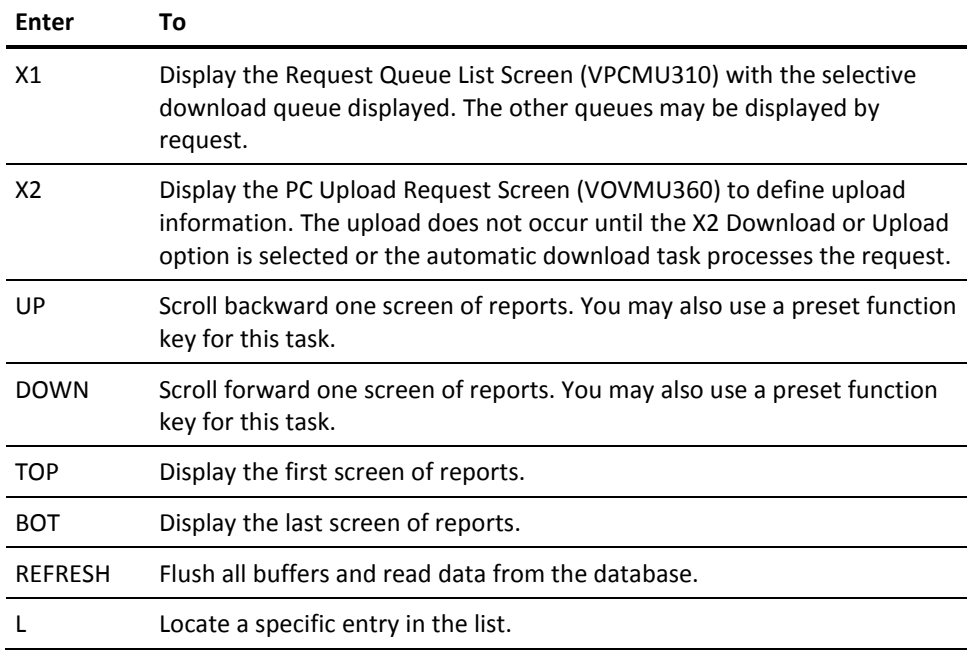

# <span id="page-30-0"></span>**Chapter 5: Viewing Your Report Online**

This chapter presents the information you need to view and manipulate your report data online using the Online Viewing Screen for Report (VOVMI320).

The type of terminal you use, the special handling features and commands (to assist you in locating and viewing all parts of your data), and what you ultimately want to do with the report are all factors to consider before you can make effective use of this screen.

This section contains the following topics:

[About the Report Display](#page-30-1) (see page 31) [Using the Online Viewing Screen for Report](#page-32-1) (see page 33) [Cut and Paste Report Displays](#page-52-0) (see page 53)

## <span id="page-30-1"></span>**About the Report Display**

Most of the data you view online are multi-page reports formatted to a width of 132 characters. When you first access a report, CA Dispatch positions the screen window in the upper left section of your chosen report at the first page you are able to view.

### <span id="page-30-2"></span>**The Display**

The screen display is dependent on the type of terminal you are using. The screen ID, normally displayed as VOVMI320, can change according to the type of terminal you are using. The following is a list of the possible screen IDs that can be displayed.

VOVMI320 - Row 24 / Col 80 display VOVMI320-5 - Row 27 / Col 132 display VOVMI320-4 - Row 43 / Col 80 display VOVMI320-3 - Row 32 / Col 80 display

The Online Viewing Screen for Report (VOVMI320) is the format we use in our examples. If there is room on the screen, the entire line is shown.

#### <span id="page-31-0"></span>**Moving the Screen Window**

If the terminal you are using does not have room to display the full report, you may have to scroll right and left to view the full width of the report. You may have to scroll forward and backward to view all the lines in the report. The examples and text explain the various methods of scrolling and screen manipulation. For a full description of all commands, see the Summary of Display Commands and the Summary of Function Commands in this chapter.

#### <span id="page-31-1"></span>**Selecting Pages or the Report for Printing**

You can print all the pages of the report you are able to view.

When you exit this screen by entering **X1** on the command line, depending on your security permissions, one of two events occur:

- The pages you designated are printed automatically.
- You access the Online Viewing Print Request Screen, on which you can specify the number of copies and the printer you wish to use. For more information, see the chapter "Printing Your Report".

#### <span id="page-31-2"></span>**Selecting Pages or the Report for Download to PC**

You can download to a PC all the pages of the report you are able to view. You can download the entire report, or you can use the print commands to mark pages for download. The commands used to mark report pages are: P, Pnnn, PA, PBE, PBS, PE, and PS. For examples of the PBS and PBE commands, see Marking Selected Pages of the Report for Print or Download.

When you exit this screen by entering **X2** on the command line, you access the Online Viewing Download Request Detail Screen. This screen lets you create a download request for the currently viewed report, or selected pages.

**Note:** See the chapter "Download Requests for an explanation of the Online Viewing Download Request Detail Screen (VOVMI350).

Before you attempt to use the PC report transfer function, see the chapter, "Making the PC Connection" in the System Programmers Guide, to make sure that you have the necessary hardware and software, and the chapters "Download Requests", "Working with Requests", and "Upload Requests" for a detailed description of the PC report transfer process. Also, check the documentation for CA OM Web Viewer and CA OM Document Viewer.

### <span id="page-32-0"></span>**Retrieving a Report from the Archive**

You can access archived versions of the viewed report. When you exit this screen by entering **X3**, you access the Recipient Archive Retrieval Screen. On that screen you can reprint, move an archived entry to Online Viewing, or delete a reprint request. For more information about the Recipient Archive Retrieval Screen (VARMI220), see the chapter "Accessing Archived Copies of Your Reports".

## <span id="page-32-1"></span>**Using the Online Viewing Screen for Report**

You can access this screen by making a selection on the Online Viewing Report Selection Screen (VOVMI310). For a complete discussion of that screen, see the chapter "Accessing Recipients and Reports".

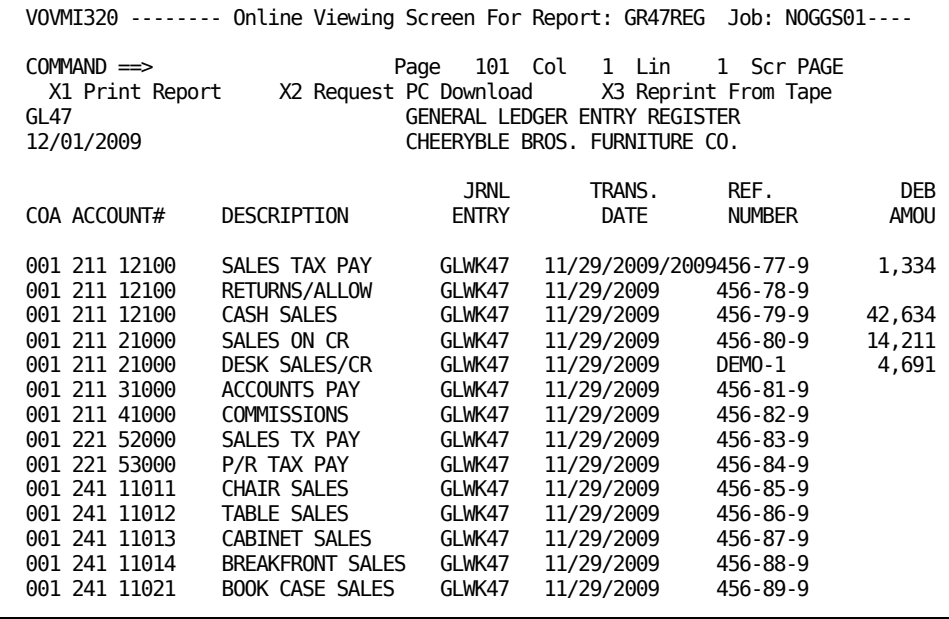

Our examples use a GENERAL LEDGER ENTRY REGISTER. This report is a multi-page report, formatted to a width of 132 characters.

### <span id="page-32-2"></span>**Understanding How the Online Viewing Screen Works**

The Online Viewing screen for Report displays a particular report online. You can enter report profile instructions on this screen. Before sending the report to the printer, you can manipulate the data on the screen, so that the report is exactly the way you want to see it.

Before you manipulate the data, you must know your way around the screen. The following sections describe how to do this.

#### **Line Numbers and Column Numbers**

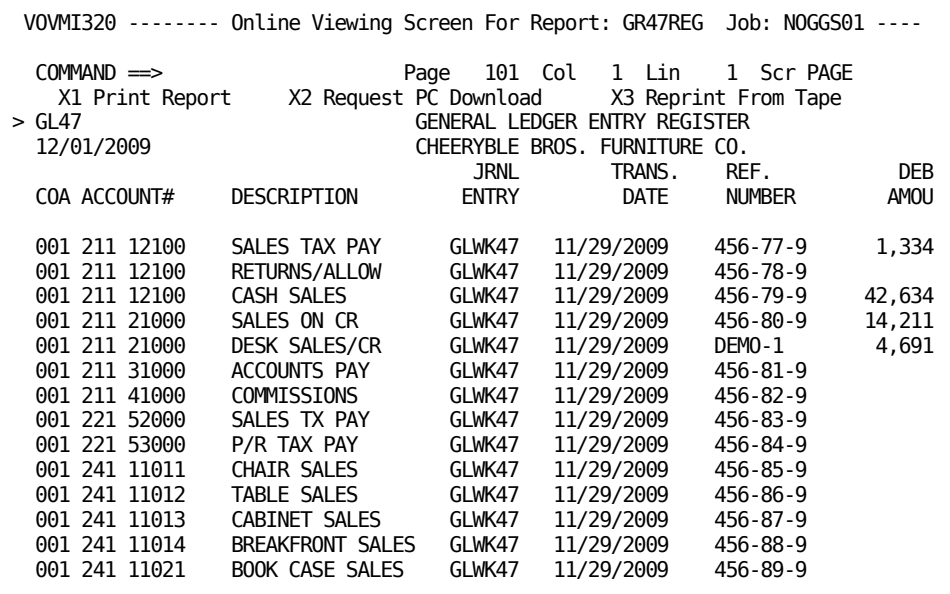

The previous example shows the following:

- Page 101 is the first viewable page of this report. The page number in this field always matches the report page you are viewing.
- The leftmost column being presented is Column 1. This changes when you scroll to the right (and left).
- The topmost line in the display is Line 1, and line numbering is turned off in the display.
- Scr (scrolling) has been set to one screen page (not report page).

#### **Viewing a Long Report**

This section shows you how to scroll forward and backward so that you can see all lines in the report.

#### **UP and DOWN Scrolling**

When viewing a long report, you can scroll forward and backward to view all the data.

The previous screen displayed the first 20 lines of the report. Scroll DOWN to access the next screen of report lines. To scroll forward, enter **DOWN** on the command line, and press Enter. You may also use a preset PF key (PF8) for this function.

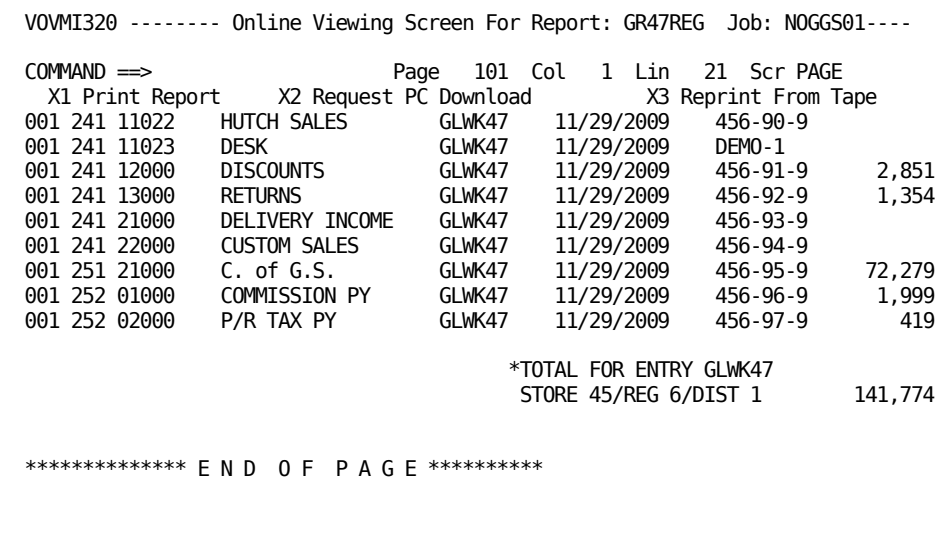

If you wish to go back to the previous data, enter **UP** on the command line, and press Enter. You may also use a preset PF key (PF7) for this function.

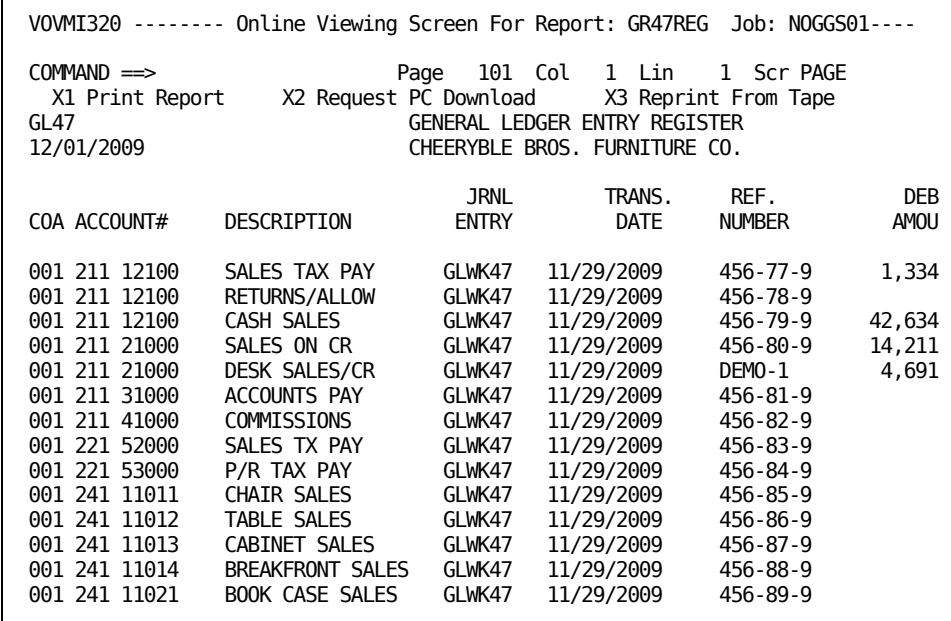

When you scroll UP to move towards the top of your report, your report is scrolled so that the last line of the previous page appears at the bottom of your new display.

#### **Viewing a Wide Report**

This section describes how to scroll left and right, so that you can see all the data in the report.

#### **LEFT and RIGHT Scrolling**

Since you cannot view all the data at one time, it is possible to shift the viewing window to the right or left to see the hidden data. To shift to the right, enter **RIGHT** on the command line, and press Enter. You may also use a preset PF key (PF10) for this function.

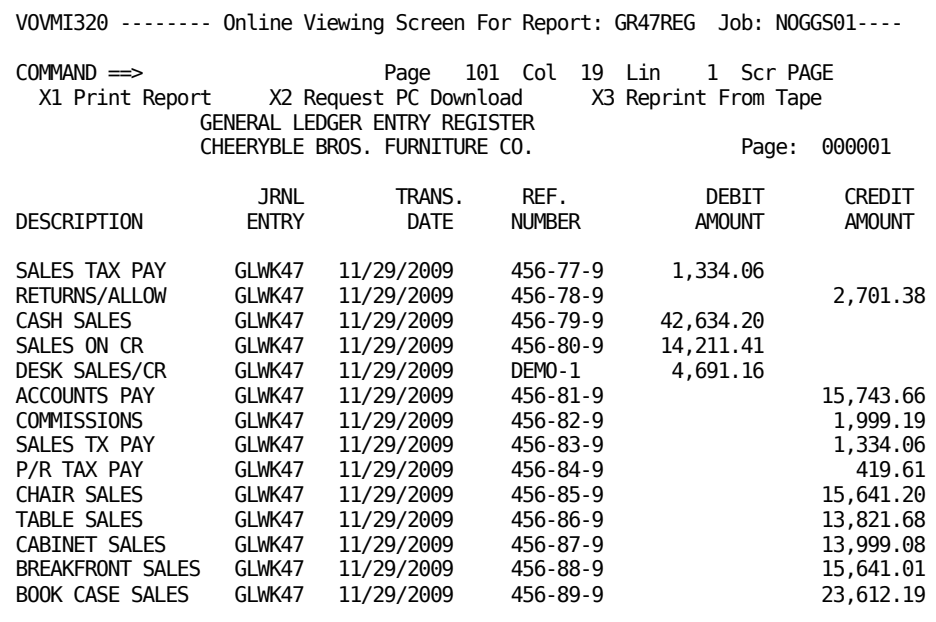

The window has been shifted to the right. Notice that the Col field contains 19 indicating that column number 19 is now the leftmost column.

If you wish to go back to the previous data, enter **LEFT** on the command line, and press Enter. You may also use a preset PF key (PF09) for this function.
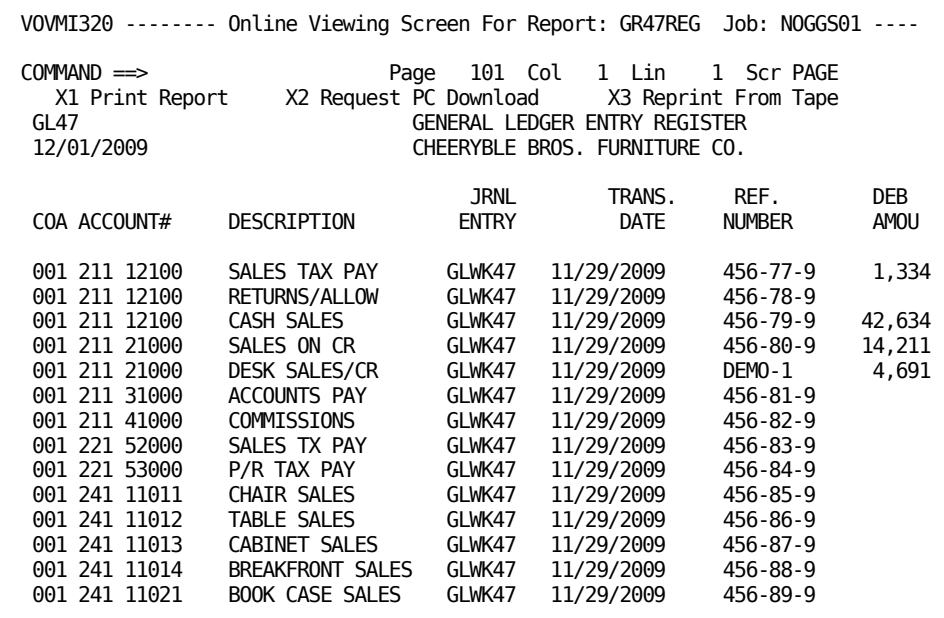

The window has been shifted back to the original column position. Notice that the Col field contains 1 indicating that column number 1 is now the leftmost column.

## **Obtaining the Line and Column Number**

This section describes how to use the Locate command to identify the line and column of a character on the screen.

#### **The L (Locate) Command**

In order to obtain the exact Line and Column number of any character, or the coordinates of any text string, use a combination of the L command and the cursor. Enter **L** on the command line, place the cursor on a character, and press Enter.

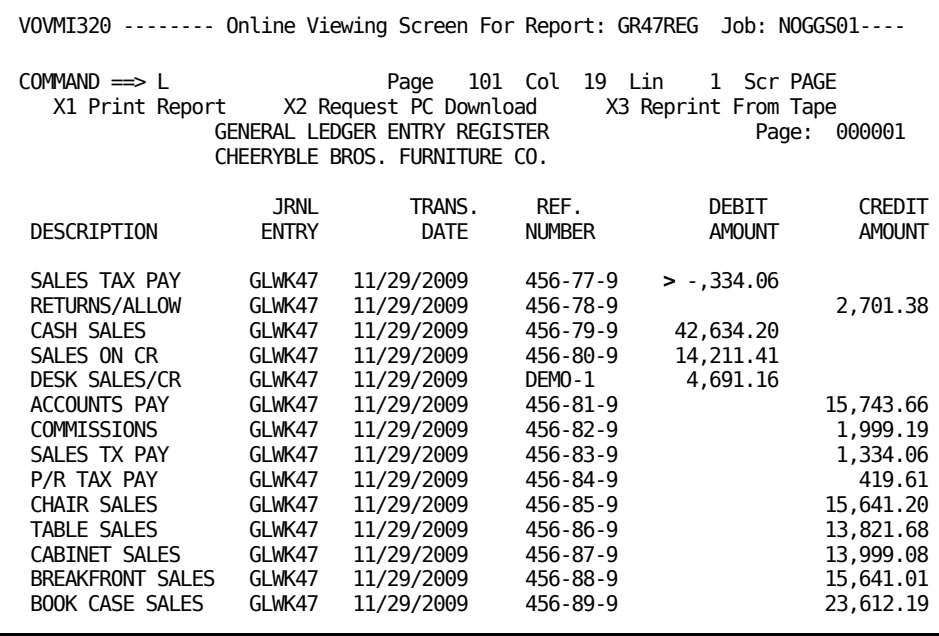

The previous example shows:

- The L (Locate) command
- The cursor, positioned on the first character of the string to be found

Notice how the screen changes after you press Enter.

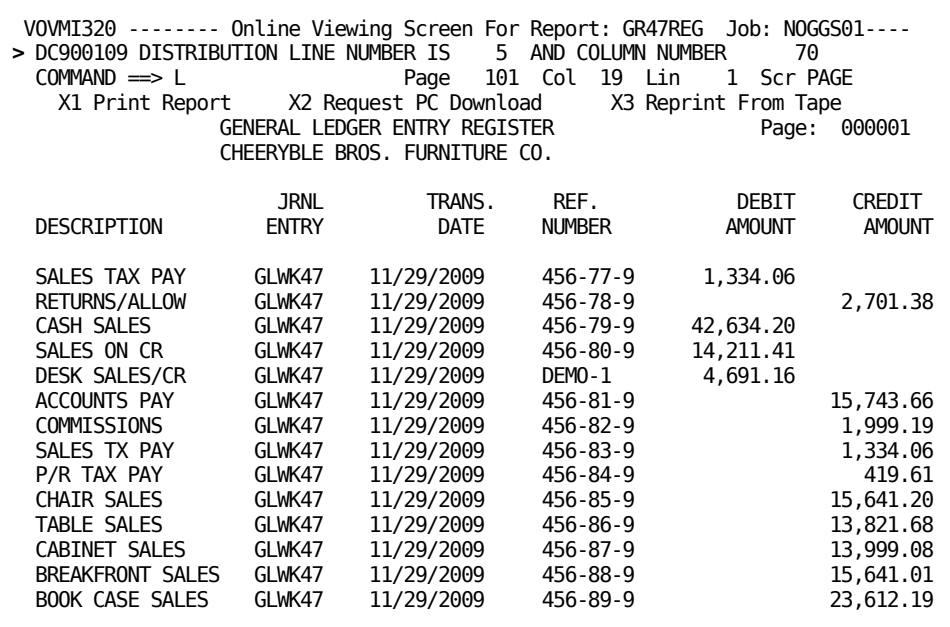

The example shows:

■ The resulting message, which supplies the coordinates.

Notice that the line number in the message is different than the line number presented on the side of the screen. CA Dispatch does not internally maintain blank lines for storage purposes. In order to get precise text coordinates needed in page selection, you must use the L (Locate) command.

#### **Finding Strings of Characters in Text**

This section describes how to use the Find command to search the report for a string of characters.

#### **The F (FIND) Command**

You frequently have to locate text strings in your report. To search three pages for DEMO-1, use the F (FIND) command. Enter **F'DEMO-1'3** on the command line, then press Enter.

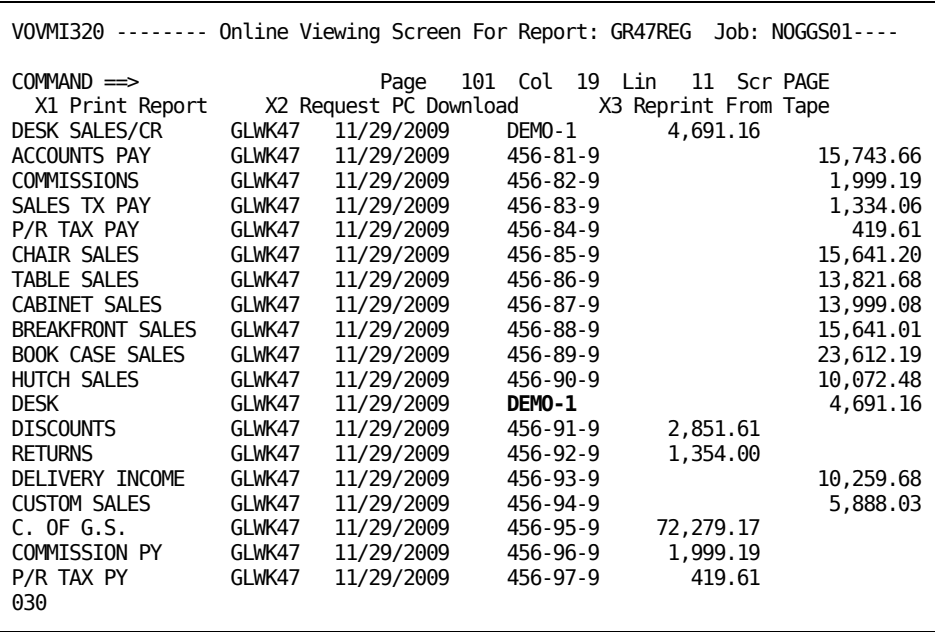

The report scrolls to the first occurrence of the text string that was enclosed in quotes and highlights it. The number 3 in the command tells CA Dispatch to search three pages for the text string. Every line where DEMO-1 is found will be highlighted on those three pages. In this example, reverse type indicates highlighting.

You can further control the FIND command by adding any of the following: FIRST, LAST, PREV(ious) or NEXT to go the specific location of your text string.

To do repeat FINDs on the same text string, enter **RFIND** on the command line or use a preset PF key, usually PF5. Your Report Administrator may restrict the number of pages you can use with RFIND.

#### **Changing the Scroll Setting**

This section describes how to change the number of lines a PF key (usually PF7 and PF8) scrolls.

#### **The Scroll Command**

It may be necessary to change the number of lines CA Dispatch scrolls when a PF key is pressed. You can set your scrolling for a full screen page (SP), half of a screen page (SH), or use the cursor position (SC) in conjunction with a PF key to set the scrolling. Refer to the Summary of Display Commands in this chapter for more information.

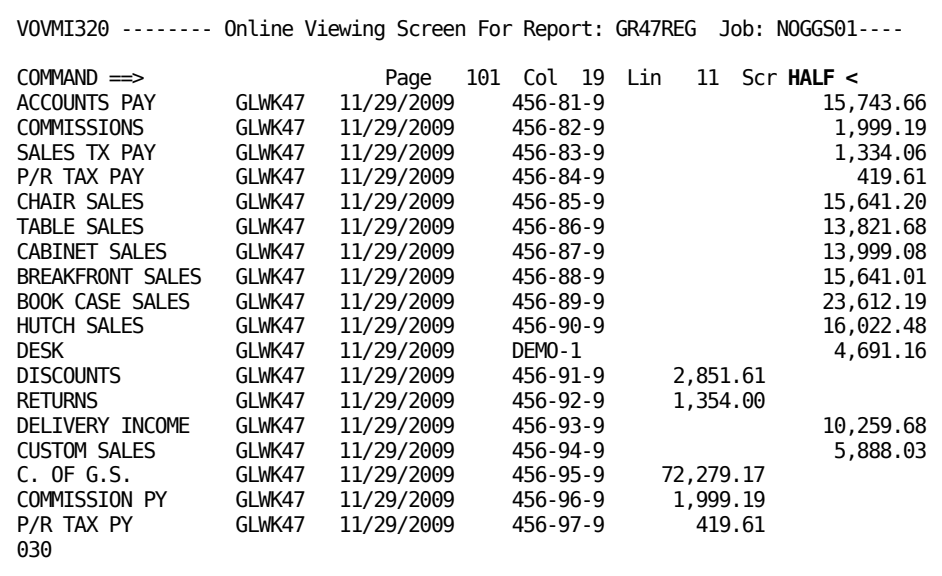

Change the scrolling by entering **SH** on the command line, and press Enter.

■ The word HALF next to SCR tells you that the screen will move a half page when you scroll UP or DOWN.

### **Freezing Lines of Report Data**

At some point, you may want to compare data items. The Freeze Line Command allows you to hold specific lines on the screen while you scroll through the rest of the report.

The following example compares the debit and credit amounts entered for commissions.

To freeze the line containing COMMISSIONS, use the following combination:

- The FR (Freeze) command
- The cursor is positioned on the line at which the data is to be frozen

1. Enter **FR** on the command line, position the cursor, and press Enter.

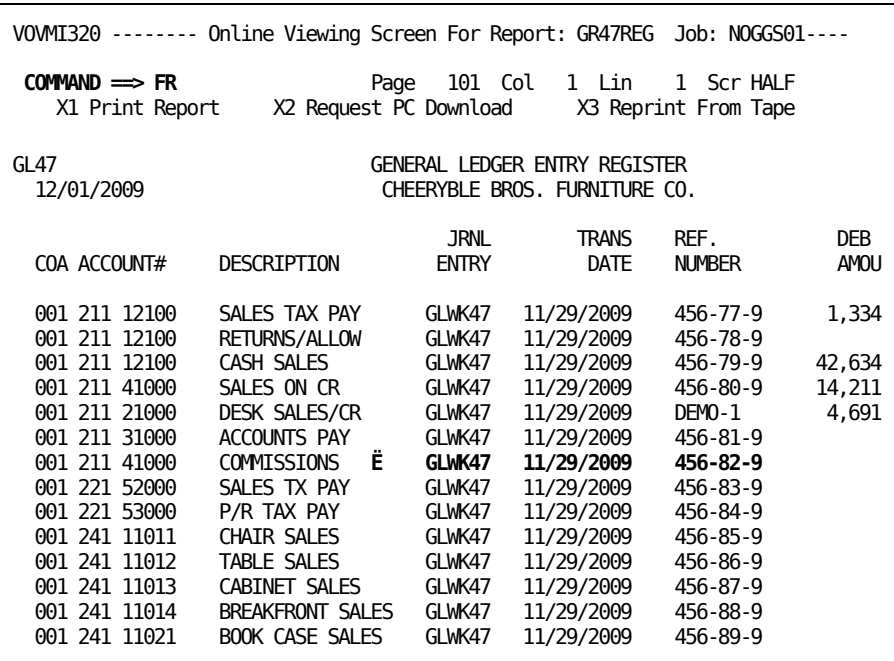

After you press Enter, the screens display changes:

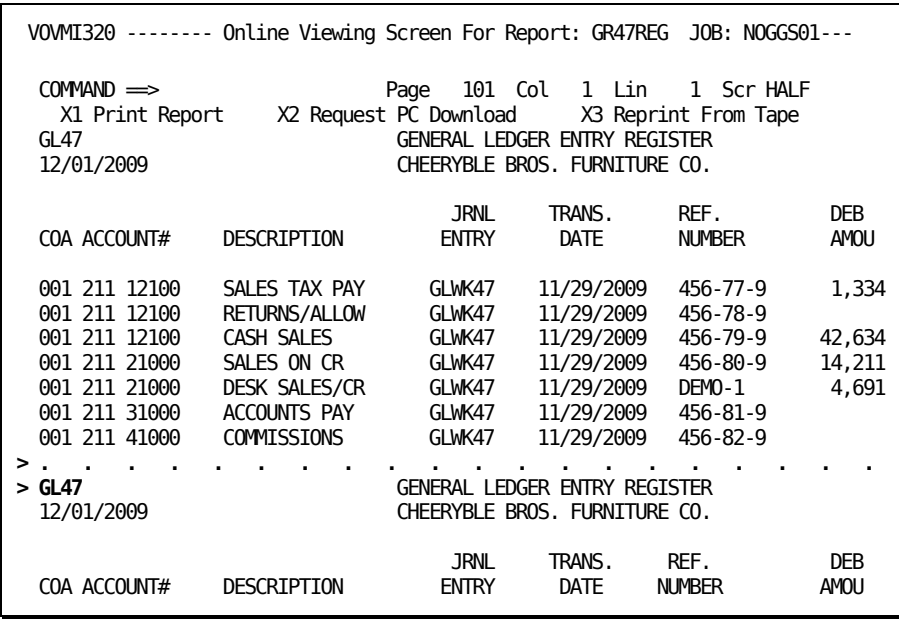

Examine the screen closely. You will notice:

- A line of dots displayed across the screen following the frozen report line.
- The top portion of the original screen display is duplicated below the line of dots and the lower portion of this screen is scrollable.

Repeated scrolling of the lower portion of the screen presents the following display:

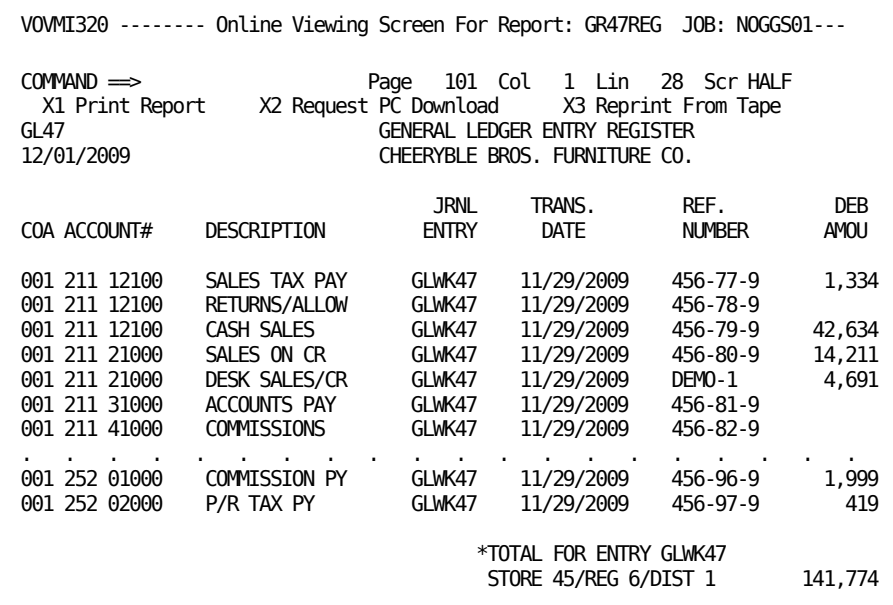

Notice that both entries that refer to COMMISSION are presented on the same screen.

Scrolling the viewing window to the right allows you to visually compare the amounts.

2. Enter **RIGHT** on the command line, and press Enter.

You may also use a preset PF key (PF10) for this function.

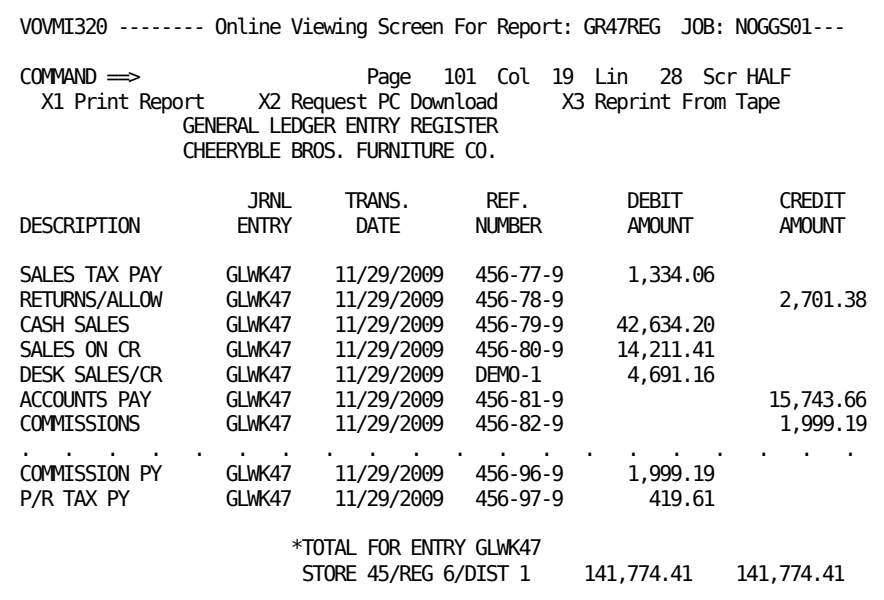

You can shift the viewing window to the left again to see the DESCRIPTION.

To end line freezing and return the screen to its previous condition, enter **FR RESET** on the command line, and press Enter.

#### **Freezing Report Headings**

This section describes how to use the Hold Heading command to keep a heading at the top of a screen while scrolling through the report.

#### **The Hold Heading Command**

It may be convenient to have report headings on the screen at all times. The HD command allows you to hold specific heading lines on the screen while you scroll through the remaining report lines. As you move from one page to another, the same number of lines is held, but the contents change to reflect the page you are currently viewing.

In order to freeze the five heading lines, enter **HD 5** on the command line, and press Enter.

**Note:** After the command is processed, the line number displayed at the top of the report is number 6, and lines one through five are highlighted.

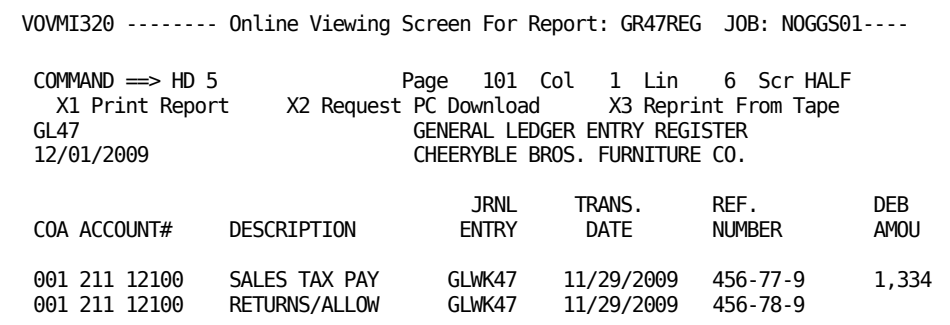

To end the report heading hold command, enter **HD RESET** on the command line, and press Enter.

## **Suppressing Columns of Report Data**

This section describes how to use the Column command so that you can hide specific columns of the report.

#### **The C (Column) Command for Suppression**

There may be occasions when you want to suppress (hide) specific columns of the report in order to make the data easier to interpret.

Suppressing report data is done in three steps:

1. Enter the **C** command, and press Enter.

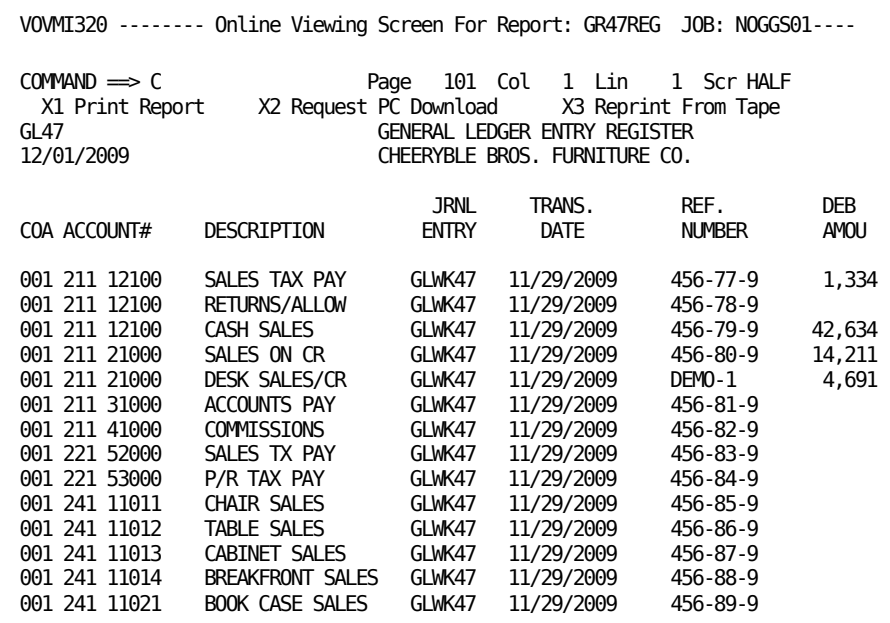

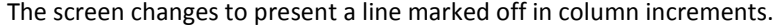

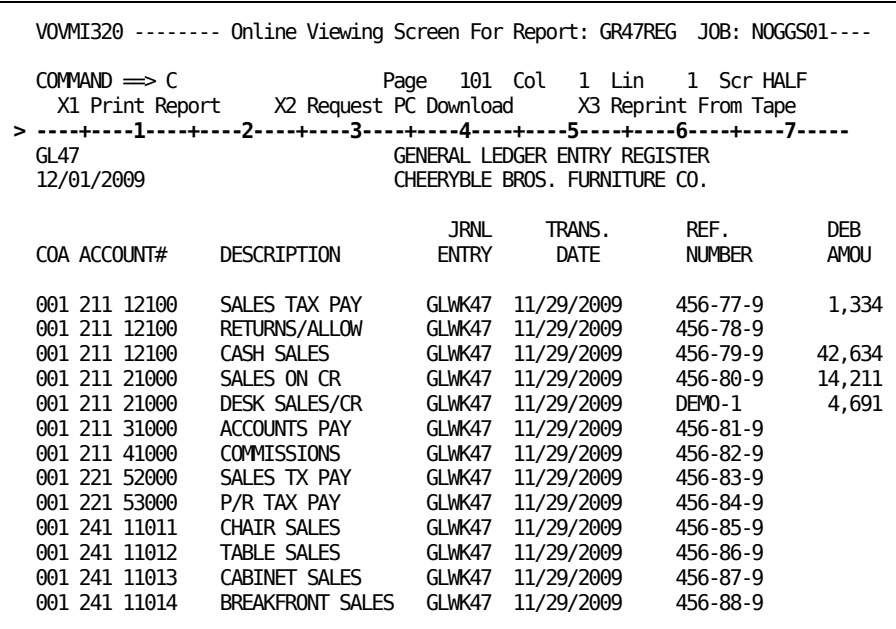

In the previous example:

- A grid line was inserted into the display at line number 000, and all the report data was moved down one line.
- 2. Mark the columns to be suppressed with **S**.

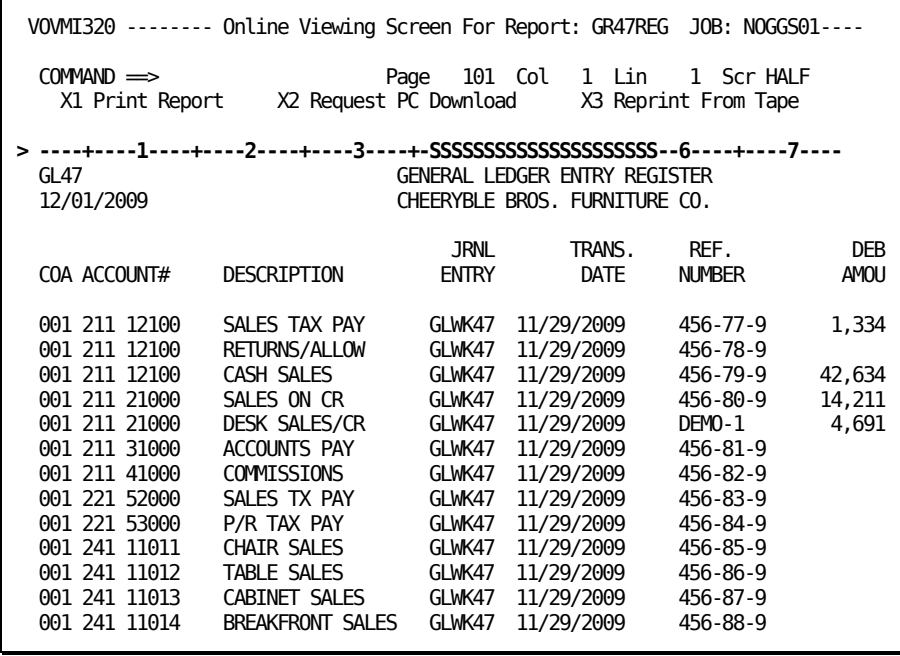

In the previous example, the grid line has been modified for column suppression.

- The letter S is inserted over every column to be hidden in the final display. Mark the columns to be suppressed with **S**s on the grid, and press Enter.
- 3. Press Enter to suppress the columns.

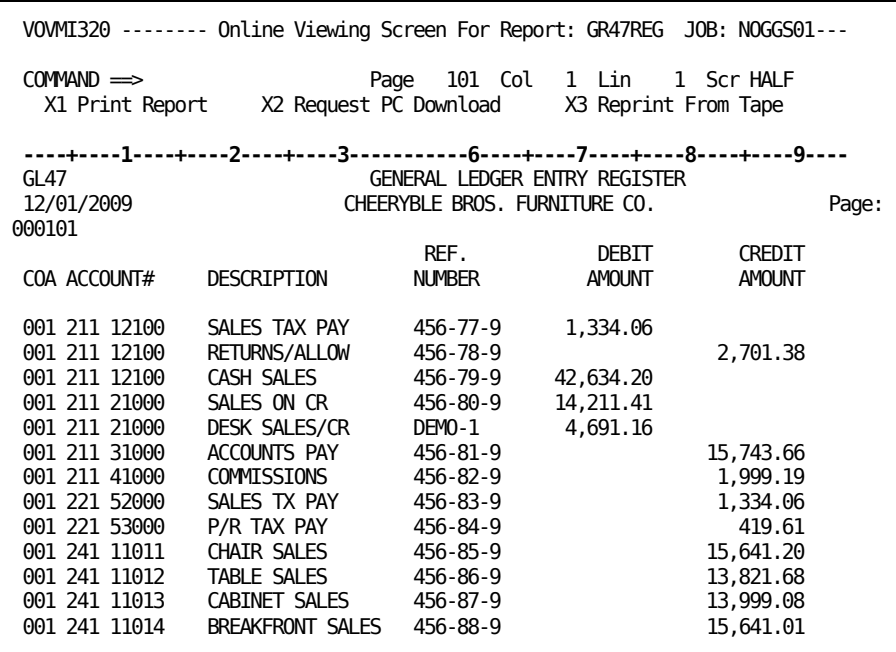

The altered display makes the columnar data much easier to read. Notice that the grid line indicates that columns are missing. To end column suppression, enter **C RESET** on the command line, and press Enter.

## **Freezing Columns of Report Data**

This section describes how to use the Column command so that you can freeze columns of data on the screen.

#### **The C (Column) Command for Freezing**

You can also use the C command to freeze columns of data on the screen so that when you scroll LEFT and RIGHT, the frozen columns do not move out of the viewing window.

Freezing columns is done in three steps:

1. Enter the **C** command, and press Enter.

The screen changes to present a line marked off in column increments.

2. Mark the columns to be frozen with **F**.

Press Enter to freeze the columns.

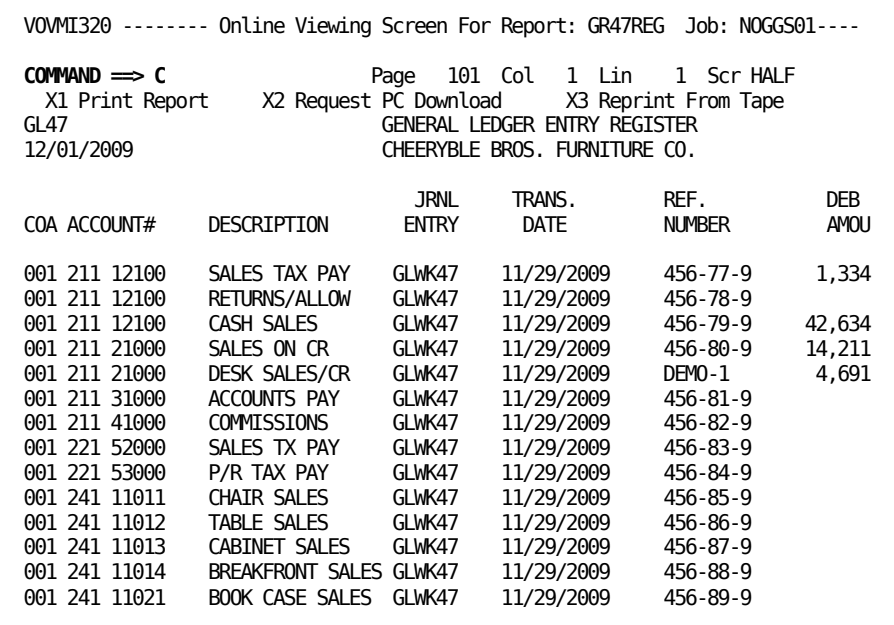

The screen appears as follows:

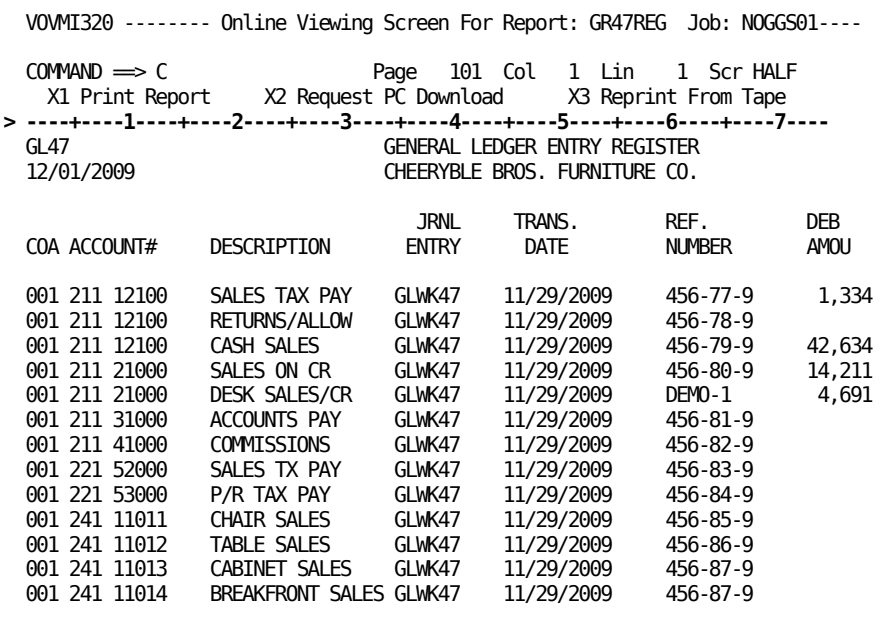

In the previous example:

■ A grid line was inserted into the display at line number 000, and all the report data was moved down one line.

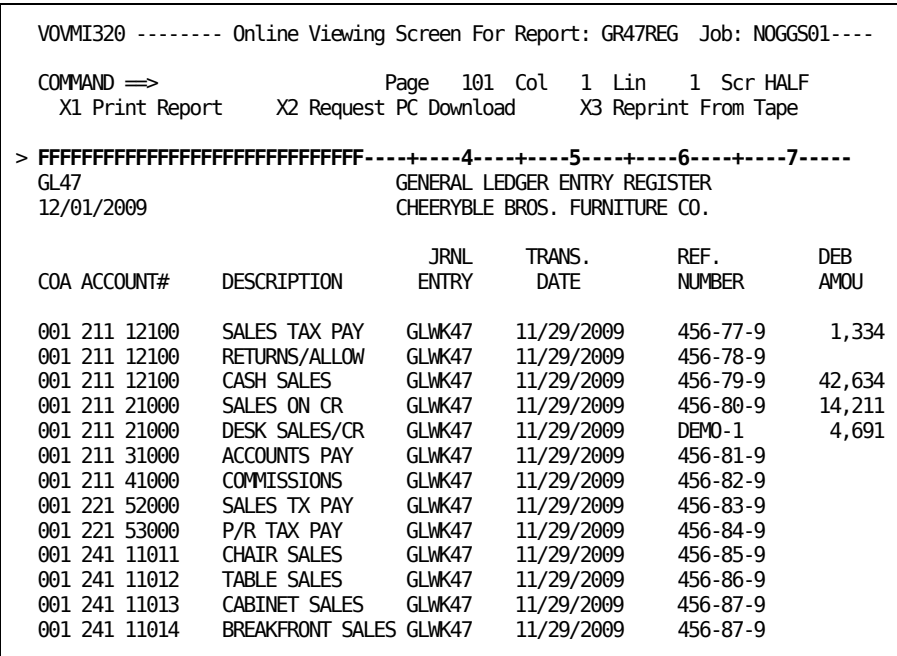

Notice that the grid line has been modified to freeze the first 30 columns on the screen.

■ Insert the letter F over every column that is to be frozen (not scrolled) in the final display, and press Enter.

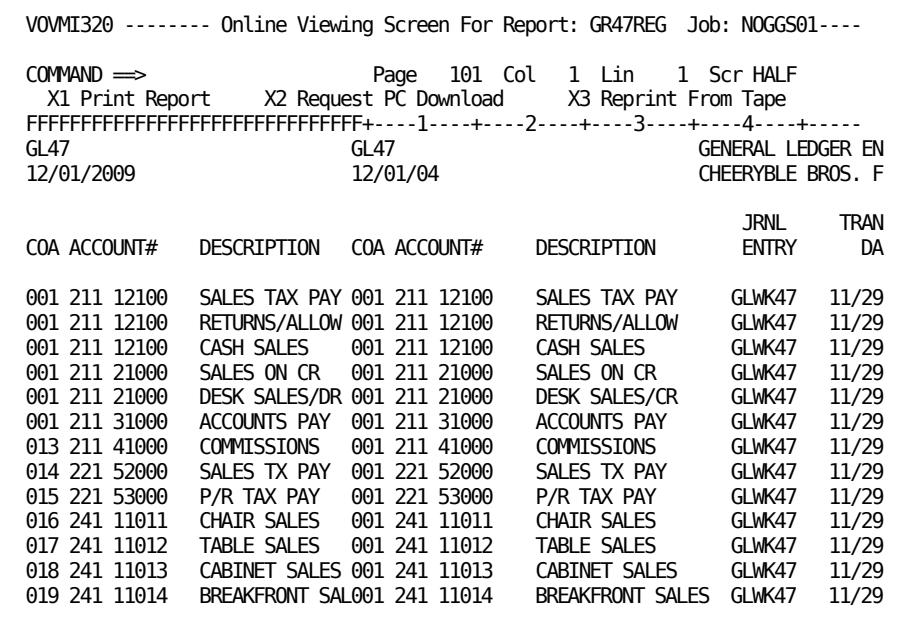

In the previous example, all the columns that were marked with F are retained in their original position (on the left). The entire report is reproduced to the right of the frozen columns. Enter **RIGHT** on the command line, and press Enter. You may also use a preset PF key (PF10) for this function.

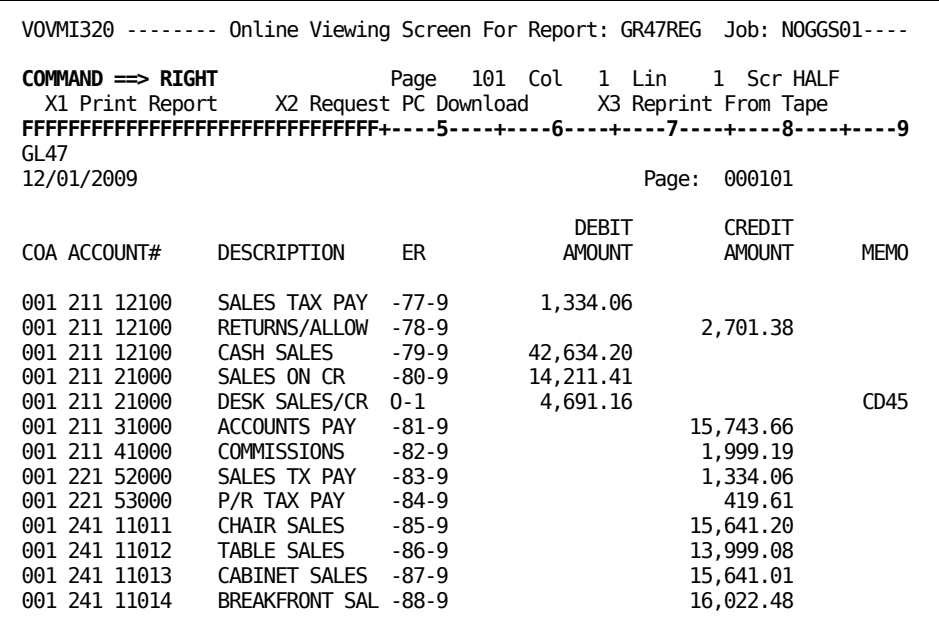

In the previous example, notice that the frozen columns remained on the left and that the RIGHT command caused lateral scrolling to move the rightmost columns on to the viewing area.

To end Column Freeze, enter **C RESET** on the command line, and press Enter.

#### **Combining Multiple Freeze and Suppress Commands**

To use multiple freeze and suppress instructions at one time:

1. Enter the **C** command on the command line, and press Enter.

The screen changes to present a grid line marked off in column increments.

```
VOVMI320 -------- Online Viewing Screen For Report: GR47REG Job: NOGGS01----
 COMMAND ==> Page 101 Col 1 Lin 1 Scr HALF
                   X2 Request PC Download
  ----+----1----+----2----+----3----+----4----+----5----+----6----+----7--
                              GENERAL LEDGER ENTRY REGISTER
```
- 2. Mark the grid line as follows: To Freeze columns do one of the following:
	- Enter **F** over the columns to be retained and displayed on the left of the screen.
	- Enter **K...K** to cause a continuous string of columns, beginning with the first K through to and ending with the second K, to be retained and displayed on the left of the screen.

**Note:** Columns marked with either F or K does not move when you scroll left or right.

To Suppress columns do one of the following:

- Enter **S** over every column to be suppressed.
- Enter **X...X** to cause a continuous string of columns, beginning with the first X through to and ending with the second X, to be suppressed. This allows data on the right side of the report to be displayed.

**Note:** If you only enter one X, all columns to the right of the X are suppressed on each scroll. If you do not want all columns to the right of the X to be suppressed, you must enter two X's prior to scrolling right or left.

3. Press Enter to alter the viewing area.

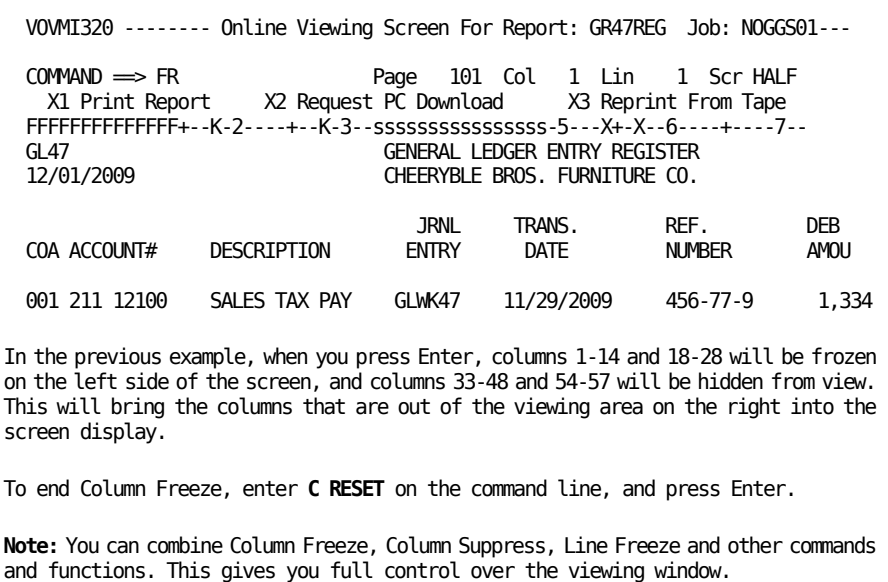

Sometimes you need to rearrange your report to get the most meaningful view of the data. The following topic covers the Cut and Paste techniques available in CA Dispatch.

# **Cut and Paste Report Displays**

The Cut and Paste commands allow you to manipulate your view of the report. Report data is never altered. The only thing that changes is your view of it on the screen.

At this point, you are viewing data on the Online Viewing Screen for Report: GR47REG Job: NOGGS01. You can use the Cut and Paste feature to manipulate the way the data is presented.

**Note:** If you are in the process of building a profile, all header and freeze commands are saved in the profile you are creating.

Cut and Paste is done as follows:

- 1. Enter **E** ¦ **ED** ¦ **EDIT** on the Command Line of the Online Viewing Screen for Report (VOVMI320), and press Enter.
- 2. This brings you to the Online Viewing Report Edit Report: (VOVMI380) where you choose the lines to be manipulated.

3. Enter **C** on any line in the VOVMI380 screen to select that line as the target line to be carried forward to the next screen, VOVMI390. This line is used as a model line in the cut and paste operation.

Press Enter to access the OLV Report Cut and Paste for Report: Screen (VOVMI390). See the topic Example of Cut and Paste for a demonstration of this process.

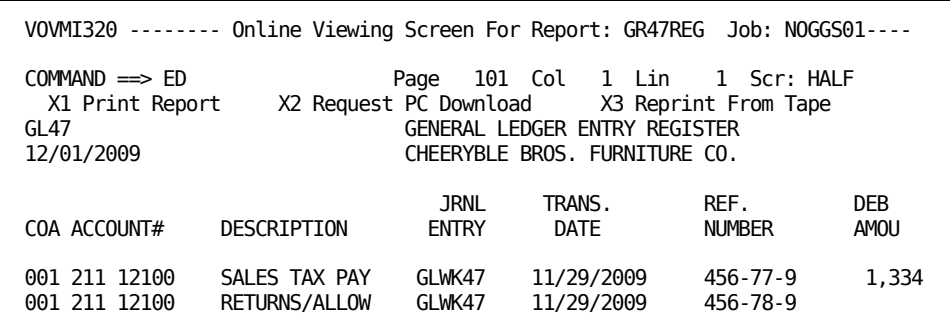

## **Example of Cut and Paste**

After you enter **E** ¦ **ED** ¦ **EDIT** on the Online Viewing Screen For Report you access the Online Viewing Edit Screen for Report: GR47REG Job: NOGGS01 (VOVMI380).

**Note:** For MOD 3, 4, and 5 type terminals, there are equivalent screens, Panel ID VOVMI383, VOVMI384, and VOVMI385, respectively.

Notice that the display is slightly different. This screen is an exact duplicate of the previous screen except that all data has been shifted three columns to the right to make room for an Opt(ion) field.

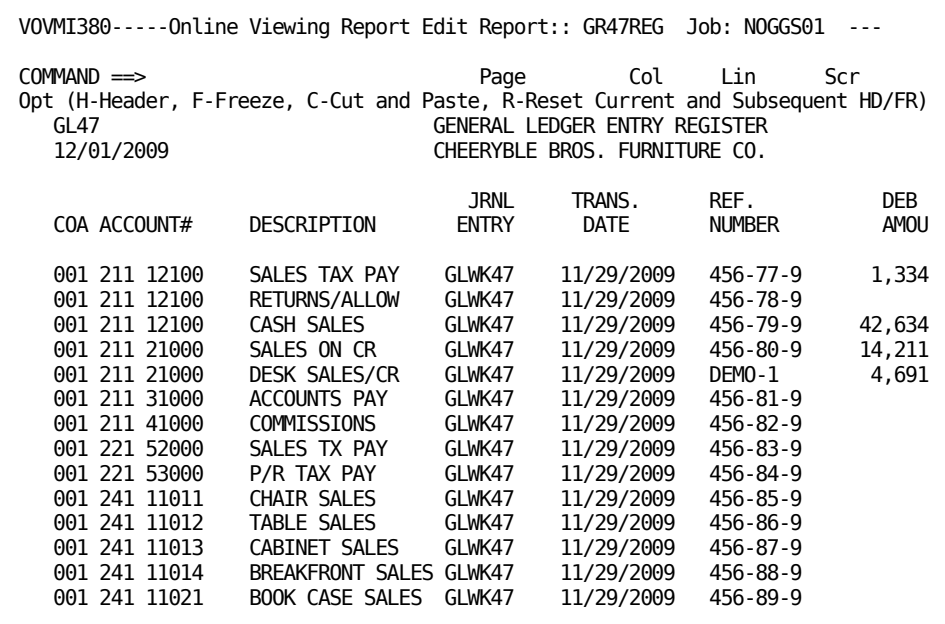

To see the data on the right side of this report, press F11.

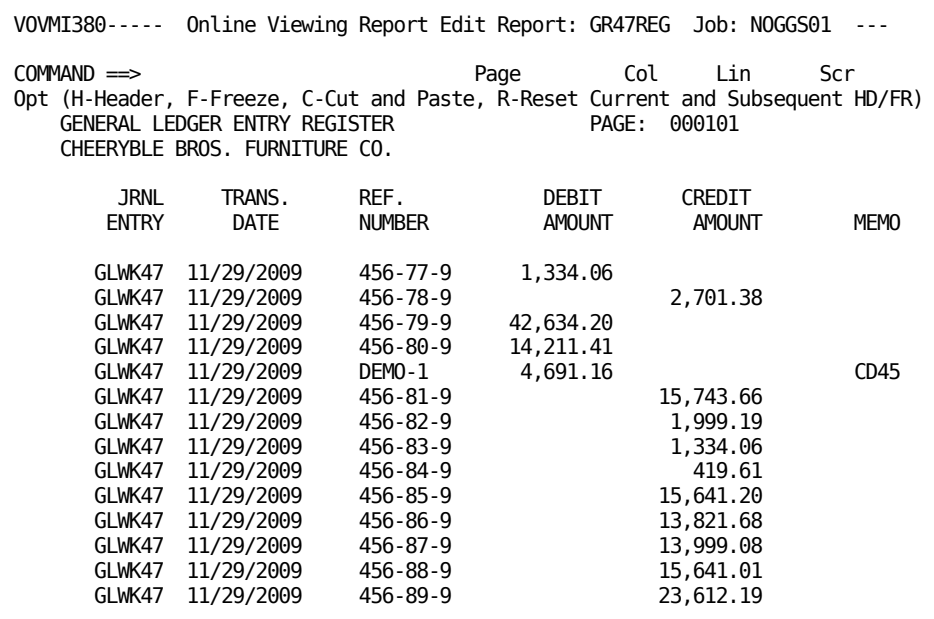

**Note:** If you have already turned on Freeze lines, Headers, or both on the Online Viewing Screen for Report: (VOVMI320), those options are maintained and indicated when you enter this screen.

#### **Fields**

Use the Opt field to enter screen manipulation commands or gain access to the OLV Report Cut and Paste Screen (VOVMI390) as follows:

#### **Opt**

Use this field to hold headings or freeze lines on this screen, reset, and access the cut and paste screen if you wish to rearrange your view of the data. Enter:

**F**

To freeze the line in place. Scrolling will not affect this line.

**H**

Enter one H on any line to indicate that you want the first report heading line held on the screen. Enter additional H's on different lines for each additional line you want held. If, for example, you enter five H's on any five lines, the first five lines of the report will be held on the screen. Headings are always present, and change when the report heading changes.

**C**

To access the OLV Cut and Paste Screen (VOVMI390) in order to manipulate column positions in the report display.

**R**

To reset current and following HD/FR commands.

## **Using the Online Viewing Edit Screen for Report**

When you shift the report view to the right, you realize that there is meaningful data that cannot be viewed all at once. You can use the Cut and Paste feature to reorganize the report display into the arrangement that most suits your needs.

For this example, we are going to do the following:

- 1. Create Headers of the first two lines of the report.
- 2. Move the DEBIT AMOUNT and CREDIT AMOUNT to columns 25 through 48.
- 3. Move the DESCRIPTION to columns 02 through 19.
- 4. Move the COA ACCOUNT# to columns 56 through 68.

#### **Step 1: Create Headers**

The first item in the example is accomplished on the VOVMI380 screen. You can set headers here by entering **H** next to the two header lines to hold, and pressing Enter. Headers can also be set on the previous screen, the Online Viewing Screen for Report (VOVMI320).

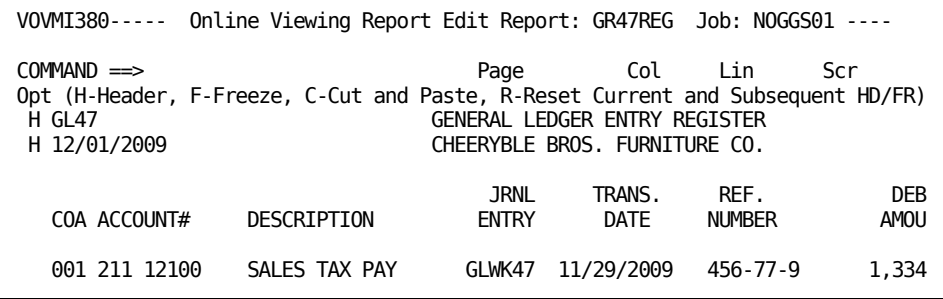

## **Steps 2, 3, 4: Move Text**

The rest of the example is performed on the OLV Report Cut and Paste, Report screen (VOVMI390).

To access that screen, locate the line you want to use as a demonstration line and mark by entering a **C** next to your target cut and paste line, and press Enter.

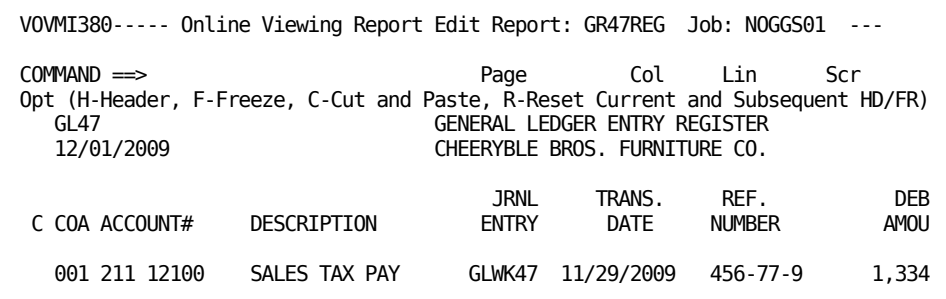

## **Cutting and Pasting**

You immediately access the special cut and paste screen.

```
VOVMI390----- OLV Report Cut and Paste for Report: GL47REG Job: NOGGS01 ----
COMMAND ==> Scr PAGE
Instructions:
Scrolling: Scrolling is controlled by cursor position. If the cursor is on
 any cut line, only cut lines will scroll. If it is on any paste line, only
 paste lines will scroll. Otherwise, all lines will scroll.
Updating: Information is not saved until SAVE or END is entered.
Number of lines from top of page to ignore cut and paste command \Longrightarrow 2
Cut Line: Enter an identifier (A-Z, 0-9) under the starting and ending cols.
----+----1----+----2----+----3----+----4----+----5----+-----6----+----7----+---<br>COA ACCOUNT#  DESCRIPTION     ENTRY   DATE   NUMBER    AMOUNT
                               ENTRY DATE NUMBER AMOUNT
Paste Line: Enter an identifier from the cut line under the new start cols.
----+----1----+----2----+----3----+----4----+----5----+----6----+----7----+---
New Line:
----+----1----+----2----+----3----+----4----+----5----+----6----+----7----+---
```
Notice that your targeted line is carried forward on the Cut Line.

All cut and paste operations are entered on this screen. When you END, which takes you back to the calling screen, your cut and paste instructions are used and your view of the report is modified accordingly.

There are four operating fields on this screen, as follows:

#### **Number of lines from top of page to ignore cut and paste command==>**

If you have set, or intend to set, header lines, you may not want them operated on by cut and paste: garbled or confusing text is the probable result. The number value you enter here tells CA Dispatch how many lines from the beginning of each page to ignore when the cut and paste view is presented.

#### **Cut Line**

The line selected on the previous screen for the cut and paste operation.

Notice that the cursor is positioned below the text. Move the cursor along under the data and indicate the columns you want to include in your text move. Use paired characters to mark the beginning and end of the range of columns to be moved. For example if you enter **A** at column 20 and another A at column 29, the ten columns marked by the A...A range are moved as a unit.

This is the from line.

#### **Paste Line**

The cursor is positioned below the grid. Move the cursor to the column where you want to see your data in the resulting display, and enter the character that corresponds to the column group to be moved. For example, enter A where you want columns marked A...A in the Cut Line to appear in the final display. Enter all your column indicator characters.

This is the to line.

#### **New Line**

This line gives you a glimpse of the rearranged output. You can tell immediately if you omitted vital data or overlapped columns.

The following screen segments provide an example of how to hold lines separate from the cut and paste, and how to mark and move your text.

Remember, our task is to arrange the data so that we can see DEBIT AMOUNT and CREDIT AMOUNT in columns 25 through 48; the DESCRIPTION in columns 02 through 19, and the COA ACCOUNT# in columns 56 through 68.

In order to keep the two report heading lines legible, you must omit them from the cut and paste operations:

1. Enter **2** in the Number of lines to ignore...field.

```
VOVMI390----- OLV Report Cut and Paste for Report: GL47REG Job: NOGGS01 ----
COMMAND ==> Scr PAGE
Instructions:
Scrolling: Scrolling is controlled by cursor position. If the cursor is on
  any cut line, only cut lines will scroll. If it is on any paste line, only
  paste lines will scroll. Otherwise, all lines will scroll.
Updating: Information is not saved until SAVE or END is entered.
Number of lines from top of page to ignore cut and paste command \Rightarrow 2
```
- 2. Mark the columns you want to rearrange on the cut operating line. This is a blank line below the Cut Line text.
	- Enter A under column 3 and column 16 for the COA ACCOUNT#.
	- Enter **B** under column 20 and column 38 for the DESCRIPTION.
	- Enter **C** under column 72.

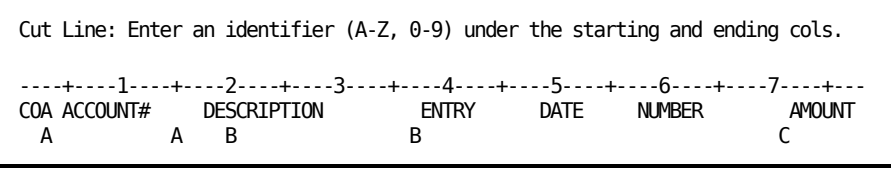

3. Scroll laterally to locate your last column because you cannot see the ending columns for the DEBIT AMOUNT and CREDIT AMOUNT.

Leave your cursor on column 72 and press PF10 (scroll right).

The grid changes to allow you to see the remainder of your cut line.

Enter the other **C** under column 92, and press Enter to mark the end parameter for the C group of columns.

Number of lines from top of page to ignore cut and paste command ==> 2

Cut Line: Enter an identifier (A-Z, 0-9) under the starting and ending cols. ---+----8----+----9----+---10----+ AMOUNT AMOUNT MEMO C C

4. Work from the Paste Line to tell CA Dispatch where to move the columns. Enter column group symbols in the beginning columns where you want your text to appear, and press Enter.

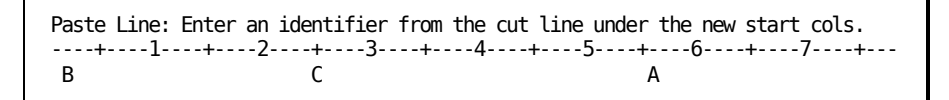

The New Line indicates the result of your changes.

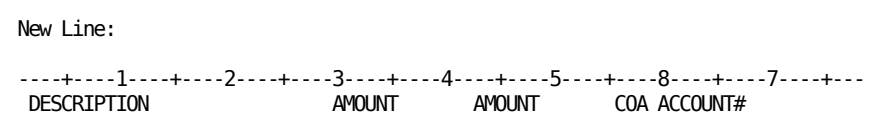

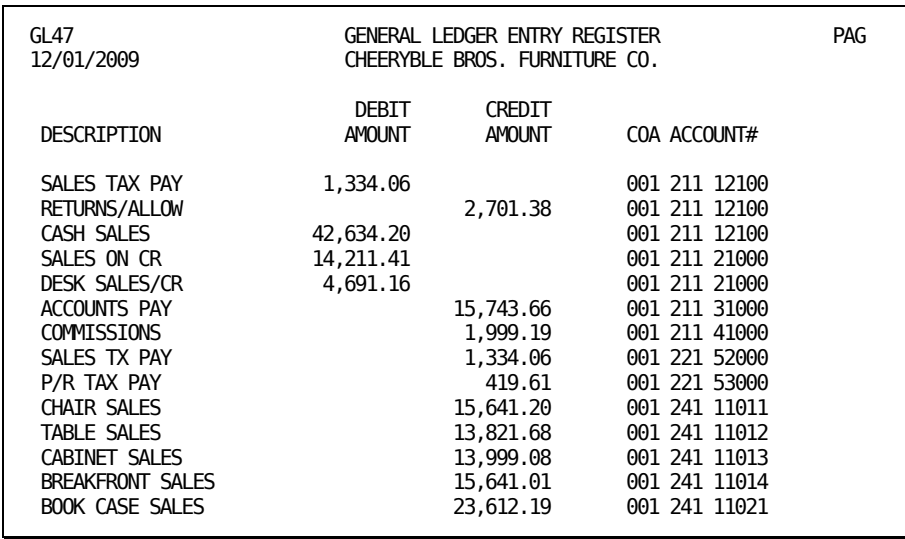

5. Press PF3 to exit the screen and see the results of your work.

**Note:** The viewing commands only change the way your data is presented on the screen - the actual data is never altered.

## **Marking Selected Pages of the Report for Print or Download**

Position yourself on the Online Viewing Screen for Report: (VOVMI320). The print commands available on this screen mark the pages you designate for printing or downloading to a PC. When a page is marked, the page number is highlighted in the display. Enter **P** to print or mark the current page, **Pnnn** to print or mark a number of pages, **PA** to print or mark the entire report (security permitting), or **PBS** and **PBE** to mark the beginning and end of a block of pages.

#### **The PBS and PBE Commands**

Three steps are required to select and mark a block of pages:

1. Mark the first page in the block of pages to be printed or downloaded by entering **PBS** (Page Block Start) on the command line.

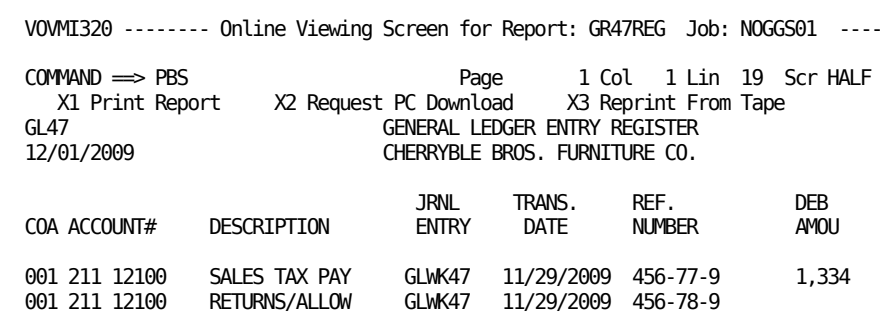

2. Locate the last page to be included in the block of pages and enter PBE (Page Block End) on the command line, and press Enter. The beginning page, marked with PBS, all interim pages, and the last page, marked with PBE are marked.

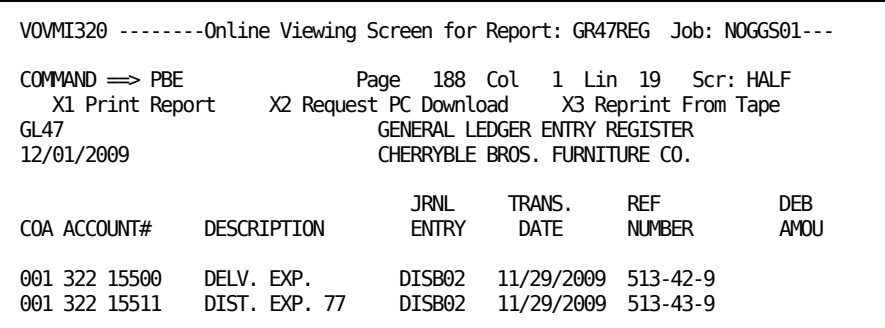

- 3. Print or download the pages as follows:
	- To begin the print process, enter **X1** on the command line, and press Enter.

The pages are directed to the printer connected to your ID. If your Report Administrator has established print overrides permissions for you, you access the Online Viewing Print Request Screen (VOVMI330). For a complete discussion of that screen, see the chapter "Printing Your Report".

■ To download the pages to a PC, enter **X2** on the command line, and press Enter.

The pages are included in a PC download request. You now access the Online Viewing Download Request Detail Screen (VOVMI350), where you can build the request necessary to download your pages to a PC.

Only the pages included in this marked block will be printed or downloaded to the PC.

**Note:** Before you attempt to use the PC file transfer function, read the chapter "Making the PC Connection" in the System Programmers Guide, to make sure that you have the necessary hardware and software. For a detailed description of PC file transfer techniques, review the chapters "Download Requests", "Working With Requests", and "Upload Requests".

## **Summary of Display Commands**

The following list contains all the screen manipulation commands.

**Note:** The character string nnn represents an integer used with any command that uses a numeric parameter; for example, UP nnn and DOWN nnn (lines) and LEFT nnn and RIGHT nnn (columns).

#### **AF**

(All Flags) Finds all occurrences of flagged lines and displays only those lines. The flags are set by matching a report or MSGCLASS event. There is a limit of 144 lines that can be displayed.

#### **C ¦ COL ¦ COLS ON ¦ OFF ¦ RESET**

Displays a line marked off with COLUMNS. You can freeze or suppress columns in the display by entering F or S in the appropriate column on the line.

To reset the columns, enter **C ¦ COL ¦ COLS RESET** or **C ¦ COL ¦ COLS OFF** on the Command line.

Re-issue the Column Command if you want to add additional column functions.

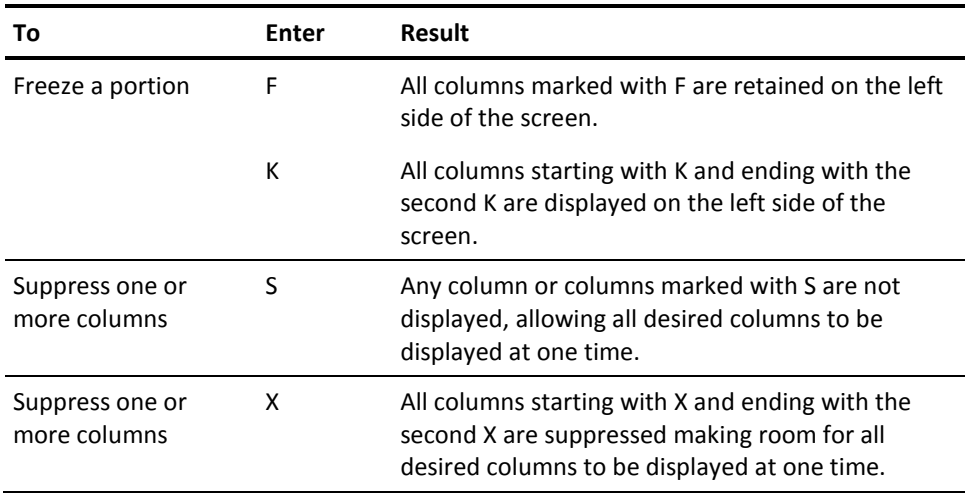

#### **ED ¦ EDIT**

To display the enhanced editing screen VOVMI380 (3, 4, 5) where Header, Freeze, and Cut and Paste commands can be used in the command field.

#### **FR**

To freeze a displayed line on the screen, follow this procedure:

- 1. Enter **FR** on the command line.
- 2. Position the cursor on the line you want to FREEZE.
- 3. Press Enter.
- 4. The frozen line and all lines above it remain fixed while you scroll backward or forward in the remaining portion of the screen. A highlighted line of dots appears below the frozen line, separating it from the movable portion.

To reset, enter **FR RESET** on the command line.

#### **F | FIND str {nnn} {sss,eee} {FIRST | NEXT | PREV | LAST}**

- Searches the report for a string (str) of characters and displays the report beginning at the first occurrence of the string, with every line on which the string appears highlighted.
- If you follow the string with a number, you indicate a specified number of pages. In the example F 'ABC'3 the search is for character string ABC, and occurs for the specified number of pages.
- If quotes are not used, spaces are used as delimiters. If you entered **F 0123 4** the search is for 0123 for four pages. The default is to search one page.
- If the string contains embedded blanks, enclose it in single quotes. If you specify a page count, you must separate it from the string with a space unless the string is in quotes.
- The str value is used in conjunction with the RFIND command.

**Note:** If you omit the number of pages, the default set for that User (Sysgen default if no User default was entered) is searched. You can further restrict your search to specific columns by entering a column number as indicated by sss (starting) and eee (ending) in order to limit the search to the range of columns starting with sss and ending with eee.

#### **FIRST**

Finds the first occurrence of the text string

#### **LAST**

Finds the last occurrence of the text string

#### **PREV**

Finds the previous occurrence of the text string

#### **NEXT**

Finds the next occurrence of the text string

#### **Gnnn**

Displays page nnn or, when used with PF7 or PF8, displays the nnnth page from the current page. If you enter a number that would take you beyond the number of pages you are permitted to view, you access the last (or first) page of your viewable pages. The value of nnn can be any valid number.

#### **HD nn**

Displays and highlights nn heading lines (taken from each report page beginning with line 2) and retains that number on the screen regardless of scrolling. When you scroll to a different screen, the same number of heading lines is held, but the heading changes to reflect the page you are currently viewing. A default value of 1 is used if no number is entered.

#### **L | LOC | LOCATE**

- 1. Locate the line and column of a character on the screen:
- 2. Enter L on the command line.
- 3. Position the cursor on the character you want to locate.
- 4. Press Enter.

The line and column information appear in the message line of the screen. Note that you will need this information to define page selection criteria for report recipients.

#### **M**

Maximum move: You can move immediately to the first or last page of the report, based upon your viewable pages, when you use this command with PF7 or PF8.

#### **NF**

Next Flag: Finds the next occurrence of a flagged line starting at the top of the current page. The flags are set by the occurrence of a report or MSGCLASS event. You may do repeated finds on the same flag by using PF5.

#### **P**

Prints the current page of the display, or marks it for download to the PC.

#### **Pnnn**

Selects nnn pages for printing or PC download, starting with the currently displayed page. To use this command, you must have access to the entire report.

#### **PA**

Selects the entire report for printing or download.

#### **PBE**

Page Block End: Ends the block of pages to be printed or downloaded. PBE must have an accompanying PBS command.

#### **PBS**

Page Block Start: Specifies that the current page begins a block of pages to be printed or downloaded. You must indicate the end of the selection with PBE. All interim pages are selected.

#### **PE**

Page End: Ends the selection of pages to be printed or downloaded. PE must have an accompanying PS command.

#### **PS**

Page Start: Specifies that the current page begins a selection of pages to be printed or downloaded. You must indicate the end of the selection with PE. All pages viewed from this point on are selected.

#### **RESET**

Reset the screen to the original display. All HD, FR, COL, and Cut and Paste commands are reset.

#### **SC**

Sets the scroll definition to scroll based on the position of the cursor, in conjunction with PF7 and PF8.

For example, to use this function when scrolling DOWN:

- Enter SC on the command line and position the cursor in the text of the report immediately above the line you wish positioned at the top of the screen.
- Press PF8 to position your screen window with the desired line at the top.

The SCR field on your screen displays CUR(sor) to indicate cursor sensitive scrolling.

#### **SH**

Sets the scroll definition to scroll a half page at a time. Used in conjunction with PF7 and PF8.

The SCR field on your screen displays HALF to indicate half page scrolling.

#### **SP**

Sets the scroll definition to scroll a full page at a time. Used in conjunction with PF7 and PF8.

The SCR field on your screen displays PAGE to indicate full page scrolling.

## **Summary of Function Commands**

The following is a list of special function commands available on this screen.

#### **Commands**

#### **X1**

Displays the Online Viewing Print Request Screen (VOVMI330) to allow printing of selected pages. For more information on printing, see the chapter "Printing Your Report".

#### **X2**

Displays the Online Viewing Download Request Detail Screen (VOVMI350) to allow you to create a PC download request for the currently viewed report. For more information, see the chapter "Download Requests".

#### **X3**

Displays the Archive Retrieval Screen Recipient (VARMI220) to allow you to reprint reports from tape, or move archived reports to Online Viewing. For more information on archive retrieval, see the chapter "Accessing Archived Copies of Your Reports".

#### **RFIND**

Repeats the most recently entered F (FIND) str scan or NF command.

#### **UP**

Scrolls backward as specified by the scroll definition (CUR, HALF, or PAGE). If used with nnn, scrolls the specified number of lines backward.

#### **DOWN**

Scrolls forward as specified by the scroll definition (CUR, HALF, or PAGE). If used with nnn, scrolls the specified number of lines forward.

#### **LEFT**

Shifts the current display to include the leftmost column. If used with nnn, scrolls left nnn columns.

#### **RIGHT**

Shifts the current display to include the rightmost column. If used with nnn, scrolls right nnn columns.

#### **TOP**

Displays the first page of the report.

#### **BOT**

Displays the last screen of the report.

#### **NUM OFF**

Removes the column of line numbers from the left side of the screen.

#### **NUM ON**

Displays the column of line numbers down the left side of the screen.

**Note:** Profiling Commands are discussed in the chapter, "Profiles for Online Viewing".

# **A Printout of the Report**

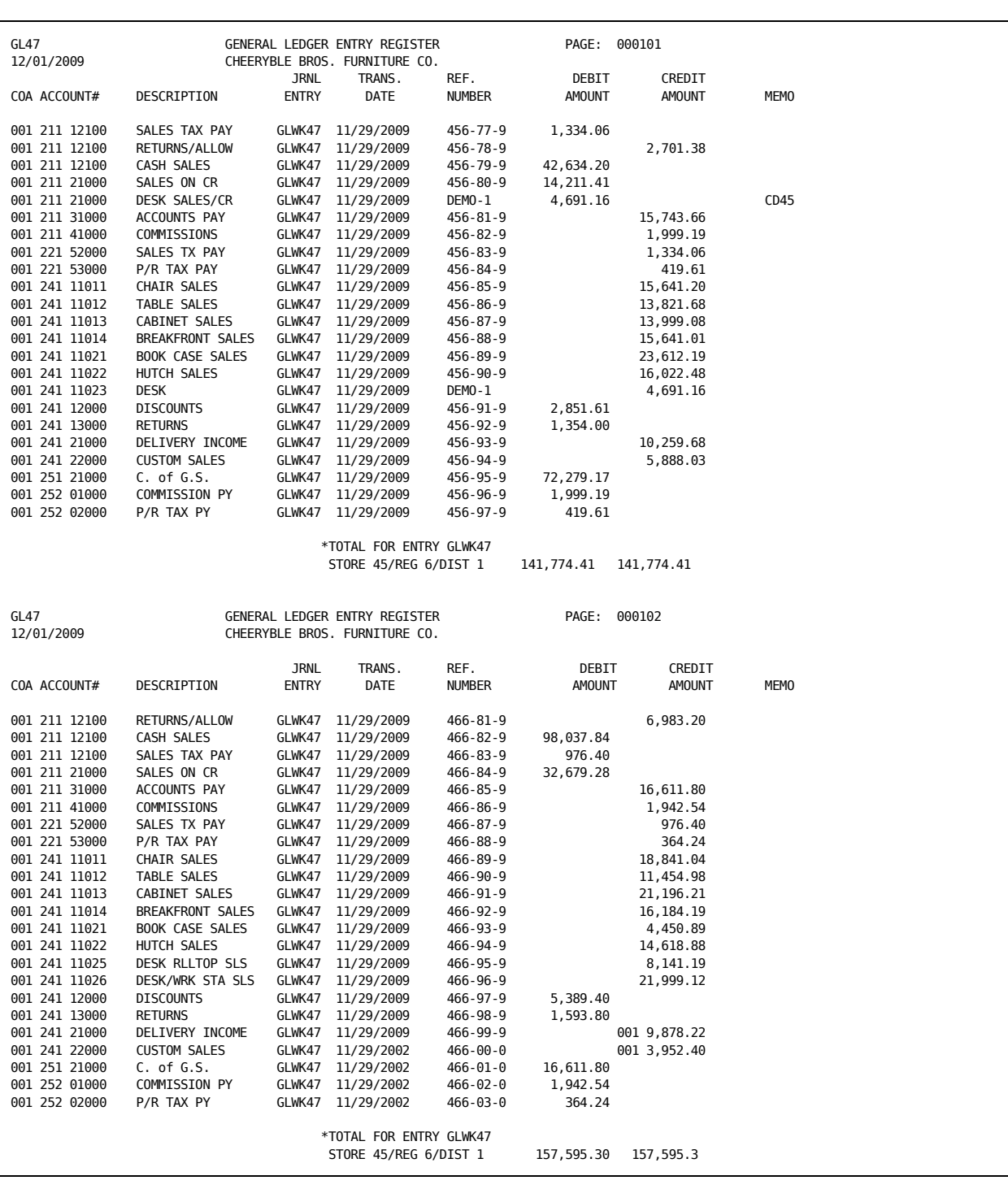

The following example shows two pages of the report referenced in this chapter.

# **Chapter 6: Profiles for Online Viewing**

This chapter provides you with detailed instructions for setting up and using the profiling function of CA Dispatch.

This section contains the following topics:

[The Convenience of Profiles](#page-70-0) (see page 71) [Multiple Profiles](#page-74-0) (see page 75) [Summary of Profiling Commands](#page-76-0) (see page 77)

# <span id="page-70-0"></span>**The Convenience of Profiles**

The profile function of CA Dispatch allows you to set up, save, and execute a series of Online Viewing commands for a specific report.

If you find that you consistently search for the same text string, shift it to the right or look for the same flags every time that you view this regularly scheduled report, then use the profile feature.

When you use the profile feature, you record the commands that you use to create your view of the report. The next time this report is viewed or printed, the saved commands in the profile are executed before the report is presented to the terminal or printer.

## **User's Recipient and Default Profiles**

A profile is created for a given report/user/recipient combination. Users can create a profile for a report specific to a recipient in their recipient list. A user may have more than one profile for a report, if that user has access to a report as more than one recipient.

A default profile can be created for a given report and that profile is executed for users who do not have their own profile. This default profile is overridden by the user's specific profile for this report.

## **How Profiling Works**

Profiling requires user, recipient, and report information. Profiles are built on the Online Viewing Screen for Report (VOVMI320). For more information about this screen, see Using the Online Viewing Screen for Report in the chapter "Viewing Your Report Online".

To create a profile, you must access the report and then enter one of the following profiling commands on the Command line:

```
SPRO DEF (Start PROfile DEFault)
    or
```
**SPRO nnnnnnnn (Start PROF(ile) name)**

As you enter screen display manipulation commands, they are accumulated in the profile. For a complete list of available commands, see the Summary of Display Commands in the chapter "Viewing Your Report Online."

Once a profile session is started, each supported command is recorded until the session is ended or the maximum capacity of the profile record is reached, approximately 9 to 21 commands, depending on the size of the commands.

**Note:** Profiles are kept in a 256-byte area. Each command uses at least 12 bytes. The following commands use more:

- FR-Freeze commands use 16 bytes
- C-Column commands use 27 bytes
- F—Find commands use 24 bytes plus the length of the text data for which you are searching.

When you have entered all the commands you want saved, enter one of the following commands to end and save the profile:

#### **EPRO (End PROfile)**

or

**EPRO DEF (End PROfile DEFault)**

You can also delete profiles.

Once a profile of commands is established, the same commands are issued in the same order as they were recorded every time you use the profile.

If you want a particular profile to execute every time you view the report, give it the name ENTRY. If ENTRY does not exist, a profile is not automatically executed unless a default profile exists for this report. You must enter **EX** or **EXEC NAME** or **SWITCH NAME** on the command line to execute a profile.

After the profile is executed, you can proceed with the Online Viewing session as usual.

**Note:** If you access the system through an Online Viewing Only region, profiles can only be added or deleted while the main region is active. If the main region is not active, message DC900368 displays and the profile commands are ignored.
#### **Creating a Profile**

To generate a viewing profile for a report, follow these steps:

- 1. Select the report that is to have the profile on the Online Viewing Report Selection Screen (VOVMI310), and press Enter.
- 2. Your report appears on the Online Viewing Screen for Report (VOVMI320).
- 3. Enter **SPRO name** (or SPRO DEF) on the command line, and press Enter.
- 4. Enter your viewing commands.
- 5. Enter **EPRO** (or EPRO DEF) on the command line, and press Enter.
- 6. Exit the report (PF3).

The next time you select the report:

- If you have a profile named ENTRY or a default profile defined for this report, the Online Viewing commands are already issued for you.
- You can enter **EXEC (or EX) name** (profile name) and all the Online Viewing commands recorded in that profile will be issued.

Any command you can issue during a viewing session can be included in a profile, with the following exceptions:

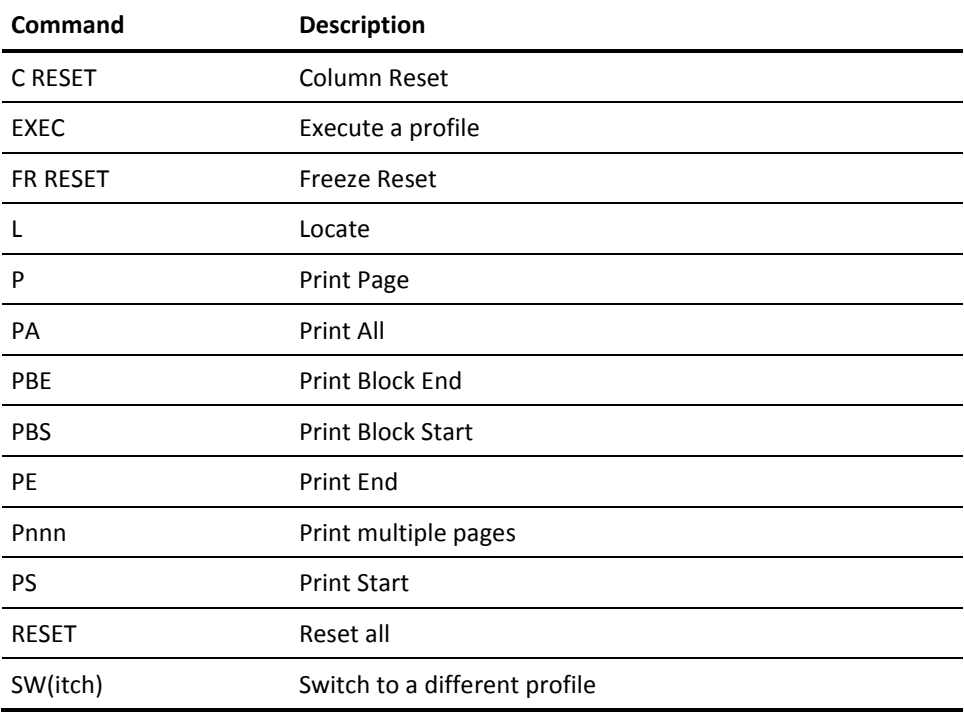

## **Profiling Commands**

Use the following commands when you create Online Viewing profiles:

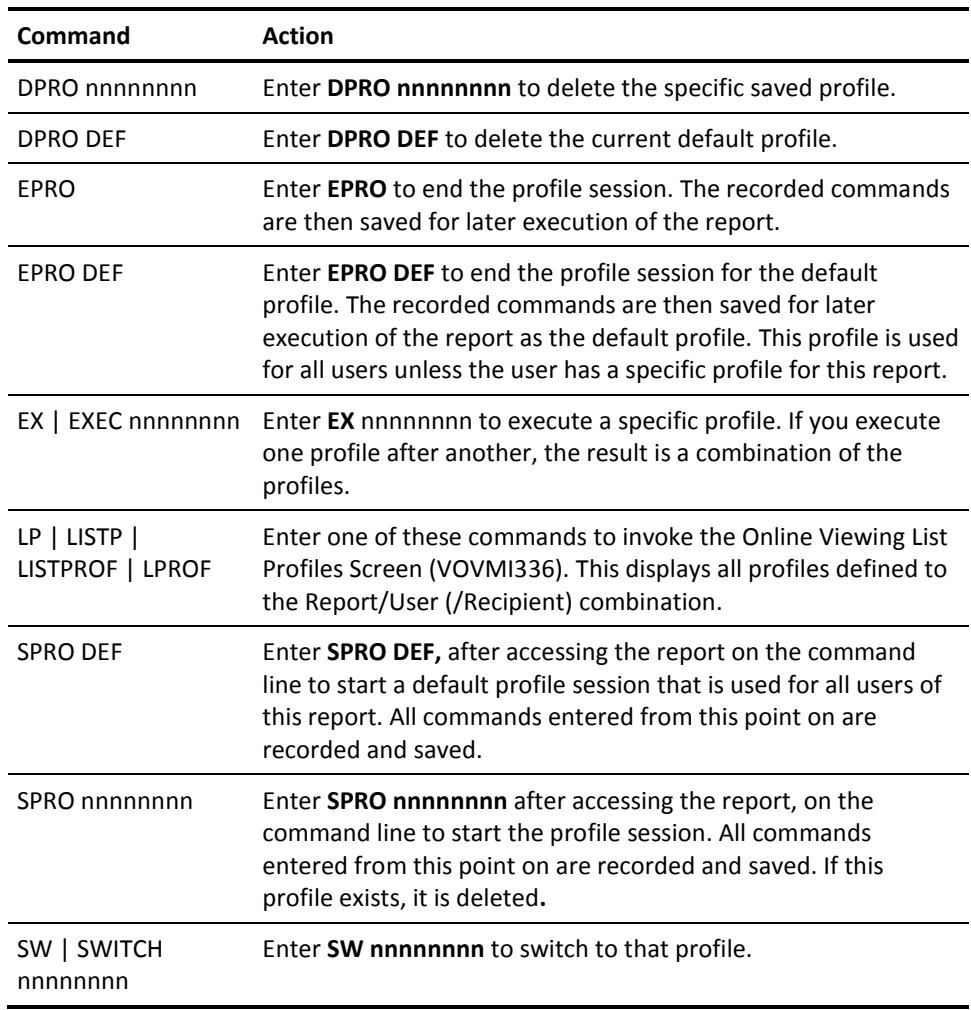

### **Reporting on Report Profiles**

A report (CULP15) is available that lists all defined profiles.

### **Multiple Profiles**

You access this screen by entering LISTPROF, LP, LISTP, or LPROF on the Online Viewing Screen for Report (VOVMI320).

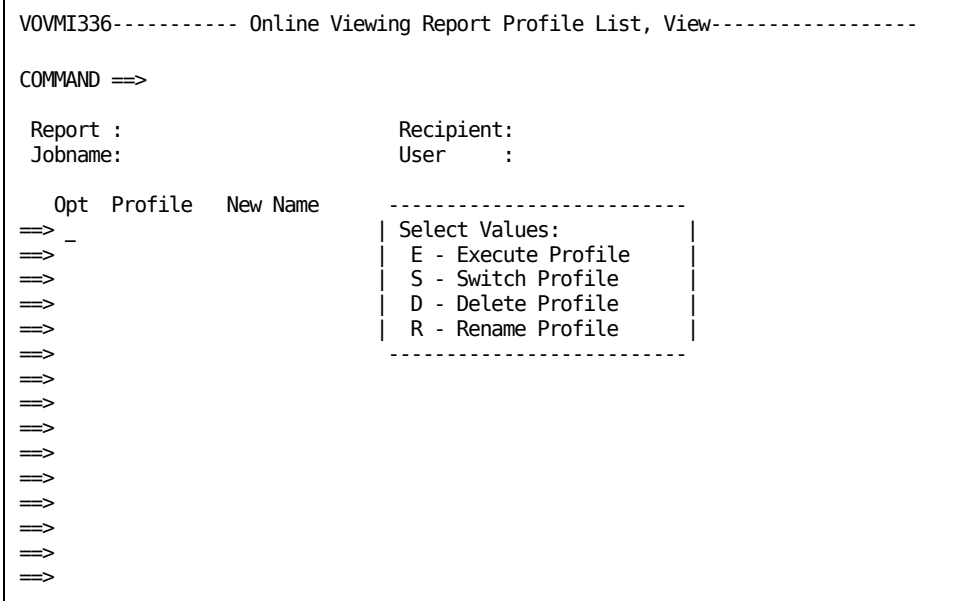

Use this screen to:

- Choose a different profile to use when viewing this report
- Delete a profile
- Execute the profile you chose to use to view this report
- Rename a profile

### **Using the Online Viewing List Profiles Screen**

Use this screen to choose a viewing profile from among the many profiles that you defined for this report.

Profiles format how the report is displayed when you view it online. You give your profiles logical names so that you can reference and access the one you want to use. You can use the SWITCH command to change from one profile to another while viewing the report. A special name of ENTRY is given to all existing profiles, and upon selecting a report the ENTRY profile is used to format the report. If ENTRY does not exist, and no default profile was created for this report, no automatic formatting occurs.

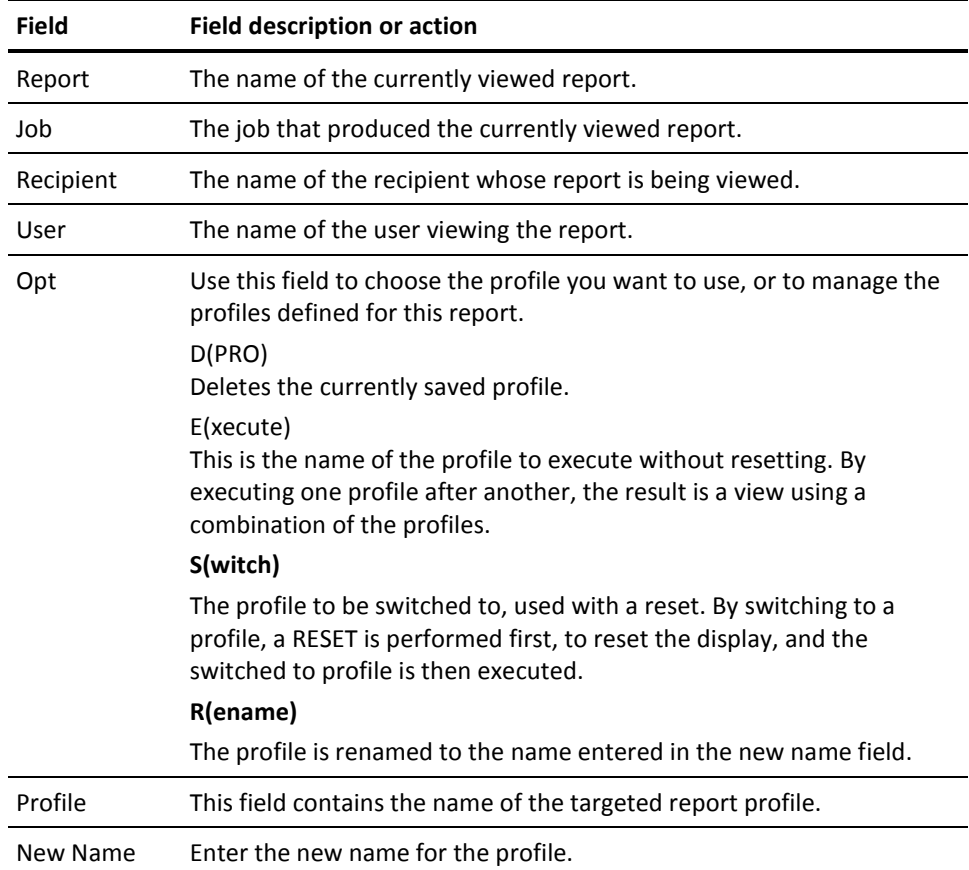

In the following example, when Noggs presses Enter, he switches from a view of the report that shows only amounts to a view of the report that freezes columns on the screen.

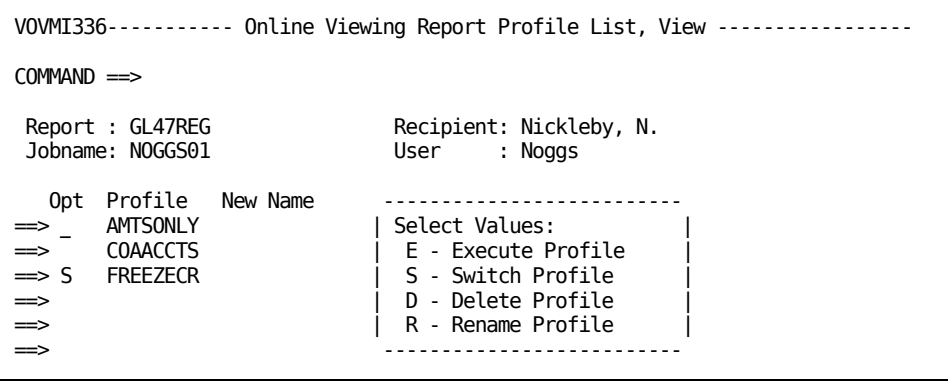

Enter **S** in the Opt field next to FREEZECR, and press Enter.

# **Summary of Profiling Commands**

The following is a list of profiling commands available for use on the Online Viewing Screen for Report (VOVMI320).

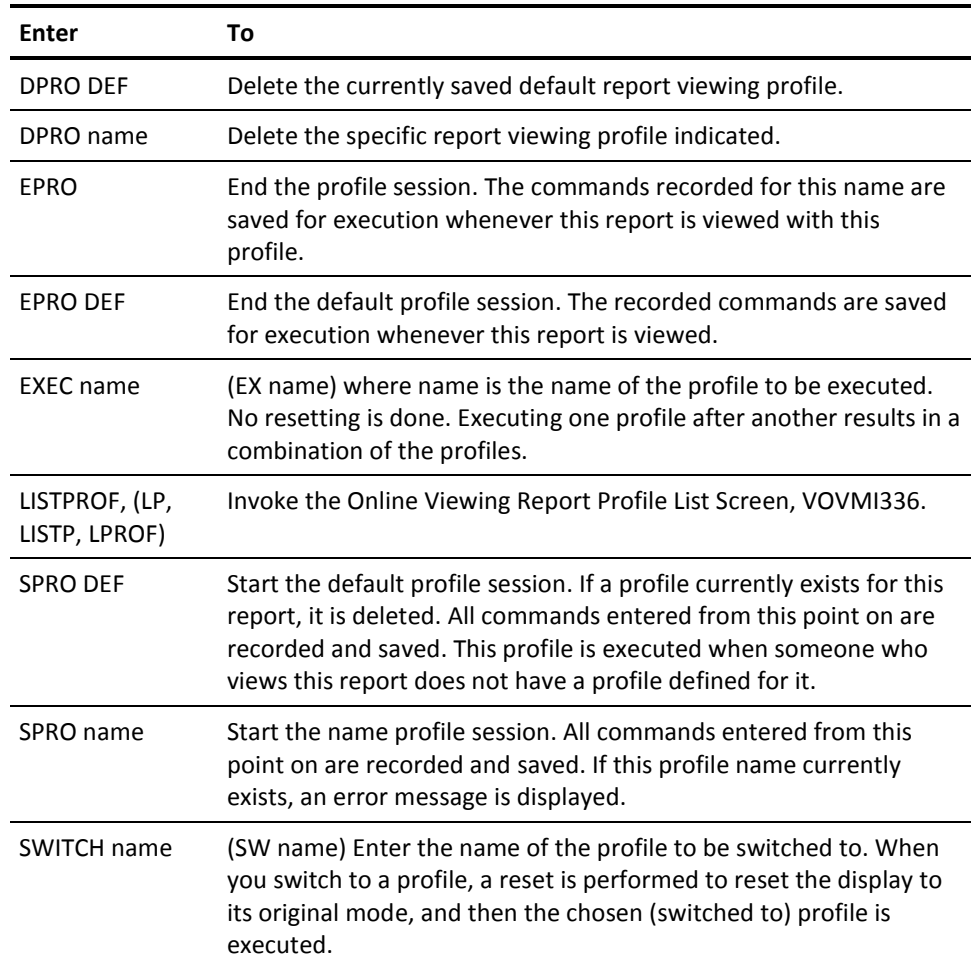

# **Chapter 7: Printing Your Report**

This chapter explains the Online Viewing Print Request Screen (VOVMI330) and the Online Viewing Printer Selection Screen (VOVMI340).

**Note:** If your security permissions do not permit you to access the Online Viewing Print Request Screen (VOVMI330), your report or selected pages is automatically printed at a designated printer using the original predefined parameters.

This section contains the following topics:

[Getting a Printout of Your Report](#page-78-0) (see page 79) [Selecting a Printer](#page-82-0) (see page 83) [Using a Profile for Printing](#page-83-0) (see page 84)

## <span id="page-78-0"></span>**Getting a Printout of Your Report**

To print your report, follow these steps:

- 1. To access the Print Request Screen, enter **X1** on the command line of the Online Viewing Screen for Report (VOVMI320).
- 2. Enter **O** in the option field next to your targeted report on the Online Viewing Report Selection Screen (VOVMI310).
- 3. Press Enter.

```
VOVMI330------------- Online Viewing Print Request Screen -------------------
COMMAND ==>
   X1 List Printers X2 List Profiles
User : NOGGS
Recipient : NICKLEBY, N.
Report : GR47REG Jobname:
Reprint Type ==> P - Use Printer *Printer Definition
                   O - Use Original Rpt/Rcp Definition
                  C - Use Original Rpt/Rcp Defn with Class/Dest Overrides
Global Print Parameters:
  Profile ==>
 Maildrop ==>
 Copies \impliesReprint Type P Parameters:
 Printer == >
Reprint Type C Parameters:
 Class = > Destination = >
 Printer \implies If you want to print immediately (using the defaults)
```
You can use this screen to customize your print options, if you have the security authorization to modify the default printing parameters.

### **Using the Online Viewing Print Request Screen**

The print definitions appear with default values. You can modify them according to your needs. For example, a manager can use this option when viewing (and printing) a report originally designated for another user or an employee.

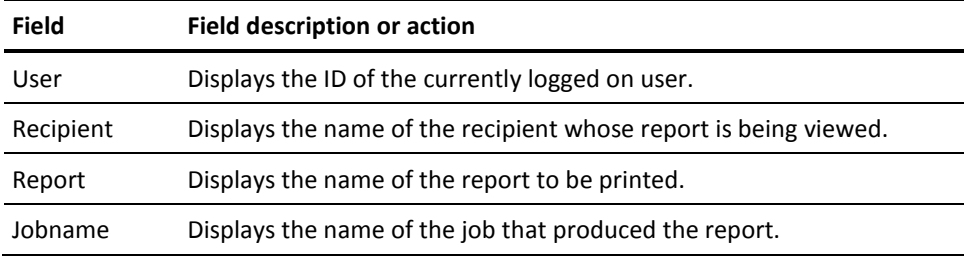

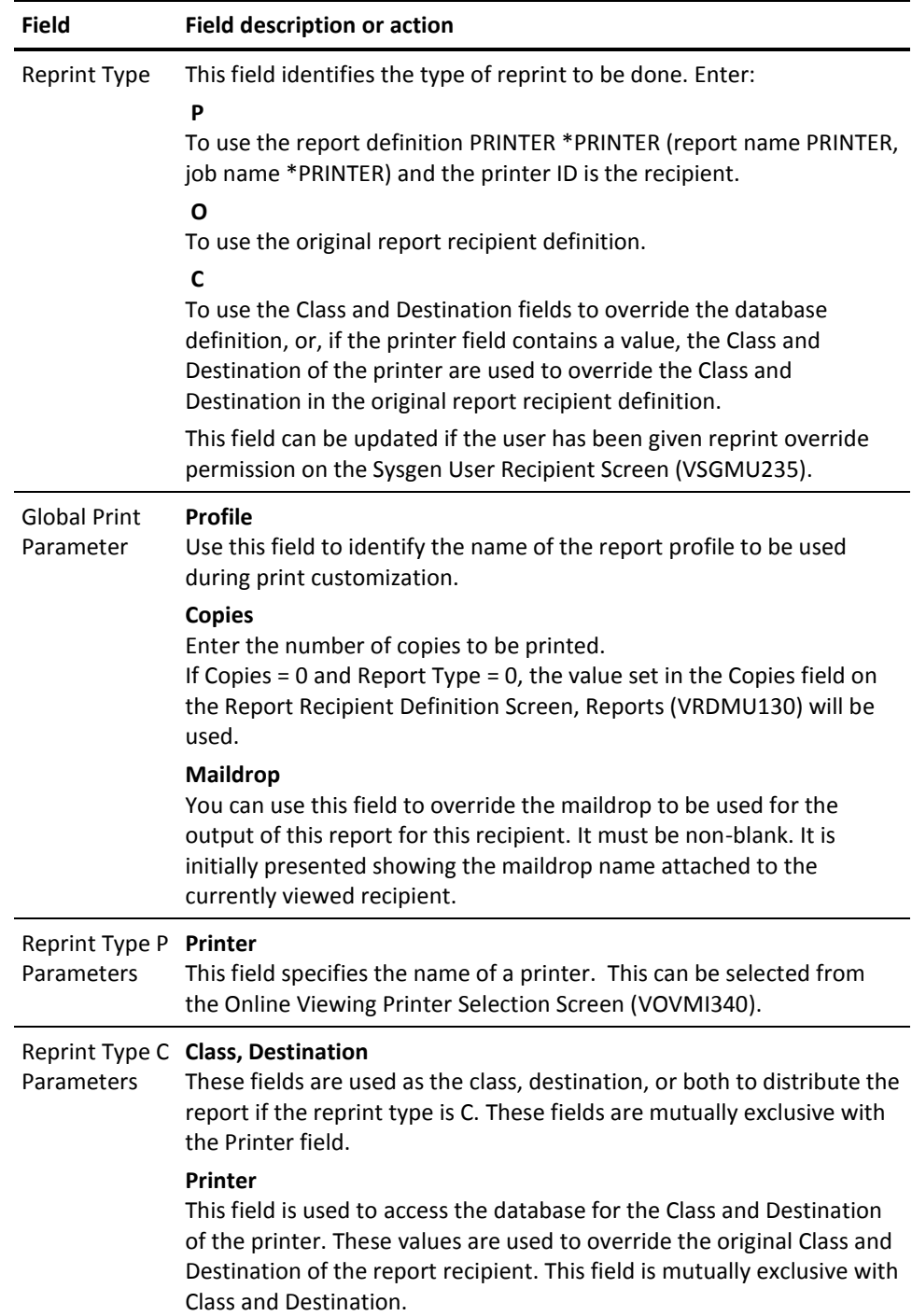

For example, to choose one of the printers convenient to your work area, use the Online Viewing Printer Selection Screen (VOVMI340).

Your print options are:

#### **NYLSR3**

A laser printer (on the third floor) that uses standard bond paper.

#### **NYLSR33H**

A laser printer (on the third floor) that uses three-hole bond paper.

#### **NYLNPRT3**

A line printer (on the third floor) that uses standard green-bar paper.

```
VOVMI330 ------------ Online Viewing Print Request Screen -------------------
COMMAND ==>
   X1 List Printers X2 List Profiles
User : NOGGS
Recipient : NICKLEBY, N.<br>Report : GR47REG Jobname:
Report : GR47REG
Reprint Type ==> P P - Use Printer *Printer Definition
                  O - Use Original Rpt/Rcp Definition
                   C - Use Original Rpt/Rcp Defn with Class/Dest Overrides
Global Print Parameters:
 Profile ==>
  Maildrop ==> 3RDACCTG
 Copies \implies 4Reprint Type P Parameters:
 Printer ==> NYLNPRT3
Reprint Type C Parameters:
  Class ==> Destination ==> 
  Printer ==>
```
To print four copies of GR47REG on green-bar paper on the line printer on the third floor of the New York City site, enter **P, 3RDACCTG, 4, NYLNPRT3,** and press Enter.

If you want to see a list of all the printers available, on-site and at other locations, enter **X1** on the command line, and press Enter to display the Online Viewing Printer Selection Screen (VOVMI340).

# <span id="page-82-0"></span>**Selecting a Printer**

You access the Online Viewing Printer Selection Screen by entering **X1** on the command line of the Online Viewing Print Request Screen (VOVMI330).

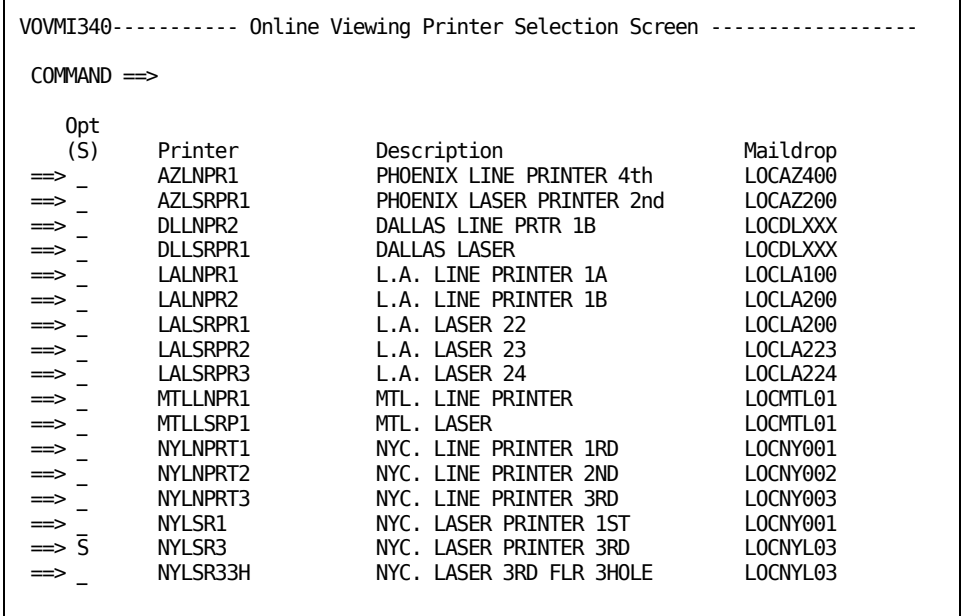

### **Using the Online Viewing Printer Selection Screen**

The Online Viewing Printer Selection Screen lists all your printer choices. Use this screen to select the printer you wish to use.

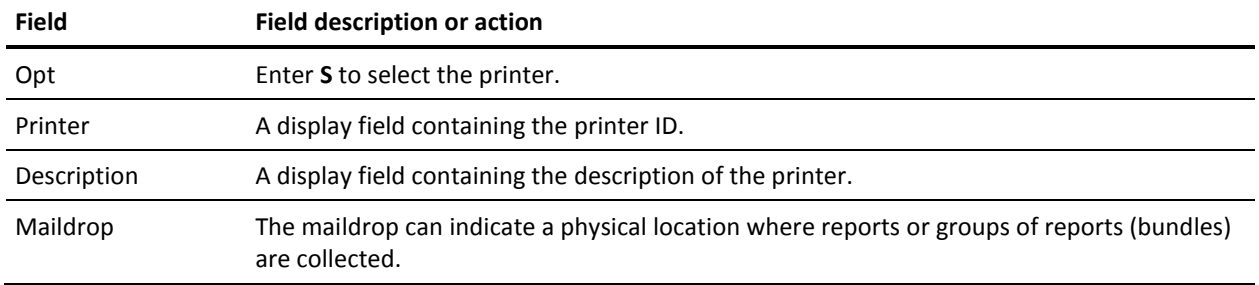

To select your printer, enter **S** next to your choice, and press Enter.

Your selection is retained and you automatically access the Online Viewing Print Request Screen (VOVMI330). The printer you requested is entered for you.

# <span id="page-83-0"></span>**Using a Profile for Printing**

You access the Online Viewing Report Profile List screen by entering **X2** on the command line of the Online Viewing Print Request Screen (VOVMI330).

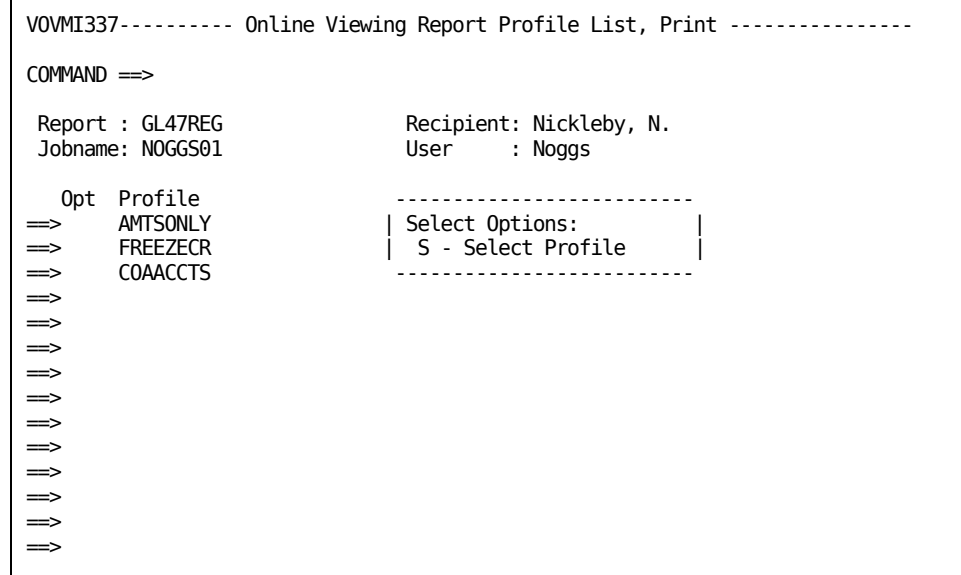

### **Using the Online Viewing Report Profile List Screen**

Use the Online Viewing Report Profile List screen to select a different profile, from the profiles defined for this report, for printing this report. Profiles format the report for viewing and can be used to arrange the data for print. For more information about profiles, see the chapter "Profiles for Online Viewing".

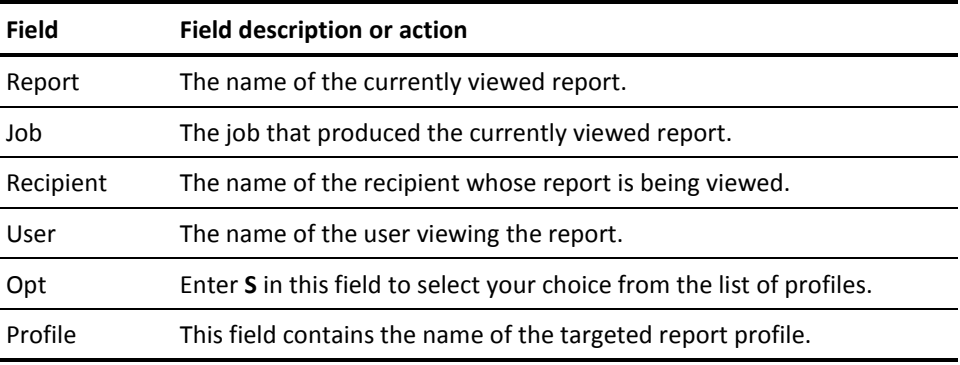

In the following example, when Noggs presses Enter he selects the profile that will print the view of the report that displays only the total amounts.

Enter **S** in the Opt field next to AMTSONLY, and press Enter.

```
VOVMI337----------- Online Viewing Report Profile List, Print-----------------
COMMAND ==>
 Report : GL47REG Recipient: Nickleby, N.
 Jobname: NOGGS01 User : Noggs
 Opt Profile --------------------------
==> s AMTSONLY | Select Options: |
==> FREEZECR | S - Select Profile |
==> COAACCTS --------------------------
==>
==>
==>
==>
==>
==>
==>
```
# **Chapter 8: Accessing Archived Copies of Your Reports**

This chapter explains the techniques used to retrieve a copy of your report from the tape archive using the Recipient Archive Retrieval Screen (VARMI220).

This section contains the following topics:

[Retrieving a Report from Archive](#page-87-0) (see page 88)

# <span id="page-87-0"></span>**Retrieving a Report from Archive**

You access the Recipient Archive Retrieval Screen (VARMI220) by:

- Entering **R** next to your selection on the Online Viewing Report Selection Screen (VOVMI310).
- Entering **X3** on the command line while viewing your report on the Online Viewing Screen for Report (VOVMI320).

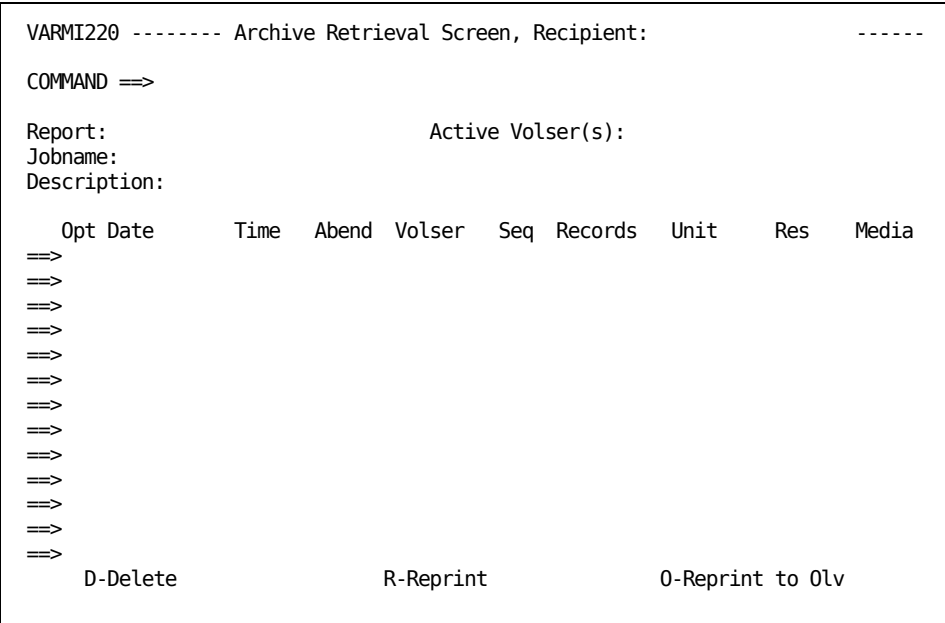

This screen displays a list of all reports archived under the report name GL47REG run by job NOGGS01.

**Note:** Duplicate entries are not shown on this screen. Users can only reprint primary copies.

### **Using the Recipient Archive Retrieval Screen**

Use this screen to print archived reports or to move archived reports to Online Viewing.

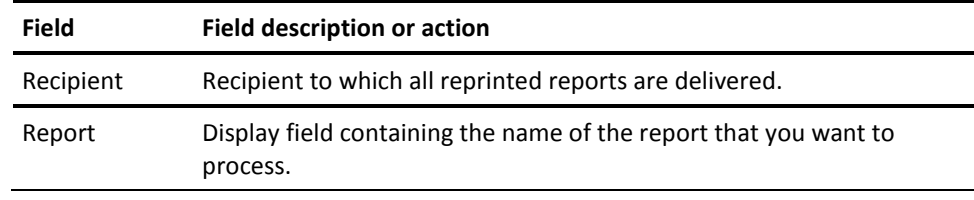

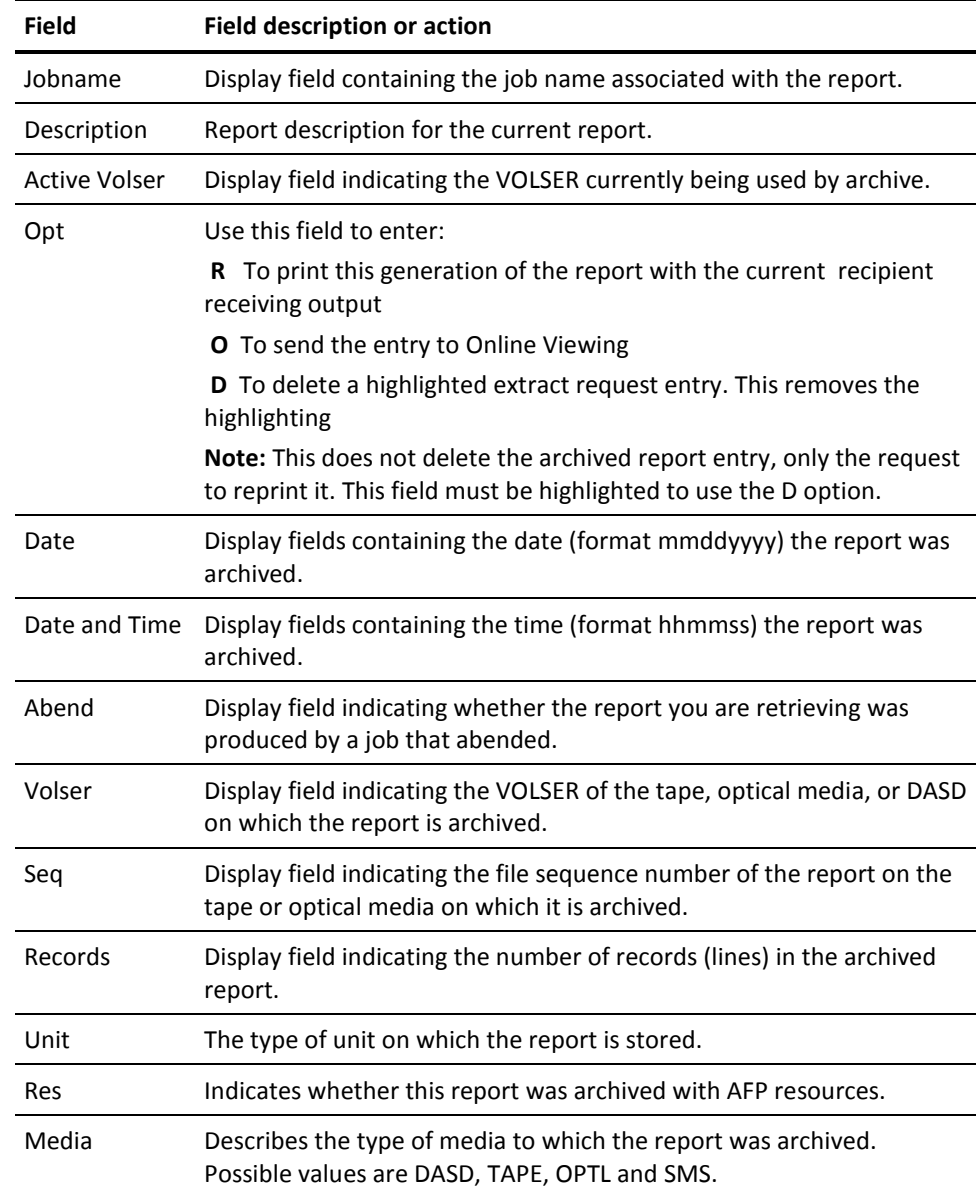

With this screen, you can select a particular generation of a report for printing, or you can send that report to Online Viewing.

You cannot retrieve a report from the currently open archive tape or optical media, the tape now being archived to. If you need to retrieve a report from the currently open tape, see your Report Administrator.

To retrieve the 05/13/2009 version of this report and have it placed in Online Viewing, enter **O** in the Opt field, and press Enter.

**Note:** The selected report is highlighted in the display.

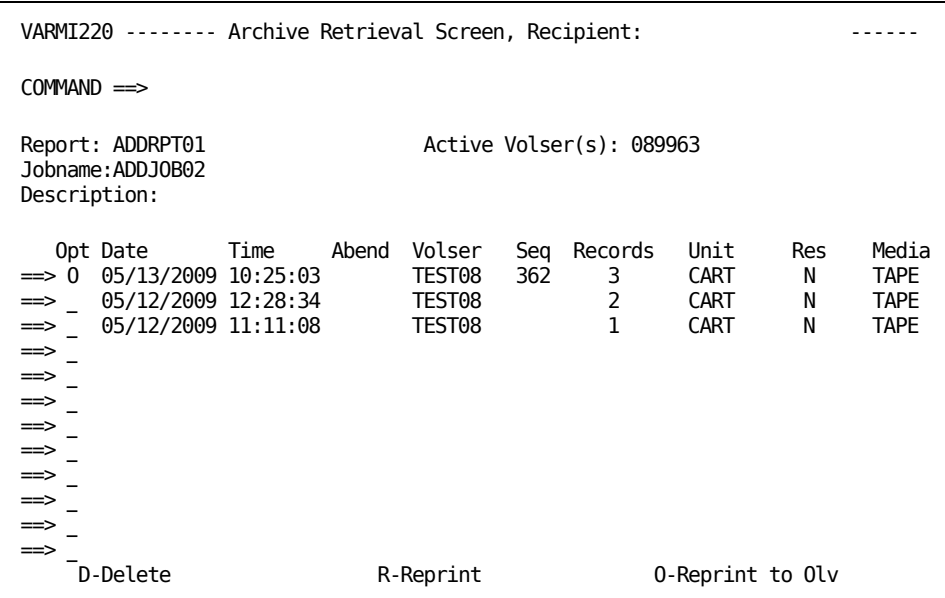

#### **Special Functions:**

To access the following special functions, enter one of these values on the command line, and press Enter:

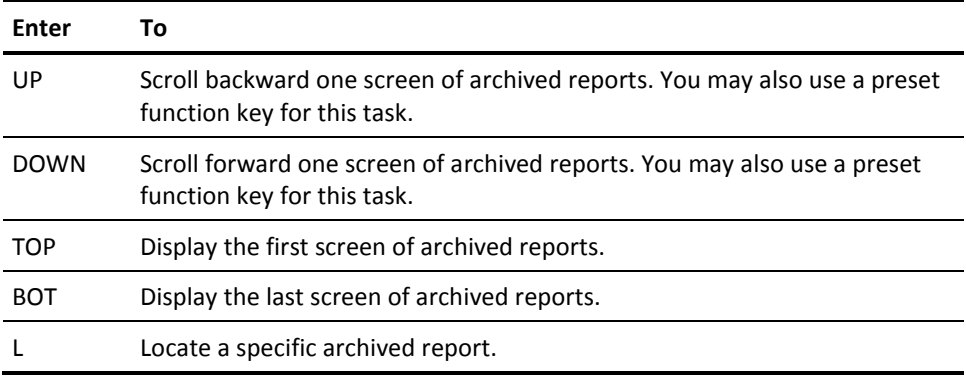

# **Chapter 9: Download Requests**

This chapter discusses the two different methods, automated and manual, of downloading a report to the PC:

- Where the request is automatically created by distribution processing
- Where the user manually creates a request

This section contains the following topics:

[Automated Download Requests to the PC](#page-92-0) (see page 93) [Selective Download Requests to the PC](#page-93-0) (see page 94) [Selective Report Download](#page-94-0) (see page 95)

## <span id="page-92-0"></span>**Automated Download Requests to the PC**

For a report download to take place, the recipient report must be sent to Online Viewing.

**Note:** The distribution process flags a report for Online Viewing even if the report is not flagged for Online Viewing but is flagged for download to PC.

All recipients who are to receive reports through PC download must have access to the report in Online Viewing. This provides access to the reports from both Online Viewing and from PC download and provides compatibility for PC and 3270 environments.

One copy of the report can service any number of PC downloads or 3270 Online Viewing sessions. Page selection is fully supported. The retention period can be set for a minimum of one day allowing for the allocated storage to be reused when no longer needed.

#### **Directing Reports Automatically to User IDs or Groups**

You can specify that a report be automatically downloaded to an individual user or to a group on the Report Recipient PC Extension Screen as follows. For complete instructions, see the section "Doing an Automated Download of Reports".

If an individual user is specified, a single download request record is created by the distribution process for that report.

If a group is specified, the automated download hierarchy is searched for all bottom-level entries. The user ID found in each entry is used to create an individual automated download request per entry.

Each automated download request is maintained and tracked separately.

#### **Queuing Automated Download Requests**

If a report is available, the report transfer can take place any time the PC is connected in report transfer mode and waiting for a report.

If the PC is not connected or busy, the requests for automated download are queued awaiting availability of the PC. The automated download queue can be displayed and updated.

#### **Doing an Automated Download of Reports**

Automated Download is the process that takes reports from the daily production cycle and delivers them to a PC. It is a two-part procedure.

1. Your Report Administrator sets up your report for automated download.

A request for automated download is generated by the report distribution process when the report is run. It is based on definitions made in the CA Dispatch database with the individual download requests built during the distribution of the report.

A report is directed to a PC user or a group of PC users. This process supports page selection, as defined in CA Dispatch, by controlling the pages of the report that are made available.

2. Transfer the report by initiating the Report Transfer component on the PC. See the User Guide for the Report Administrator for more information.

### <span id="page-93-0"></span>**Selective Download Requests to the PC**

All reports that you have access to in Online Viewing can be manually requested for download from either the Online Viewing Report Selection Screen (VOVMI310) or the Online Viewing Screen for Report (VOVMI320). For more information on these screens, see the chapter "Viewing Your Report Online". CA Dispatch then checks the report recipient definition to see if that report can be downloaded.

A selective download request, which allows you to set the priority, PC file, and PC path, is maintained on a queue that is similar to the automated download queue.

### **Doing a Selective Download**

To selectively download a report:

1. Select your report while you are in Online Viewing.

a. Select **X2** from the Online Viewing Screen for Report (VOVMI320) to select specific pages in your view of the report to download.

b. Enter **T** from the Online Viewing Report Selection Screen (VOVMI310) to select a report(s) to download and to determine when reports should be transferred.

- 2. Access the Online Viewing Download Request Detail Screen (VOVMI350) to build a download request.
- 3. Do one of the following:
	- If you are in CUT mode, one session to the mainframe, end the mainframe session then initiate Report Transfer from the PC.
	- If you are in DFT mode, one or more sessions to the mainframe, start the Report Transfer session from the PC.

If you are uncertain which mode you are using, see your network or Report Administrator.

# <span id="page-94-0"></span>**Selective Report Download**

Selective download is a feature of Online Viewing.

You can select the reports to be downloaded and when the transfer is to occur. You also can select specific pages in the recipient's view of the report to be downloaded.

### **Creating a Request to Selectively Download a Report**

Access the Online Viewing Download Request Detail Screen (VOVMI350) from:

- The Online Viewing Report Selection Screen (VOVMI310), by entering a **T** next to the report to be downloaded.
- The Online Viewing for Report Screen (VOVMI320), by entering **X2** on the command line.

```
VOVMI350 ------- Online Viewing Download Request Detail Screen ---------------
COMMAND ==> 
   ADD Add Request 
PC User: Recipient:
Download Request For: 
   Report Jobname Date Time Description Pages 
Download Options: Transfer:<br>Priority (1-10) = > Type (A,B,T) = >
  Priority (1-10) \impliesDestination (P) ==> Report Parms ==>
For Destination "P" Only: 
  PC File \equiv PC Path ==> 
  PC Edit Flag (B,C,E) :
   PC Auto Process Flag (Y/N) : 
   PC Print Flag (Y/N) : 
Log File : 
Log Path :
```
Use this screen to review the defaults established for this report: Log file, path, type of data to be transferred, and the flag settings, and enter the detail information required to request a selective download of a report from Online Viewing to the PC.

#### **Using the Online Viewing Download Request Detail Screen**

This screen constructs the information for the request. The details of the report are carried forward from the previous screen, and from data stored in the database for this report. You can accept the defaults that are displayed or you can enter your own values.

After the request is complete, access the transfer function to complete the download process.

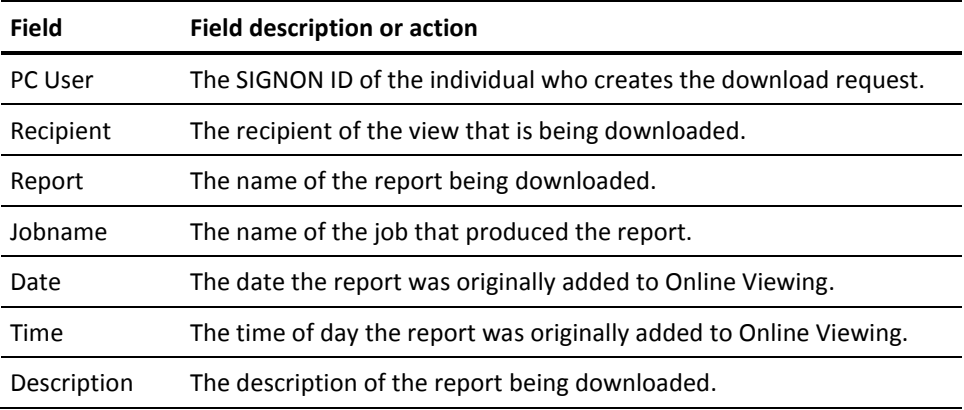

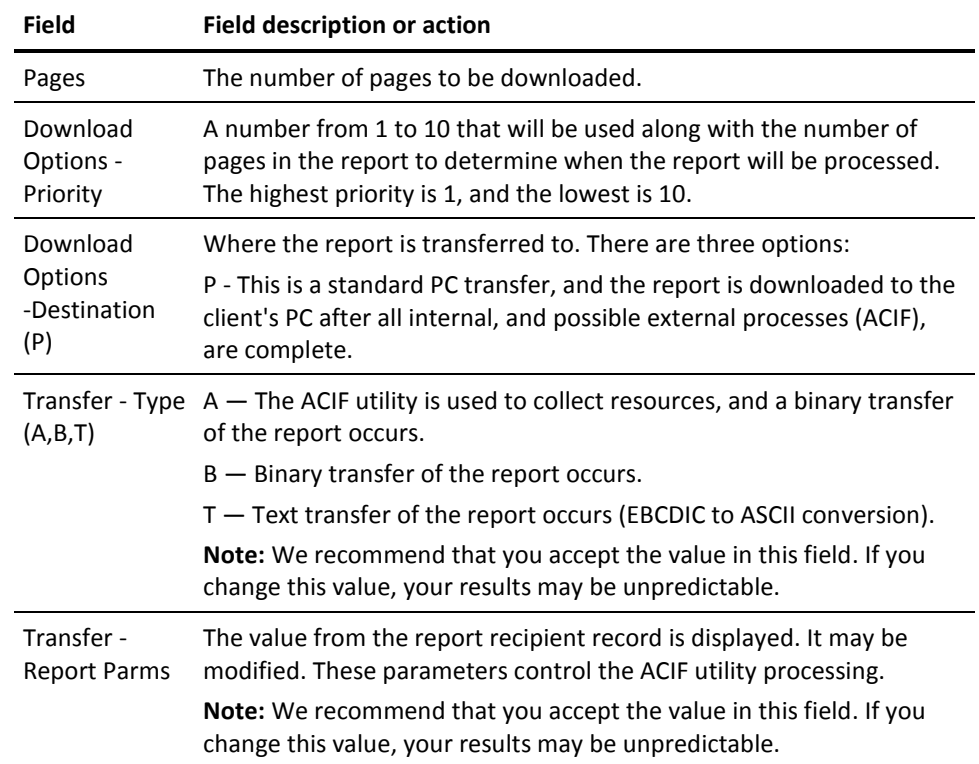

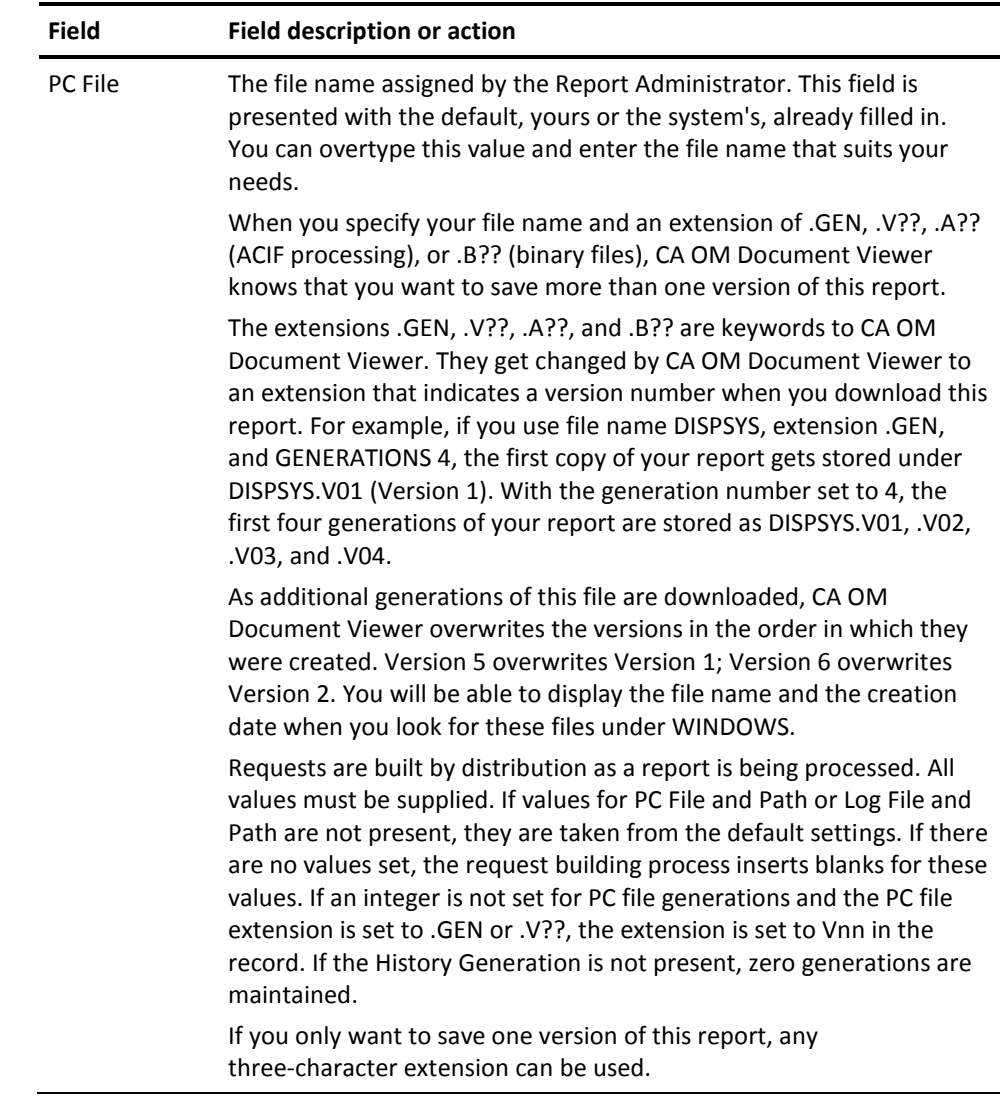

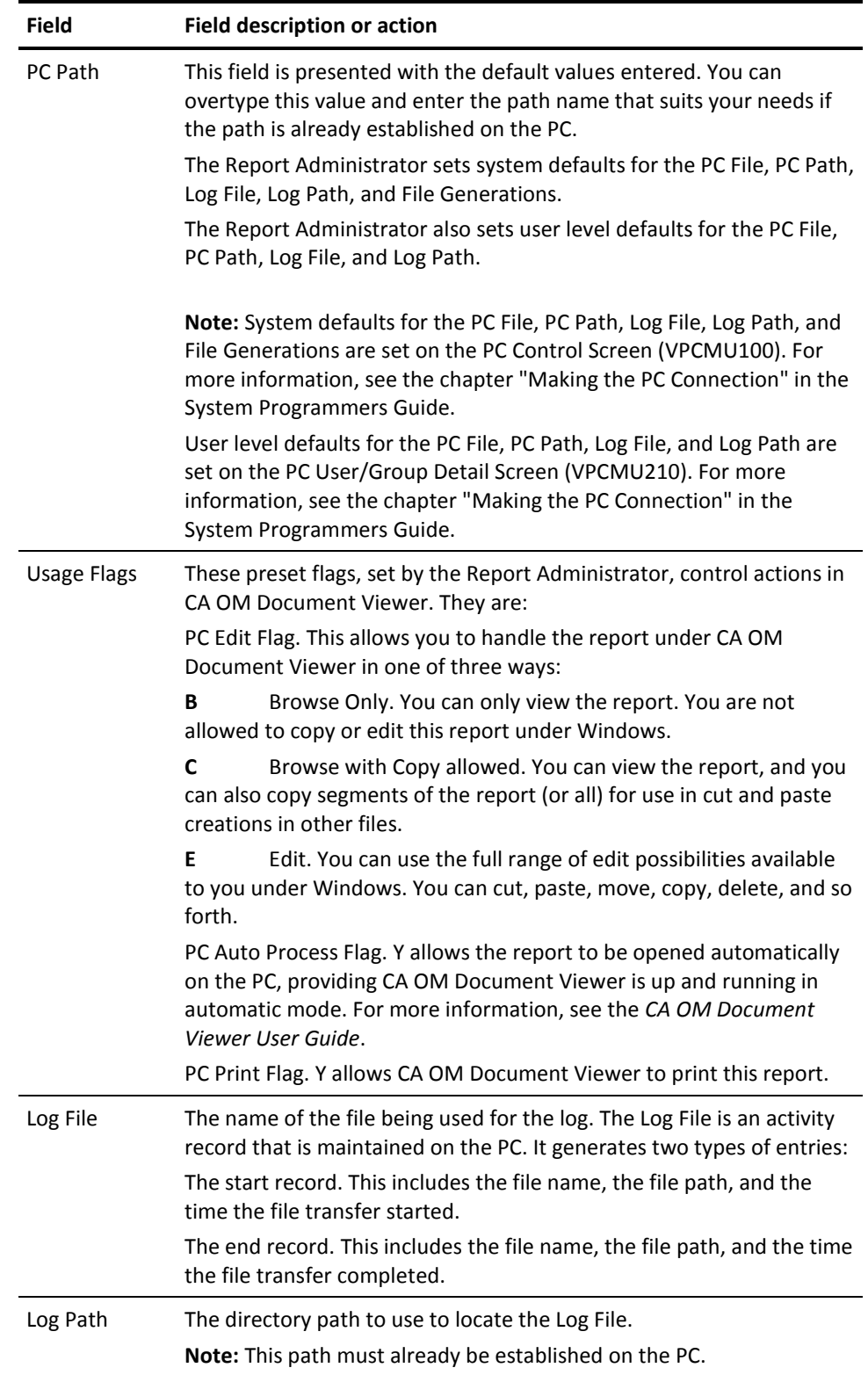

#### **Data Transfer Information**

Transfer: Indicate the type of data transfer that is to occur.

- Type  $(A,B,T)$  ==>
	- A—The ACIF utility is used to collect resources and a binary transfer of the report will occur.
	- B—Binary transfer of the report will occur.
	- T—Text transfer of the report will occur (EBCDIC to ASCII conversion).
- Report Parms ==>

The value from the report recipient record is displayed. It may be modified. These parameters control the ACIF utility processing.

To set the priority and customize the PC file name and PC path, enter Priority **2,** PC File **LEDGERS.GEN** and path **C:/DISPATCH/ACCOUNTG**.

Once the specific PC file name and path are entered, the selective download request is complete. The ADD command appears on the command line. Press Enter to add the request.

```
VOVMI350-------- Online Viewing Download Request Detail Screen ---------------
COMMAND ==> ADD
    ADD Add Request
PC User: NICKLE01 Recipient: NICKLEBY, R.E.
Download Request For:
 Report Jobname Date Time Description Pages
 GL47REG NOGGS01 12/28/2009 11:13:26 GENERAL LEDGER REGISTER 2
Download Options: Transfer:<br>Priority (1-10) \implies 2 Type (A, B, T) \implies TPriority (1-10) \implies 2 Type (A,B,T)<br>Destination (P) \implies P Report Parms ==>
  Destination (P) \implies PFor Destination "P" Only: 
   PC File ==> LEDGERS.GEN 
   PC Path ==> C:/DISPATCH/ACCOUNTG 
  PC Edit Flag (B,C,E) : E
   PC Auto Process Flag (Y/N) : Y 
   PC Print Flag (Y/N) : Y 
Log File : TRANSFER.Log 
Log Path : C:/DISPATCH
```
Press **F3** to return to the Online Viewing Report Selection Screen.

#### **Special Functions:**

ADD is entered automatically. Press Enter to add the request to the queue.

**Note:** If the recipient has not been defined to the database, you are prompted to add the new recipient. Enter **ADD** and press Enter to access the Recipient Definition Screen (VRDMU310); this enables you to define this recipient to the database.

# **Chapter 10: Working With Requests**

When a report is targeted for download, it is not immediately transferred. A request is built and stored on a request queue.

There are three request queues:

- The Automated Download queue for requests from the distribution process
- The Selective Download queue for requests for download made through Online Viewing
- The Upload Queue for requests for upload made by the PC user

This section contains the following topics:

[Request Queues](#page-102-0) (see page 103) [Reviewing the Request Queues](#page-103-0) (see page 104) [Obtaining Details of the Download Request](#page-107-0) (see page 108) [Confirming Change of Request to COMPLETE](#page-111-0) (see page 112)

### <span id="page-102-0"></span>**Request Queues**

You can display all outstanding requests on any of the queues: the automated download, selective download, or the upload queue. You can change priorities and delete requests, if necessary.

#### **Request Status**

A history of requests is maintained, that allows you to review when the requests were made and completed. This ability is particularly valuable to the PC user and operations staff.

### <span id="page-103-0"></span>**Reviewing the Request Queues**

You access the Request Queue List Screen (VPCMU310) from the Online Viewing Report Selection Screen (VOVMI310) by entering Option **X1**.

The Selective Download queue is initially displayed. You can change the queue that is displayed.

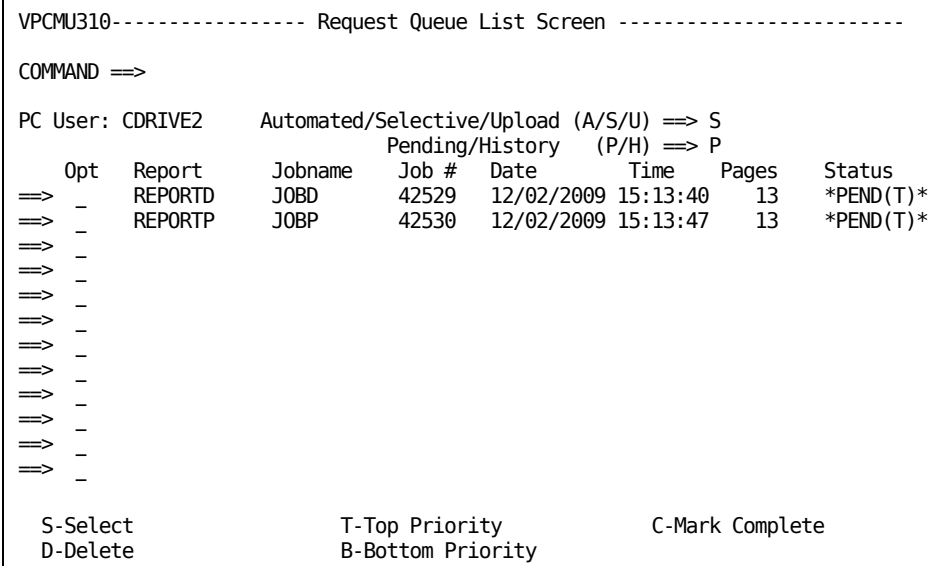

This screen displays the queue of Selective requests that are pending for the PC user.

### **Using the Request Queue List Screen**

The list of requests is presented in priority order, with the highest priority first. You can view different queues, and you can change the priority of a request by moving it in the queue.

To select a different queue for display, in the Automated/Selective/Upload field, enter:

- **A**—To view the automated download queue
- **S**—To view the selective download request queue
- **U**—To view the upload request queue

In the Pending/History field, enter:

- **P**—To view requests that have not been completed yet (the default)
- **H**—To view requests that have been completed

You can manipulate the request priorities by entering a code in the Opt column next to the request. Enter:

- **S—**To display the details of the request
- **D**—To delete the request from the queue
- **C**—To manually indicate that this request has been completed

This changes the status from \*PEND(n)\* (pending) to \*COMP(n)\* (complete). The value enclosed in the parentheses indicates the type of data contained in the report: A - AFP data; B - Binary; T - Text.

- **T**—Move the request to the top priority
- **B**—Move the request to the bottom priority

The following table describes the fields on the Request Queue List Screen:

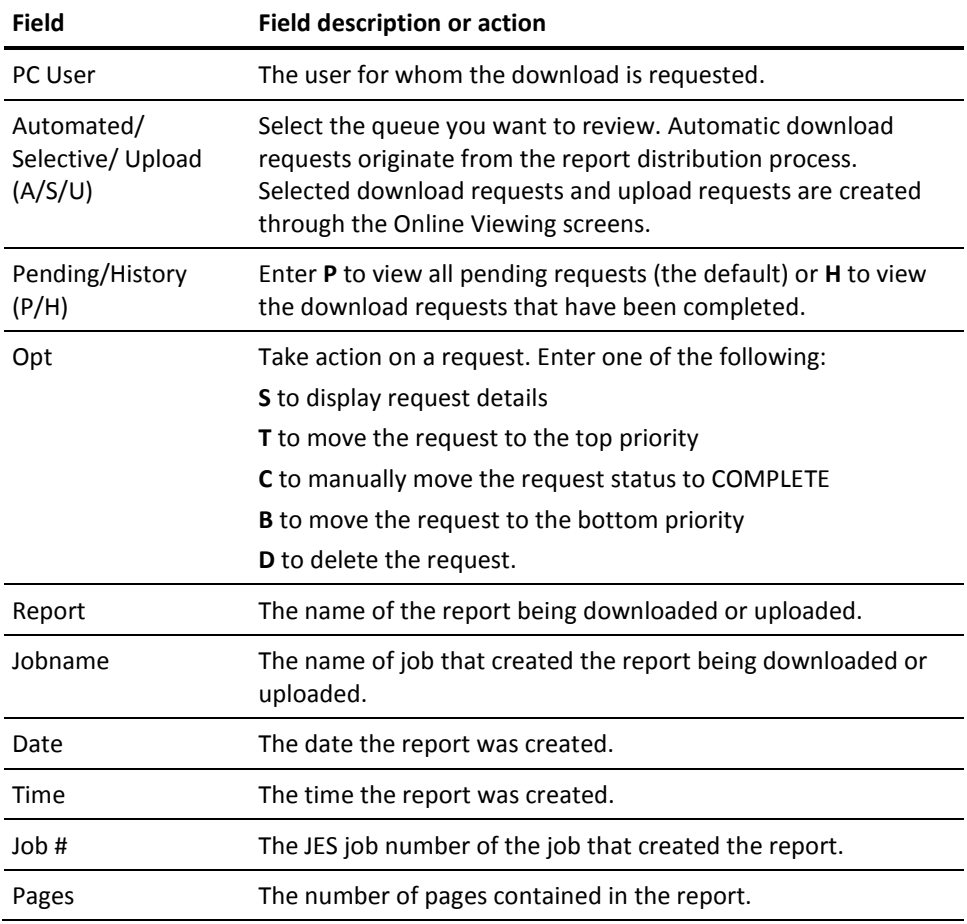

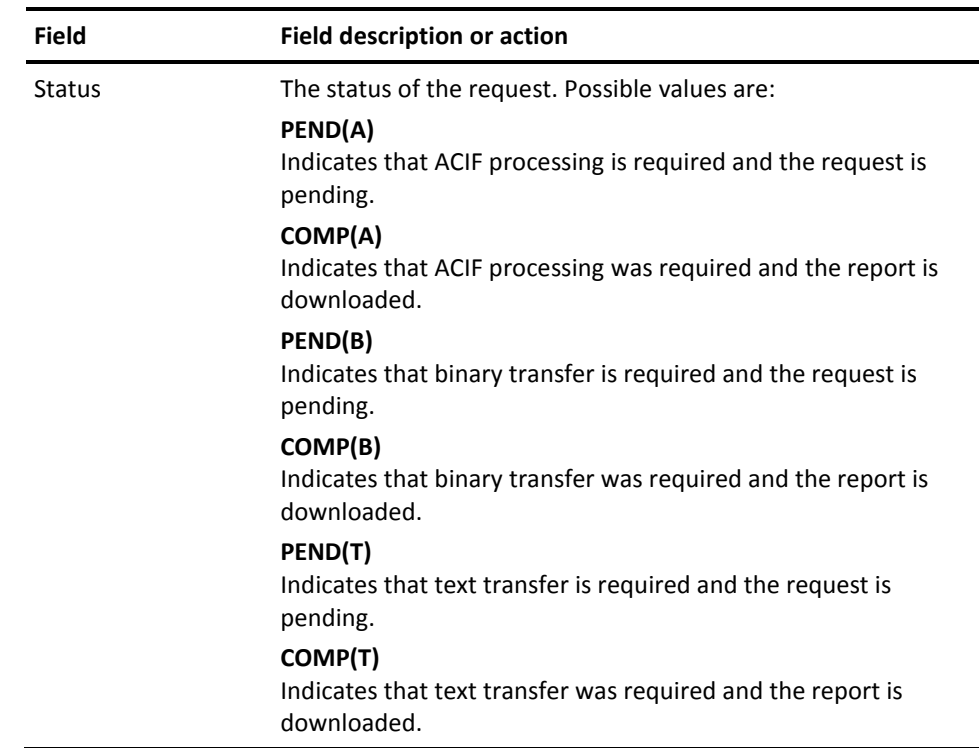

To change the display and see automated download requests that have already been processed, enter **H** in the Pending/History field and **A** in the Automated/Selective/Upload field, and press Enter.

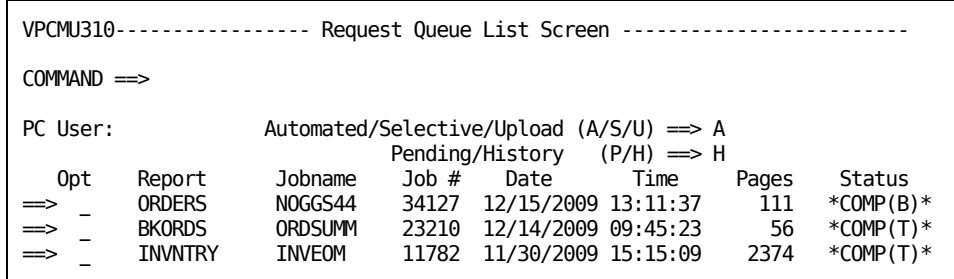

To change the display back to the pending selective download requests, enter **P** in the Pending/History field and **S** in the Automated/Selective/Upload field, and press Enter.

The screen changes to display all requests for selective downloads that are waiting to be transferred.

To view the details of the download request for GL47REG, enter **S** in the Opt field next to GL47REG, and press Enter.

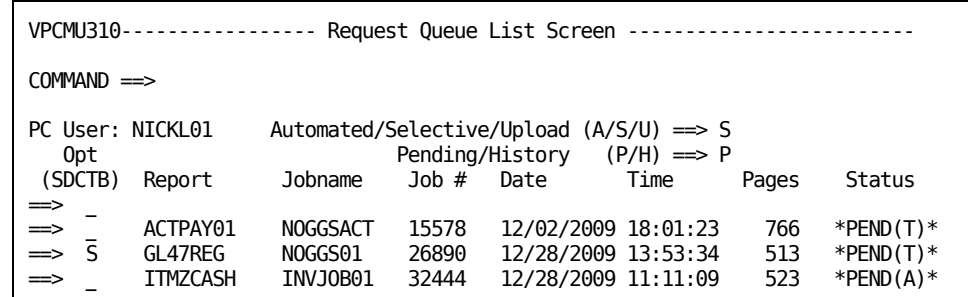

### **Special Functions**

To access the following special functions, enter one of these values on the command line, and press Enter.

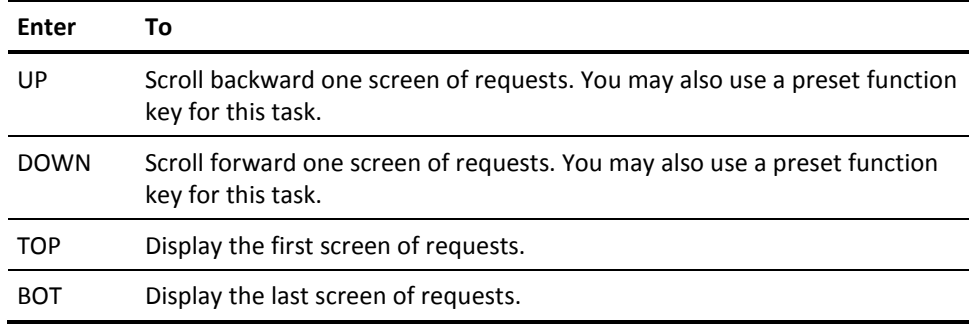

### <span id="page-107-0"></span>**Obtaining Details of the Download Request**

You access the Request Detail Screen (VPCMI320) from the Request Queue List Screen (VPCMU310) by selecting the request you want to view.

VPCMI320------------------ Request Detail Screen -----------------------  $COMMAND \implies$ DEL Delete ARR ACIF Rerun PC User: NICKL01 Automated/Selective/Upload: S Report: GL47REG Jobname: NOGGS01 Job #: 26890 Recipient: Date: 12/28/2009 Time: 13:53:25 Request Create Date: 12/29/2009 Request Transfer Date:<br>Request Create Time: 11:13:09 Request Transfer Time: Request Create Time:  $11:13:09$ Priority: 1 Download Destination (P/C):<br>Number of Pages: 513 PC Edit Flag (B,C,E): Number of Pages: 513 PC Edit Flag (B,C,E): E<br>Request Status: \*PENDING\* PC Auto Process Flag (Y/N): Y PC Auto Process Flag (Y/N): Y<br>PC Print Flag (Y/N): Y Retention Gens: 4 PC Print Flag PC File ==> LEDGERS.GEN PC Path ==> C:/DISPATCH/ACCOUNTG Log File: Log Path: ACIF Allocation (TRKS): Primary ==> Secondary ==>

This screen shows the complete detail of a request in the Selective transfer queue.

### **Using the Request Detail Screen**

The fields on the top half of the screen are display only and provide basic information about the request you selected. The PC Path and PC File fields can be modified to suit your needs.

If you are saving multiple generations of your file, use the extension .GEN, .V??, .A?? or .B??.

The extension .GEN is a keyword to CA OM Web Viewer and CA OM Document Viewer. It gets changed by CA OM Web Viewer and CA OM Document Viewer to an extension that indicates a version when you download this report.

The first copy of your report gets stored under LEDGERS.V01 (Version 1). In the example, Generations is set to 4. This means that the first four generations of your report will be stored as LEDGERS.V01, LEDGERS.V02, LEDGERS.V03, and LEDGERS.V04.
As additional generations of this file are downloaded, CA OM Web Viewer and CA OM Document Viewer overwrite the versions in the order in which they were created. Version 5 overwrites Version 1, and Version 6 overwrites Version 2.

When you look for these files on the PC you will be able to use Windows features to display the file name and the creation date.

If you are not saving multiple generations of this report, any three-character extension can be used.

The following table describes the fields on the Request Detail Screen:

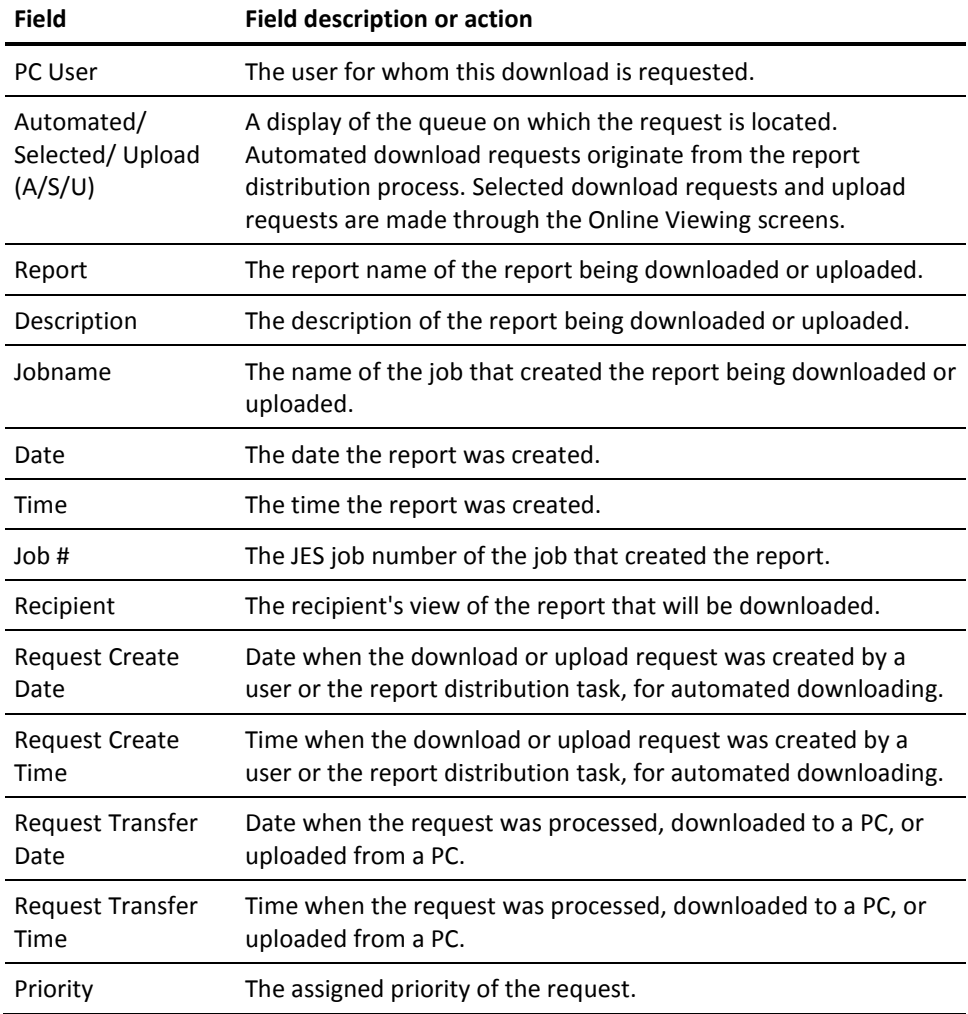

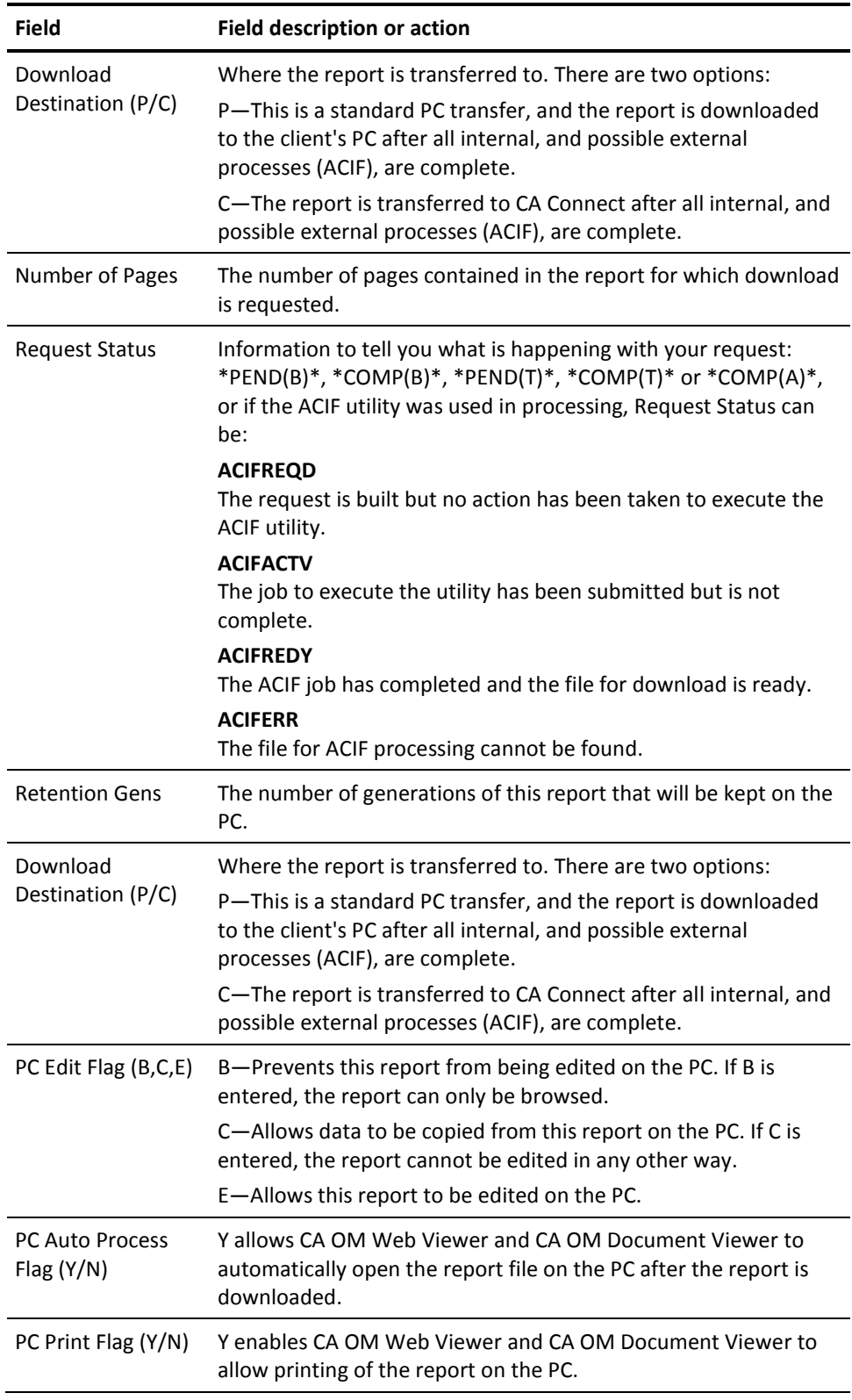

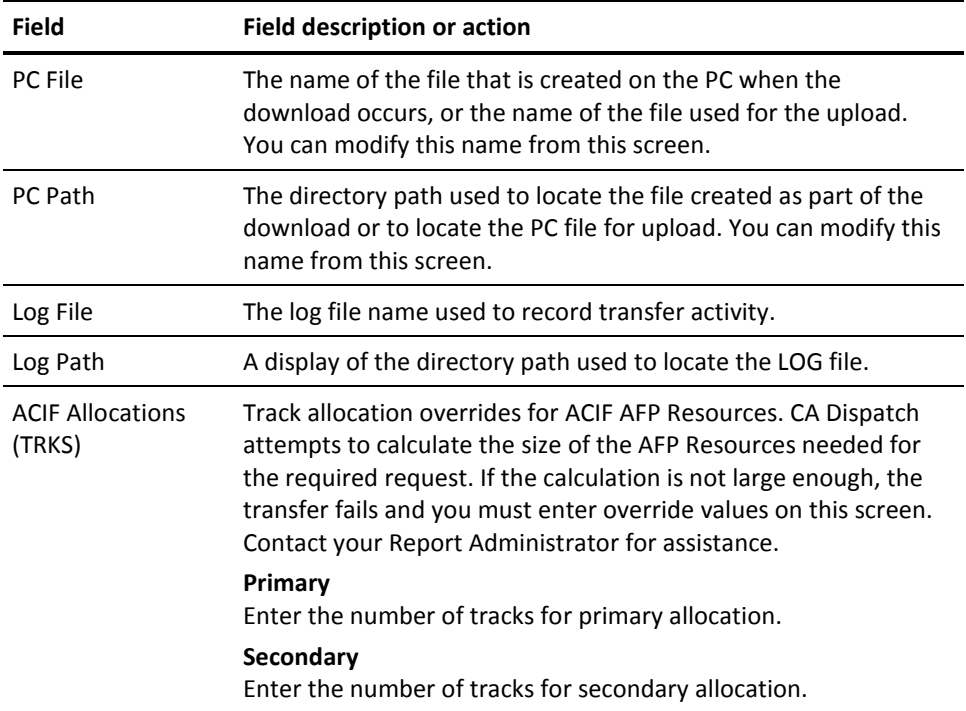

#### **Special Functions**

To access the following special functions, enter the value on the command line, and press Enter.

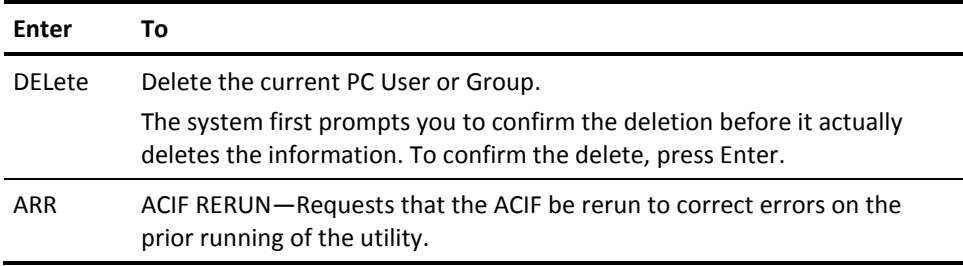

# **Confirming Change of Request to COMPLETE**

You access this screen from the Request Queue List Screen (VPCMU310) by entering **C** (Completed) next to an Automated/Pending entry on that screen, and pressing Enter.

```
VPCMU330--------------Request Completion Screen -----------------------------
DC900361 TO CONFIRM COMPLETION, PRESS THE ENTER KEY.
COMMAND ==>
PC User: NICKL01 Automated/Selective/Upload: A
Report : ORDERS Description: WEEKLY ORDERS
 Jobname: ORDWK001 JOB #: 6025 Date: 10/09/2009 Time: 8:32:34 
 Recipient: ORDER PROCESSING
 Request Create Date: 10/09/2009 Request Transfer Date:
Request Create Time: 8:32:22 Request Transfer Time:
 Priority : 1
Number of Pages: 21 PC Edit Flag (B,C,E): E
Request Status : PENDING PC Auto Process Flag (Y/N): Y<br>Retention Gens : 5 PC Print Flag (Y/N): Y
                                    PC Print Flag (Y/N): Y
PC File ==> ORDERS.GEN
PC Path ==> ORDER/WEEK/
Log File : ORDERS.LOG
Log Path : ORDER/LOGWEEK/
```
This screen shows the detail of a request selected to be marked Completed. You have the opportunity to change the PC File and PC Path, confirm the "completed" status of the request, or both.

#### **Using the Request Completion Screen**

This screen is used to confirm the completion of the request selected on the previous screen, and to update the PC File and PC Path fields.

The following table describes the fields on the Request Completion Screen:

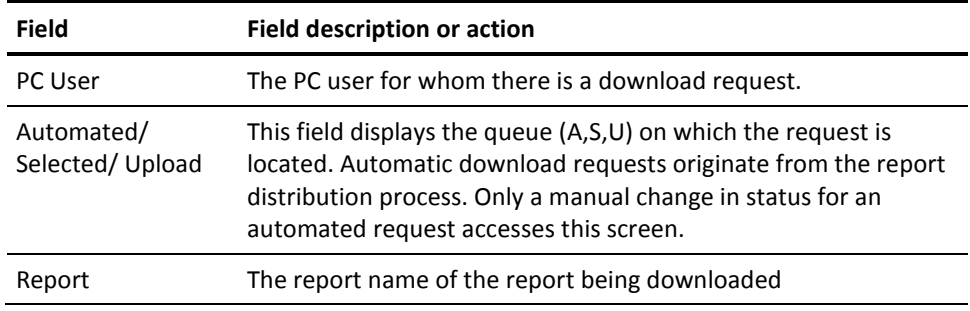

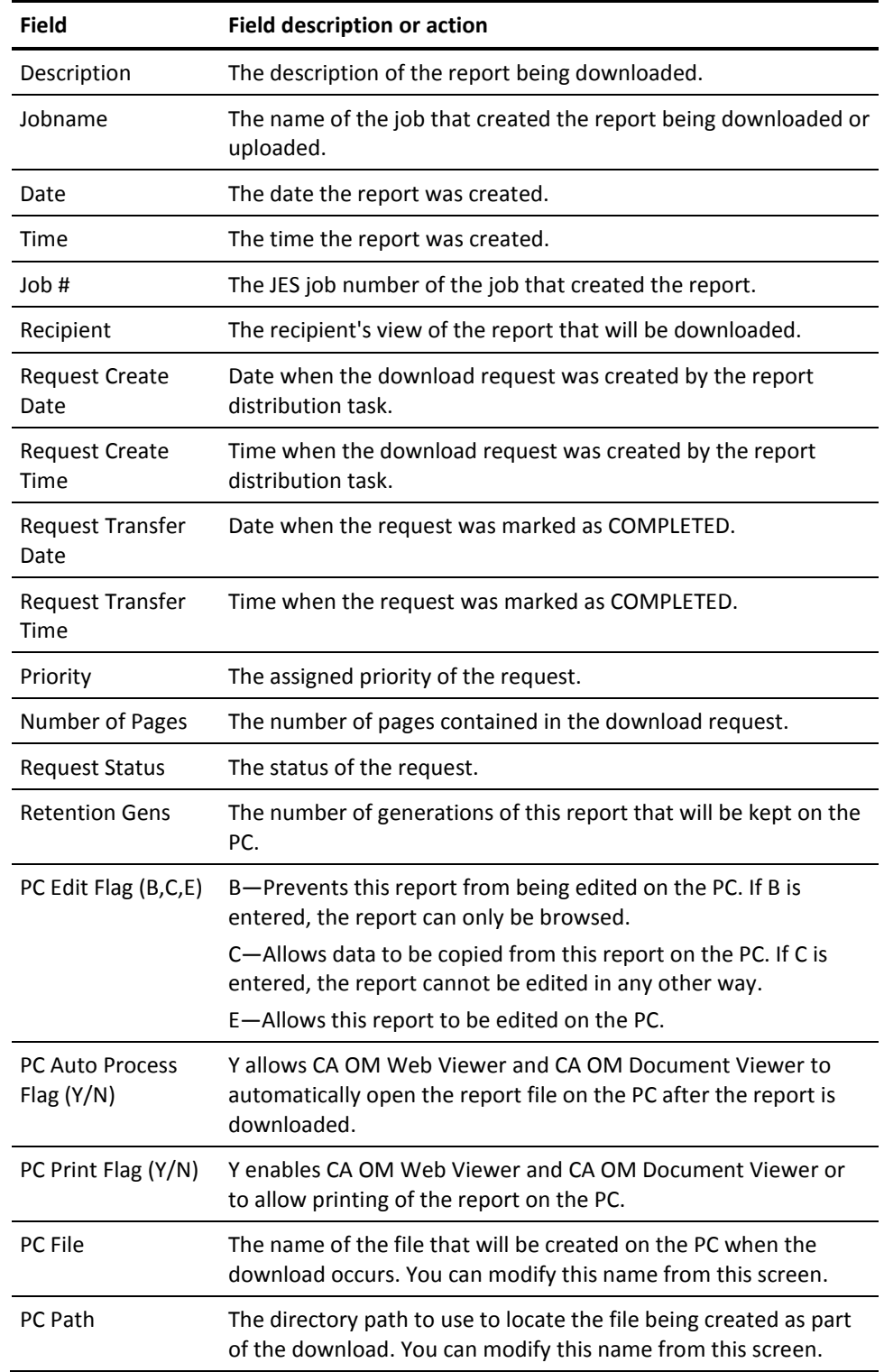

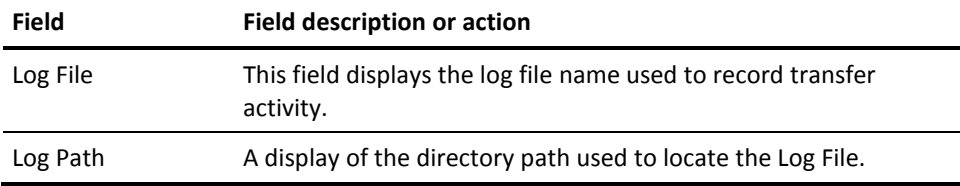

Press Enter to confirm giving this request a status of Complete.

# **Chapter 11: Upload Requests**

This chapter describes the report upload process and how to create an upload request for a PC report.

This section contains the following topics:

[The Report Upload Process](#page-114-0) (see page 115) [Creating an Upload Request for a PC Report](#page-115-0) (see page 116)

# <span id="page-114-0"></span>**The Report Upload Process**

The report upload process is initiated from the Online Viewing Report Selection Screen (VOVMI310). On this screen, enter **X2** to access the PC Upload Request Screen where you can build a request for a report to be uploaded.

After the request is built, it is stored in the upload queue awaiting transfer to CA Dispatch on the mainframe.

When the upload request is created, the PC user making the request must specify:

- The report name that CA Dispatch uses to process the report after it has been received on the mainframe
- The PC File to identify the report being uploaded
- The PC Path to identify the directory of the report being uploaded

Be aware of the following:

- The job name used to identify the report is the PC User ID.
- An upload can be thought of as report creation, as it is considered a new report being sent to CA Dispatch to be processed. The uploaded report is not the same as the one that was downloaded, because once a report is sent to the PC, it can be altered. If the report were to be uploaded and processed as the same report, its validity could be questioned.
- A PC file in text format from any source may be uploaded. Only text format may be used, graphics may not be included.
- To control report uploads; the definition of a report must be in the CA Dispatch database for the report to be uploaded. If the report name or job name is not found, the upload request will be rejected. See your Report Administrator for assistance.

# <span id="page-115-0"></span>**Creating an Upload Request for a PC Report**

Access the PC Upload Request Screen (VOVMU360) from the Online Viewing Report Selection Screen (VOVMI310) by selecting Option **X2**.

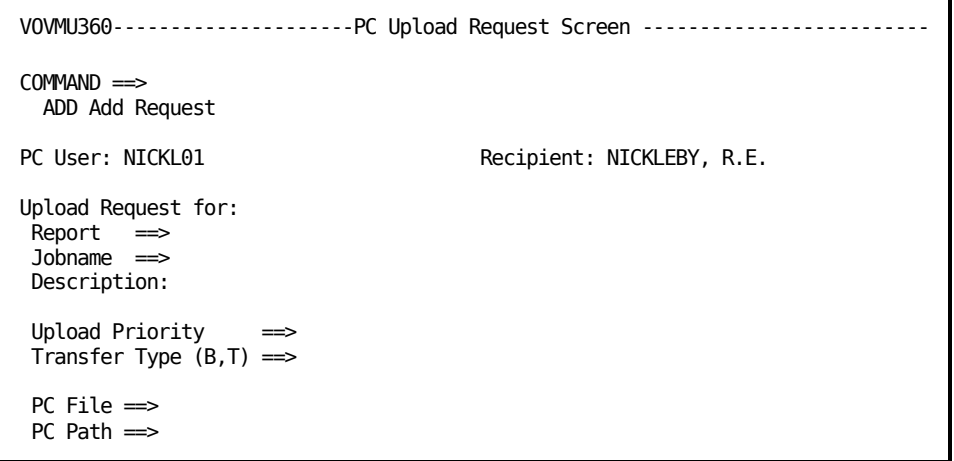

Use this screen to create a request to upload a report from the PC to CA Dispatch. After requests are complete, you must access the transfer function to complete the upload process.

#### **Using the PC Upload Request Screen**

Fill in the required fields. The report name and job name that you specify must already be defined to the CA Dispatch database.

The specified PC file is uploaded to create a report. The name of the job that creates the report is the same as the PC user ID. A PC file in text format from any source may be uploaded.

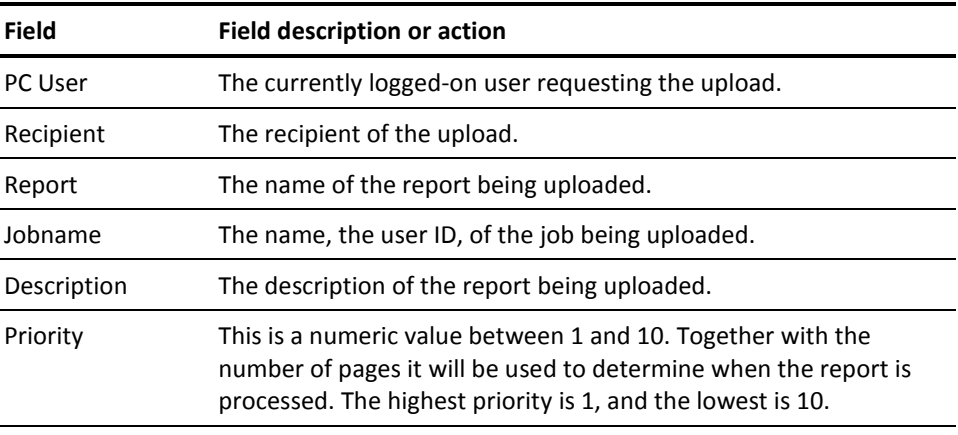

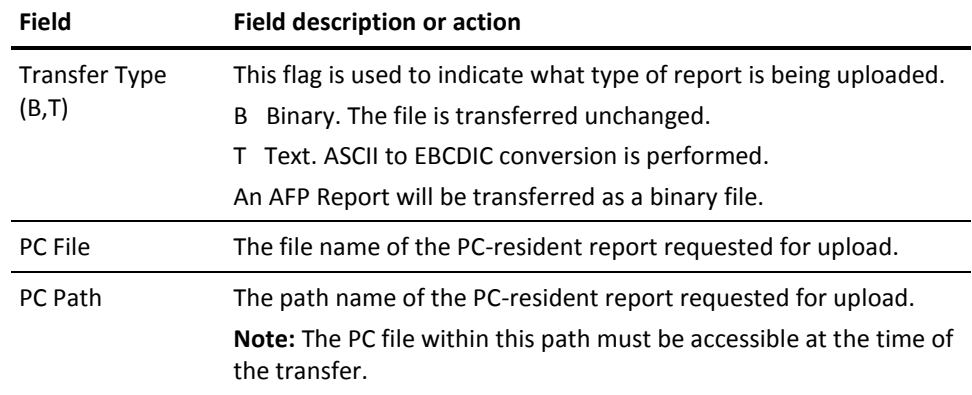

The report and job name are searched on the CA Dispatch database to ensure that definition exists.

Press Enter to begin the transfer.

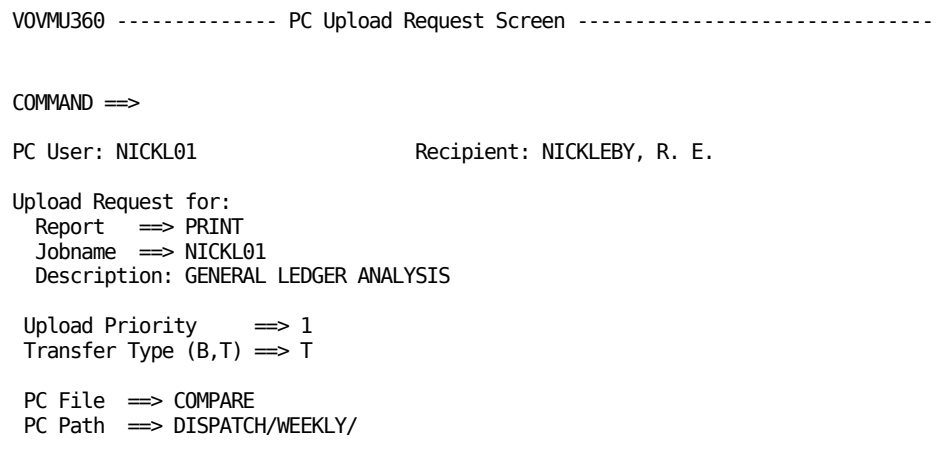

The PC Upload Request Screen completes an upload request. Note that:

- After the request is built, a transfer must be initiated using the Report Transfer Component (RTC) in order for the PC file to be uploaded and the report to be created on the mainframe.
- The Jobname is always the PC User ID.
- The report name and job name combination must be defined on the database.
- The PC file must exist on the PC on the path specified.
- If Transfer Type is set to T then text transfer of the report occurs and the ASCII data are converted to EBCDIC.

# **Appendix A: Alternate Log On Method**

If your site does not support the automatic sign on feature, use the following procedures to access the CA Dispatch screens after you have logged on to your system.

Select CA Dispatch and the following screen displays:

Enter Next Task Code:

¤

The cursor is correctly positioned in the upper left corner, ready for you to sign on.

This section contains the following topics:

[Logging on](#page-118-0) (see page 119)

# <span id="page-118-0"></span>**Logging on**

The format of the SIGNON command is as follows:

SIGNON user id password

Type the word **SIGNON**, **LOGON** or **HI** and press the space bar.

Type your user ID and press the space bar. Type your password and then press Enter. The system prompts you if you omit your user ID or password.

The following examples present two different ways of signing on to CA Dispatch.

#### **Example 1:**

User NICKLEBY signs on, specifying all necessary parameters at once.

V1 Enter Next Task Code: SIGNON NICKLEBY PSWABC

#### **Example 2:**

User NICKLEBY signs on and is prompted for the necessary parameters:

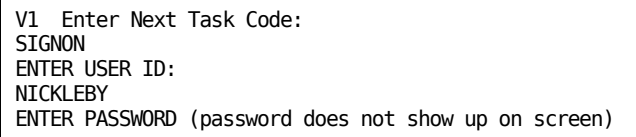

Enter your signon command, and press Enter.

- 1. Enter one of the following words: **SIGNON**, **LOGON** or **HI**.
- 2. Enter your CA Dispatch user ID.
- 3. Your password (eight-character maximum) is entered here.
- 4. You will receive a message indicating a successful logon.
- 5. The screen redisplays the Enter Next Task Code prompt.
- 6. The cursor is positioned for your next response.

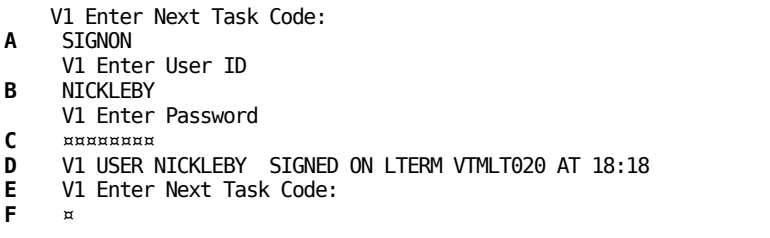

You are now able to access the CA Dispatch screens, according to the security permissions established for your ID.

To view a list of reports enter the command **CA RCP.** If you are allowed to view the reports of multiple recipients, the Online Viewing Recipient Selection Screen (VOVMI300) appears otherwise the Online Viewing Report Selection Screen (VOVMI310) appears.

You can enter **CA RPT** to go directly (without accessing a menu) to the View Report Selection Screen (VOVMI010).

You can enter **CA MSG** to go directly to the MSGCLASS Job Selection Screen (VOVMI200).

When you bypass the menu screens coming into CA Dispatch, as soon as you return from a selection screen, this causes CA Dispatch to exit.

To access the main menu in CA Dispatch, enter **CA DS** and press Enter.

```
V1 USER NICKLEBY SIGNED ON LTERM VTMLT020 AT 18:18
V1 Enter Next Task Code:
CA DS
```
The Report Distribution Option Menu (VRDMI000) will be displayed. For more information about the Report Distribution Option Menu, see the Reference Guide.

# **Index**

# **A**

```
accessing • 19
   a report • 19
AF command • 63
arrow keys • 11
automated download • 103
   of reports to PC • 103
automatic download • 112
   queue, PC • 112
```
### **B**

BOT command • 66

# **C**

C command • 45, 48, 63 using • 45, 48 C RESET; • 63 CA OM Document Viewer functions, accessing • 18 CANcel command • 13 changing the scroll setting • 39 column number • 33, 37 locating • 33 obtaining • 37 command line • 13 command strings • 71 commands • 13, 24, 26, 37, 39, 41, 44, 45, 48, 52, 61, 62, 63, 66, 73, 77, 119 AF • 63 BOT • 66 C • 45, 48, 63 freeze columns • 48, 63 suppress columns • 45, 48, 63 CANcel • 13 DOWN • 13, 66 DPRO DEF • 77 DPROF • 77 END • 13 EPRO • 77 EPRO DEF • 77 EXEC • 77 FIND • 37, 63 FReeze • 41 FReeze lines • 63 Gnnn • 63

HD • 63 HD (hold headings) • 44 HD RESET • 44 HELP • 13 K • 48 L • 24, 26, 37 LEFT • 13, 66 LIST • 77 LOCATE • 63 M • 63 marking for PC download • 63 NF • 63 nnn • 63 NUM OFF • 66 NUM ON • 66 P • 63 PBE • 61, 62, 63 PBS • 61, 62, 63 PE • 63 profiling • 73 PS • 63 RESET • 41, 44, 45, 48, 52, 63 RETurn • 13 RFIND • 39, 66 RIGHT • 13, 66 SC • 39, 63 SF • 39 SH • 39, 63 SIGNON • 119 SP • 63 SPRO DEF • 77 SPROF • 77 suppress columns • 48 table of • 63 TOP • 66 UP • 13, 66 X • 48  $X1 \cdot 61, 62$ X1 (print) • 66 commands F str nnn • 37 commandsC ¦ COL ¦ COLS • 63 commandsED ¦ EDIT • 63 commandsF&str.&nnn. • 63 cutting and pasting • 53, 57 displayed reports online • 57

report displays • 53

#### **D**

display fields • 13 displaying • 112 PC request details • 112 DOWN command • 13, 34, 66 downloading • 32, 93, 95 pages (or report) to PC • 32 reports to PC • 95 reports to PC, selectively • 93 DPRO command • 77 DPRO DEF command • 77

#### **E**

ED command • 63 editing • 53 displayed reports online • 53 END command • 13 entering data • 12 EPRO command • 77 EPRO DEF command • 77 examples, explained • 9 EXEC command • 77

#### **F**

F&str.&nnn. command • 63 F(FIND) command • 37 FIND command • 63 finding text strings • 37 FR command.see FReeze line command • 41 FR RESET • 63 freeze column command • 48, 63 FReeze line command • 41, 63 ending • 41 function keys • 12

#### **G**

Gnnn command • 63

# **H**

HD command • 44, 63 HD hold heading command • 44 HELP command • 13 helptext • 11

# **I**

identifying the screen • 13 input fields • 13

#### **K**

K command • 48

#### **L**

L command • 37 LEFT command • 13, 34, 66 line number • 33, 37 locating • 33 obtaining • 37 LIST command • 77 LOCATE command • 63 locating • 33 column number • 33 line number • 33 page number • 33 scroll setting • 33 logging off • 18 logging on • 17, 119

#### **M**

M command • 63 marking pages • 63 for PC download • 63 for printing • 63 message area • 13 moving, on screens • 11

# **N**

NF command • 63 nnn command • 63 NUM OFF command • 66 NUM ON command • 66

# **O**

online help • 11 online viewing • 53, 57 of reports with cut and paste • 57 of reports with editing • 53 online viewing commands for screen handling • 63 Online Viewing List Profiles Screen (VOVMI336) • 75 Online Viewing Printer Definition Screen (VOVMI340) • 83 online viewing profiles • 71, 77

Online Viewing Recipient Selection Screen (VOVMI300) • 23 Online Viewing Report Profiles List, Print (VOVMI336) • 84 option fields • 13 overview of handbook • 9

### **P**

P command • 63 page number • 33 locating • 33 PBE command • 61, 62, 63 using • 61, 62 PBS command • 61, 62, 63 using • 61, 62 PC • 94, 95, 103, 112, 115, 116 automated download of reports • 103 confirming request COMPLETion • 112 downloading report requests • 95 report upload • 103, 115 request queues • 103 request status • 103 selective download of reports • 94, 103 uploading report requests • 116 PE command • 63 PF keys.see function keys • 12 printing • 79 reports • 79 printing selected pages (or report) • 32, 61 profile • 84 using to print • 84 profiles • 71 for online viewing • 71 using • 71 profiles for online viewing • 77 profiles, listing • 75 profiling commands • 73 PS command • 63

# **R**

```
recipient • 19, 23
   defined • 19
   selecting • 23
report upload • 103, 115
   from PC • 115
   to PC • 103
reports • 19, 20, 32, 33, 53, 79, 93
   accessing • 19
```
automatically directing to the PC • 93 cut and paste of display • 53 downloaded to PC • 32 getting reports placed in Online Viewing • 20 printed from online viewing • 32 printing • 79 removing reports placed in Online Viewing • 20 retrieved from archive • 33 request queues, PC • 103 request status, PC • 103 RESET • 44, 63 FR • 63 HD • 44 RESET command • 41, 44, 45, 48, 52, 63 RESET command; • 63 retrieving • 33 a report from archive • 33 RETurn command • 13 RFIND command • 39, 66 RIGHT command • 13, 34, 41, 66

# **S**

SC command • 39, 63 screens command line • 13 contents of • 12 display fields • 13 identification • 13 input fields • 13 message area • 13 moving around on • 11 OLV Report Cut and Paste, Report • 57 Job • 57 Online Viewing Download Request Detail Screen • 95 Online Viewing Edit Screen for Report • 53 Online Viewing Report Selection Screen • 25 option fields • 13 PC Upload Request Screen • 116 Request Completion Screen • 112 Request Detail Screen • 108 scroll setting • 33 locating • 33 scrolling • 34, 39, 63 commands • 39, 63 LEFT and RIGHT • 34 UP and DOWN • 34 security connections • 19

selecting • 23, 25, 26, 32, 83 a printer • 83 a range of reports • 26 a recipient • 23 a report to process • 25 pages (or report) for printing • 32 selection criteria • 13, 25 selective download of reports to PC • 94, 103 SH command • 39, 63 SIGNON command • 119 SP command • 39, 63 SPRO command • 77 SPRO DEF command • 77 suppress column command • 45, 48, 63

# **T**

tab key • 11 TOP command • 66

#### **U**

UP command • 13, 34, 66 upload of reports to PC • 103 uploading • 115, 116 reports from PC • 115, 116 user ID • 19

# **V**

viewing • 31, 34, 36, 53, 57 a long report • 34 a wide report • 36 selected reports online • 53, 57 your report online • 31 VOVMI300 • 23 Online Viewing Recipient Selection Screen • 23 VOVMI310 • 25 Online Viewing Report Selection Screen • 25 VOVMI336, Online Viewing List Profiles Screen • 75 VOVMI337, Online Viewing Report Profile List, Print • 84 VOVMI340 • 80 Online Viewing Print Request Screen • 80 VOVMI350 • 95 Online Viewing Download Request Detail Screen • 95 VOVMI380 • 53 Online Viewing Edit Screen for Report • 53 VOVMI390 • 57 OLV Report Cut and Paste, Report • 57

Job • 57 VOVMU360 • 116 PC Upload Request Screen • 116 VPCMI320 • 108 Request Detail Screen • 108 VPCMU330 • 112 Request Completion Screen • 112

### **X**

X command • 48 X1 (print) command • 61, 62, 66 using • 61, 62